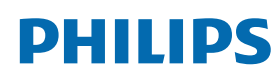

Professional Display Solutions

### D Line

65BDL4550D/75BDL4550D 86BDL4550D

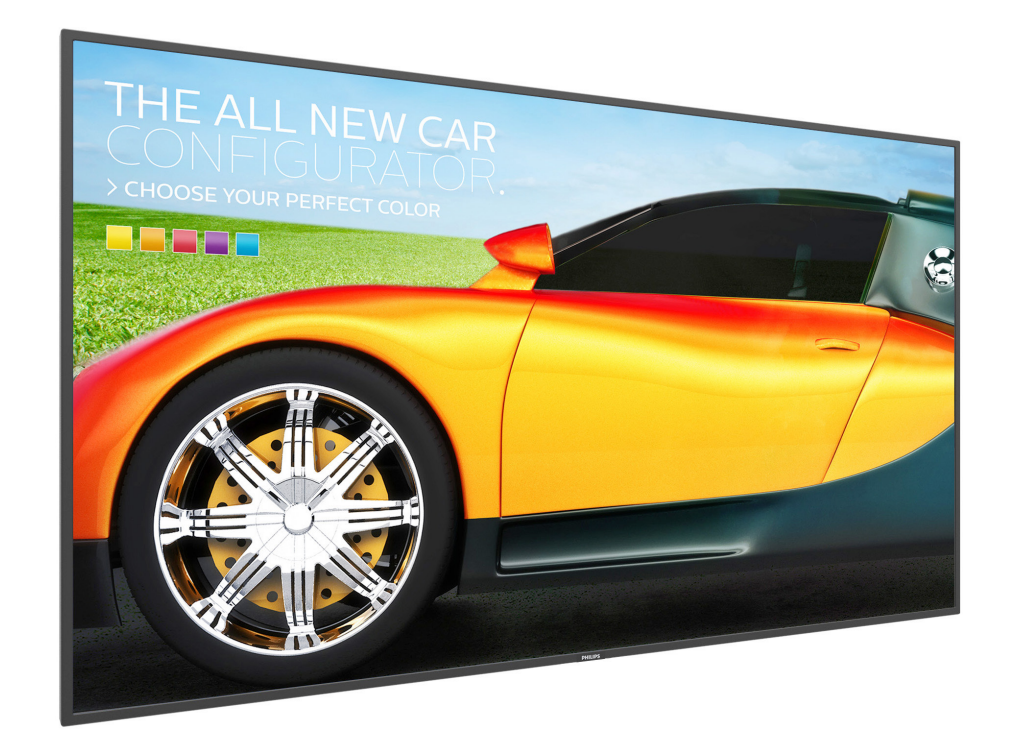

# دليل الاستخدام (اللغة العربية)

www.philips.com/welcome

### **تعليمات السالمة**

### **احتياطات األمان والصيانة**

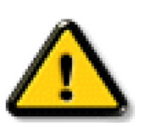

تحذير: قد يؤدي استخدام عناصر تحكم أو عمليات ضبط أو إجراءات خالف المحددة في هذا المستند إلى التعرض لصدمة أو مخاطر كهربائية و/أو مخاطر ميكانيكية.

### **اقرأ هذه التعليمات والتزم بها عند توصيل الشاشة واستخدامها:**

### **التشغيل:**

- ً احتفظ بالشاشة بعيدا عن أشعة الشمس المباشرة وعن المواقد أو أي مصدر من المصادر الحرارية األخرى.
	- يوصى بتركيب الشاشة في مكان جيد التهوية.
	- يجب استخدام مرشح الأشعة فوق البنفسجية عند التشغيل في أماكن مكشوفة.
- ً في حالة استخدام المنتج في ظروف متطرفة، مثل درجة حرارة مرتفعة أو رطوبة أو عرض أنماط أو وقت تشغيل ممتد، وما إلى ذلك، من المستحسن جدا االتصال بشركة Philips للحصول على المشورة الهندسية العملية؛ وإلا، فيجوز عدم ضمان موثوقية الجهاز وأدائه الوظيفي. توجد الظروف المتطرفة عمومًا في المطارات ومحطات العبور والبنوك وأسواق الأوراق المالية وأنظمة التحكم والمراقبة.
	- أزل أي جسم يمكن أن يسقط في فتحات التهوية أو يمنع التبريد الالزم للمكونات اإللكترونية لشاشة العرض.
		- ال تقم بسد فتحات التهوية الموجودة على الهيكل.
		- عند وضع الشاشة في مكانها، تأكد من سهولة الوصول إلى قابس الطاقة ومأخذ التيار.
	- عند إيقاف تشغيل الشاشة عن طريق نزع كبل الطاقة، يرجى االنتظار لمدة 6 ثوان قبل إعادة تركيب كبل الطاقة لتشغيل الشاشة في حالة التشغيل العادي.
		- تأكد من استخدام كبل الطاقة المعتمد من شركة Philips ً دائما. في حالة عدم وجود كبل الطاقة، يرجى االتصال بمركز الخدمة المحلي لديك.
			- تجنب تعريض الشاشة الهتزازات شديدة أو صدمات قوية أثناء التشغيل.
				- تجنب الطرق على الشاشة أو إسقاطها أثناء التشغيل أو النقل.
	- يُستخدَم المسمار ذو العروة في التثبيت والصيانة القصيرين الأجل. لا ننصح باستخدام المسمر ذي نحن بخطر إطلة زمن الاستخدام. يرجى الحفاظ على إبقاء منطقة سالمة واضحة تحت الشاشة أثناء استخدام المسمار ذو العروة.

#### **الصيانة:**

- لحماية شاشتك من الأضرار المحتملة، لا تضغط بشدة على لوحة شاشة لشات عنه الشاشة الشاه الطار لرفعها منه؛ ولا ترفع الشاشة ويدك أو أصابعك موضوعة على لوحة الشاشة.
	- افصل الشاشة في حالة عدم استخدامها لفترة طويلة.
- افصل الشاشة عند تنظيفها بقطعة قماش مبللة قليلأ. يمكن مسح الشاشة عامتها من المحاقة عنها. ومع ذلك، تجنب مطلقًا استخدام المذيبات العضوية، مثل، الكحول أو السوائل التي تحتوي على أمونيا لتنظيف الشاشة.
	- لتجنب تعرض الشاشة لخطر الصدمات أو األضرار الدائمة، ال تعرضها لألتربة أو المطر أو الماء أو البيئة شديدة الرطوبة.
		- إذا ابتلت الشاشة، فامسحها بقطعة قماش جافة بأسرع ما يمكن.
	- ً حال سقوط مادة غريبة أو ماء في الشاشة، يرجى إيقاف تشغيلها فورا وفصل كبل الطاقة. ثم أزل المادة الغريبة أو الماء، وأرسل الشاشة إلى مركز الصيانة.
		- تجنب تخزين الشاشة أو استخدامها في أماكن معرضة للحرارة أو ضوء الشمس المباشر أو البرودة الشديدة.
		- لتحقيق أفضل أداء من الشاشة واستخدامها لعمر افتراضي أطول، نوصي باستخدام الشاشة في موقع تتوفر فيه معدالت درجة الحرارة والرطوبة التالية.

### **التقديرات البيئية المطلقة**

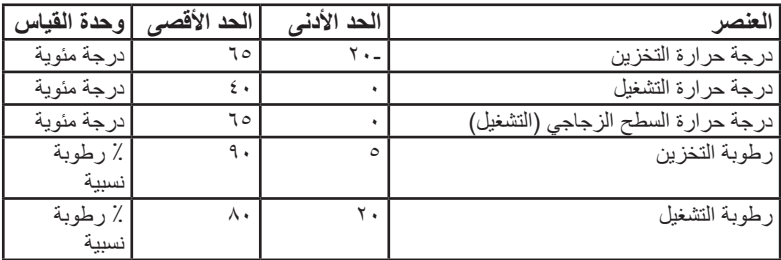

- يجب أن تكون درجة حرارة لوحة شاشة LCD 25 درجة مئوية في كل األوقات للحصول على أداء أفضل لإلضاءة.
- ال يغطي الضمان إال العمر االفتراضي للشاشة الموضح في هذه المواصفات إذا تم استخدام الشاشة في ظروف التشغيل السليمة.

هام: احرص دائمًا على تنشيط برنامج الشاشة المؤقتة عندما تترك الشاشة على تنشيط تصلح المناسفة بصلت الشاشة وعلى الشاشة عرض الشاشة لمحتوى ثابت لا يتغير. قد يؤدي العرض المستمر لفترة زمنية ممتدة للصور الساكنة أو الثابته إلى الثابت الصورة اللحقة إلى الصورة المخفية". وننوه إلى أن هذه الظاهرة شائعة في تقنية لوحة LCD. في معظم الحالات، تختفي ظاهرة "الإجهاد" أو "الصورة اللاحقة" أو "الصور المخفية" بشكل تدريجي عبر فترة زمنية بعد أن يتم إيقاف تشغيل الطاقة.

**تحذير:** لن تختفي أعراض "اإلجهاد" أو "الصورة الالحقة" أو "الصور المخفية" الحادة وال يمكن إصالحها. وال تشمل بنود الضمان مثل هذه الظاهرة.

#### **مركز الخدمة:**

- ال ينبغي فتح غطاء الشاشة إال بواسطة موظف الخدمة المؤهل.
- إذا كان هناك حاجة لعمليات اإلصالح أو التكامل، يرجى االتصال بمركز الخدمة المحلي لديك.
	- تجنب تعريض الشاشة لضوء الشمس المباشر.

إذا كانت الشاشة لا تعمل بصورة طبيعية بعد إتباع التعليمات الموضحة في هذا الدليل، يرجى الاتصال بفني أو مركز الخدمة المحلي لديك.

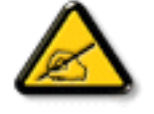

#### **خطورة عدم االستقرار.**

فقد يسقط الجهاز مسببًا إصابة شخصية خطيرة أو الوفاة. لتجنب لترسات بجب اثبيت هذا الجهاز على الأرضية/الحائط بأمان من خلال اتباع تعليمات التركيب الموضحة.

### **اقرأ هذه التعليمات والتزم بها عند توصيل الشاشة واستخدامها:**

- افصل الشاشة في حالة عدم استخدامها لفترة طويلة.
- افصل الشاشة عند تنظيفها بقطعة قماش مبللة قليلأ. يمكن مسح الشاشة باستخدام قطعة عنها والمع فطل الشاعر ومع ذلك، تجنب مطلقًا استخدام الكحول أو السوائل التي تحتوي على أمونيا.
	- استشر فني صيانة إذا كانت الشاشة ال تعمل بصورة طبيعية بعد اتباع التعليمات الموضحة في هذا الدليل.
		- ال ينبغي فتح غطاء الشاشة إال بواسطة موظف الخدمة المؤهل.
	- ً احتفظ بالشاشة بعيدا عن أشعة الشمس المباشرة وعن المواقد أو أي مصدر من المصادر الحرارية األخرى.
	- أزل أي جسم يمكن أن يسقط في فتحات التهوية أو يمنع التبريد الالزم للمكونات اإللكترونية لشاشة العرض.
		- ال تقم بسد فتحات التهوية الموجودة على الهيكل.
	- حافظ على البطارية جافة. تجنب تعريض الشاشة للمطر أو الرطوبة الشديدة، لتفادي حدوث صدمة كهربائية.
	- عند إيقاف تشغيل الشاشة عن طريق نز ع كبل الطاقة أو كبل طاقة التيار المستمر ، يرجى الانتظار لمدة 1 ثوان قبل إعادة تركيب كبل الطاقة أو كبل طاقة التيار المستمر في وضع التشغيل العادي.
		- لتجنب تعرض الشاشة لخطر الصدمات أو األضرار الدائمة، ال تعرضها المطر أو البيئة شديدة الرطوبة.
			- عند وضع الشاشة في مكانها، تأكد من سهولة الوصول إلى قابس الطاقة ومأخذ التيار.
- **هام:** ً احرص دائما على تنشيط برنامج الشاشة المؤقتة عند االستخدام. في حالة استمرار وجود صورة ثابتة على الشاشة لفترة زمنية طويلة، فقد يتسبب ذلك في ترك اصورة بعدية' أو 'صورة ظلية' على الشاشة. وهذه الظاهرة معروفة كاحد عيوب تقنية لوحة شاشة LCD. وفي معظم الحالات ستختفي صورة الظلية تدريجيًا على مدار مدة زمنية بعد إيقاف تشغيل الطاقة. يرجى العلم أن أعراض الصورة الظلية ال يمكن معالجتها، وال يشملها الضمان.
- إذا كان سلك الطاقة يحتوي على قابس بثلاثة سنون فقم بتوصيل السلك بمنفذ بثلاثة سنون مؤرض. ولا تقم بإلغاء تنشيط السن الأرضي لسلك الطاقة وذلك بتوصيل مهايئ ثنائي السنون مثال. ذلك ألن سن التأريض يمثل إحدى خصائص السالمة المهمة.

### **إعالن االتحاد األوروبي الخاص بالتوافق**

يتوافق هذا الجهاز مع المتطلبات الواردة في كل من توجيه المجلس الخاص بتقريب قوانين الدول الأعضاء والمتعلقة بالتوافق الكهرومغناطيسي (EU/30/2014) وتوجيه الفولطية المنخفضة )/35/2014EU )وتوجيه RoHS( حظر استخدام المواد الخطرة( )/65/2011EU).

تم اختبار هذا الجهاز وثُبت تطابقه مع معايير التجانس الخاصة بأجهزة تقنية المعلومات المنشورة تحت "توجيهات الصحيفة الرسمية للاتحاد الأوروبي".

#### **تحذيرات التفريغ اإللكتروستاتي**

قد يتسبب وجود أي شخص بالقرب من الشاشة في تفريغ شحن الجهاز وإعادة تهيئته وعرض القائمة الرئيسية أثناء تشغيل وسائط USB.

#### **تحذير:**

يتوافق هذا الجهاز مع متطلبات الفئة أ من 32 CISPR55032/EN. قد يتسبب هذا الجهاز في تداخل اإلشارات الالسلكية في المنازل.

### **إخطار لجنة االتصاالت الفيدرالية )FCC( )خاص بالواليات المتحدة األمريكية فقط(**

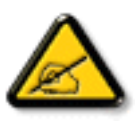

ملاحظة: تم اختبار هذا الجهاز وثُبت تطابقه مع حدود الجهاز الرقمي من الفئة أ بمقتضى الجزء ١٥ من قواعد اللجنة الفيدرالية للاتصالات. هذه الحدود مصممة لتوفير الحماية المعقولة من التداخلات الضارة التي تنتج عند تشغيل الجهاز في بيئة تجارية. حيث إن هذه الشاشة تولّد وتستخدم بل وقد تصدر عنها طاقة تردد لاسلكية، لذا فإنها قد تتسبب في حدوث تداخلات ضارة مع الاتصالات اللاسلكية إذا لم تركّب وتستخدم وفقًا للتعليمات. قد يتسبب تشغيل هذا الجهاز في منطقة سكنية في حدوث تداخلات ضارة وفي هذه الحالة على المستخدم تصحيح تلك التداخالت على نفقته الخاصة.

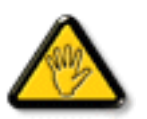

قد تتسبب أي تغييرات أو تعديلات دون الموافقة عليها صراحة من قبل الجهة المسؤولة عن التوافق مع مواصفات اللجنة الفيدرالية للاتصالات في إلغاء أهلية المستخدم لتشغيل الشاشة.

> َّ ال تستخدم إال كبل التردد الالسلكي المدرع المرفق بالشاشة عند توصيلها بجهاز كمبيوتر. يحظر تعريض الشاشة للمطر أو الرطوبة الشديدة، لتفادي حدوث األضرار التي قد تنجم عن نشوب حريق أو حدوث صدمة كهربائية.

يتوافق هذا الجهاز مع الجزء 10 من قواعد لجنة الاتصالات الفيدرالية (FFC). ويخضع تشغيله للشرطين التاليين: (١) ألا يسبب هذا الجهاز تداخلاً ضارًا؛ و(٢) يجب أن يقبل هذا الجهاز أي تداخل يتم استقباله، بما في ذلك التداخل الذي قد يسبب عملية تشغيل غير مرغوب فيها.

> Envision Peripherals Inc. 490 N McCarthy Blvd, Suite #120 Milpitas, CA 95035 الولايات المتحدة الأمريكية

### **البيان األوروبي**

#### **مالحظة هامة:**

يقتصر استخدام الجهاز على االستخدام المنزلي عند تشغيله في نطاق تتردد يتراوح ما بين 5150 إلى 5350 ميجا هرتز. ) لمنتج G5 فقط(

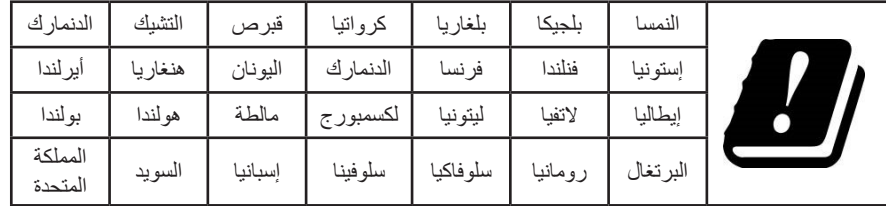

#### **بيان التعرض لإلشعاع:**

يلتزم هذا الجهاز بحدود التعرض للإشعاع المتبعة بالاتحاد الأوربي والمعنية بالبيئات غير الخاضعة للمراقبة. ينبغي تشغيل هذا الجهاز وتركيبه بحيث يكون الحد الأدنى للمسافة بين جهاز اإلشعاع والجسم 20 سم.

فيما يلي التردد والوضع والطاقة المنتقلة القصوى المندرجة في حدود الاتحاد الأوروبي:

من ٢٤٠٠ إلى ٢٤٨٣، ميجاهرتز: < ٢٠ ديسيبل مللي وات (القيمة المكافئة لطاقة الإشعاع المتجانس اتجاهيًا «EIRP») ( لمنتج 2.4G فقط)

من ٥١٥٠ إلى ٥٢٠٠ ميجاهرتز : < ٢٣ ديسيبل مللي وات (القيمة المكافئة لطاقة الإشعاع المتجانس اتجاهيًا «EIRP»)

من 500 إلى 500 ميجاهرتز : حـ 75 ديسيبل مللي وات (القيمة المكافئة لطاقة الإشعاع المتجانس اتجاهيًا «EIRP»)

من ٤٧٠ه إلى ٥٢٢٥ ميجاهرتز : ح ٣٠ ديسيبل مللي وات (القيمة المكافئة لطاقة الإشعاع المتجانس اتجاهيًا «EIRP»)

من 6710 إلى 6870 ميجاهرتز : حـ 13,98 ديسيبل مللي وات (القيمة المكافئة لطاقة الإشعاع المتجانس اتجاهيًا «EIRP»)

### 低功率電波輻射性電機管理辦法

第十二條 經型式認證合格之低功率射頻電機,非經許可,公司、商號或使用者均不得檀自變更頻率、加 。大功率或變更原設計之特性及功能

第十四條 低功率射頻電機之使用不得影響飛航安全及干擾合法通信;經發現有干擾現象時,應立即停用, 並改善至無干擾時方得繼續使用。

前項合法通信,指依電信法規定作業之無線電通信。

低功率射頻電機須忍受合法通信或工業、科學及醫療用電波輻射性電機設備之干擾。

在 5.25-5.35 秭赫頻帶內操作之無線資訊傳輸設備,限於室內使用。應避免影響附近雷達系統之操作。

### **تنبيه لجنة االتصاالت الفيدرالية/مؤسسة االبتكار والعلوم والتنمية االقتصادية في كندا/توجيه االتحاد األوروبي المعني بأجهزة الراديو:**

قد يتسبب القيام بأي تغيير ات أو تعديلات دون الموافقة عليها صراحةً من قبل الجهة المسؤولة عن التوافق في إلغاء أهلية المستخدم لتشغيل الجهاز .

يجب عدم وضع جهاز اإلرسال هذا أو تشغيله بالقرب من أي هوائي أو جهاز إرسال آخر.

تقتصر العمليات الموجودة في منتجات 5جيجا هرتز على االستخدام المنزلي فقط.

### **Déclaration d'exposition aux radiations:**

Cet équipement est conforme aux limites d'exposition aux rayonnements ISED établies pour un environnement non contrôlé. Cet équipement doit être installé et utilisé avec un minimum de 20cm de distance entre la source de rayonnement et votre corps.

#### **كندا:**

بيان وزارة الصناعة الكندية:

يتوافق هذا الجهاز مع المعيار RSS-247 من القوانين الكندية للصناعة. ويخضع تشغيله للشرطين التاليين: (١) ألا يسبب هذا الجهاز من الجهاز و(٢) يجب أن يقبل هذا الجهاز أي تداخل يتم استقباله، بما في ذلك التداخل الذي قد يسبب عملية تشغيل غير مرغوب فيها.

Ce dispositif est conforme à la norme CNR-247 d>Industrie Canada applicable aux appareils radio exempts de licence. Son fonctionnement est sujet aux deux conditions suivantes: (1) le dispositif ne doit pas produire de brouillage préjudiciable, et (2) ce dispositif doit accepter tout brouillage recu, y compris un brouillage susceptible de provoquer un fonctionnement indésirable.

#### **بيان التعرض لإلشعاع:**

يمتثل هذا الجهاز لمعايير ISED الخاصة بالتعرض للإشعاع والمعنية بالبنات غير الخاضعة للمراقبة. ينبغي تشغيل هذا الجماز وتركيبه بحيث يكون الحد الأدنى للمسافة بين جهاز الإشعاع والجسم 20 سم.

Déclaration d'exposition aux radiations:Cet équipement est conforme aux limites d'exposition aux rayonnements ISED établies pour un environnement non contrôlé. Cet équipement doit être installé et utilisé avec un minimum de 20 cm de distance entre la source de rayonnement et votre corps.

### **المركز البولندي لالختبار وإصدار الشهادات**

ينبغي على الشاشة سحب الطاقة من مقبس محمي بدائرة حماية ( مقبس ني ثالثة بنائي عن الشائع في المداد بالطاقة لكافة الأجهزة التي تعمل معًا (مثل، الكمبيوتر والشاشة ء .<br>والطابعة وغير ها من الأجهز ة).

ينبغي أن يكون لمحول مطاور التركيبات الكهربائية في الغرفة جهاز حماية دائرة قصر احتياطي في شكل منصهر بقيمة اسمية ال تتجاوز 16 أمبير )A).

ً وإليقاف تشغيل الشاشة تماما، يجب نزع كبل اإلمداد بالطاقة من مقبس الطاقة القريب من الشاشة بحيث يسهل الوصول إليه.

تؤكد عالمة الحماية "ب" على مطابقة الشاشة لمتطلبات استخدام الحماية لمعايير -42107T-93/PN و-06251E-89/PN.

### Wymagania Polskiego Centrum Badań i Certyfikacji

Urządzenie powinno być zasilane z gniazda z przyłączonym obwodem ochronnym (gniazdo z kołkiem). Współpracujące ze sobą urządzenia (komputer, monitor, drukarka) powinny być zasilane z tego samego źródła.

Instalacja elektryczna pomieszczenia powinna zawierać w przewodzie fazowym rezerwową ochronę przed zwarciami, w postaci bezpiecznika o wartości znamionowej nie większej niż 16A (amperów).

W celu całkowitego wyłaczenia urządzenia z sieci zasilania, należy wyjąć wtyczke kabla zasilającego z gniazdka, które powinno znajdować się w pobliżu urządzenia i być łatwo dostępne.

Znak bezpieczeństwa "B" potwierdza zgodność urządzenia z wymaganiami bezpieczeństwa użytkowania zawartymi w PN-93/T-42107 i PN-89/E-06251.

### Pozostałe instrukcje bezpieczeństwa

- Nie należy używać wtyczek adapterowych lub usuwać kołka obwodu ochronnego z wtyczki. Jeżeli konieczne jest użycie przedłużacza to należy użyć przedłużacza 3-żyłowego z prawidłowo połączonym przewodem ochronnym.
- System komputerowy należy zahezpieczyć przed nagłymi, chwilowymi wzrostami lub spadkami napięcia, używając eliminatora przepięć, urządzenia dopasowującego lub bezzakłóceniowego źródła zasilania.
- Należy upewnić się, aby nic nie leżało na kablach systemu komputerowego, oraz aby kable nie były umieszczone w miejscu, gdzie można byłoby na nie nadeptywać lub potykać się o nie.
- Nie należy rozlewać napojów ani innych płynów na system komputerowy.
- Nie należy wpychać żadnych przedmiotów do otworów systemu komputerowego, gdyż może to spowodować pożar lub porażenie prądem, poprzez zwarcie elementów wewnętrznych.
- System komputerowy powinien znajdować się z dala od grzejników i źródeł ciepła. Ponadto, nie należy blokować otworów wentylacyjnych. Należy unikać kładzenia lużnych papierów pod komputer oraz umieszczania komputera w ciasnym miejscu bez możliwości cyrkulacji powietrza wokół niego.

### **المجاالت الكهربائية، المغناطيسية والكهرومغناطيسية )"EMF)"**

- تصنع الشركة الكثير من المنتجات وتبيعها للعمالء مثل، األجهزة اإللكترونية التي تتمتع بالقدرة على إصدار أو استقبال إشارات كهرومغناطيسية.
- ٢- من أهم المبادئ الأساسية للشركة الالتزام بجميع تدابير الصحة والسلامة الواحب توافرها في المنتجات المتطلبات القانونية المعمول بها وتستوفي معايير الأجهزة الكهرومغناطيسية المطبقة عند صناعة هذه المنتجات.
	- ونلتزم بتطوير المنتجات التي لا تؤثر سالبًا على الصحة وإنتاجها وتسويقها.
	- تؤكد الشركة على أنه في حالة استخدام المنتجات بالشكل السليم المعدة له، فستكون تلك المنتجات آمنة، وذلك وفقًا للأدلة العلمية المتوفرة حاليًا.
	- تلعب الشركة دورًا فعالاً في تطوير معايير السلامة والمجالات الكهرومغناطيسية العالمية مما يجعلها تتطلع إلى مزيد من التطورات في المعايرة لإحداث تكامل في منتجاتها.

### **هذه المعلومات متاحة للمملكة المتحدة فقط**

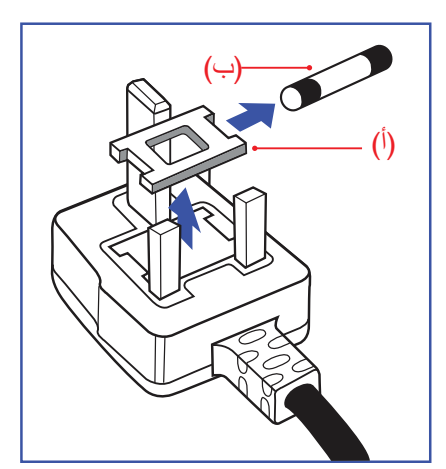

**تحذير – يجب تأريض هذا الجهاز.**

### **هام:**

هذا الجهاز مزود بقابس مقولب معتمد شدته 13 أمبير. لتغيير منصهر بآخر من نوع هذا القابس، يرجى اتباع الخطوات التالية+:

- احرص على إزالة المنصهر وغطاءه.
- ركب المنصهر الجديد المعتمد من A.T.S.A,A5 1362 BS أو BSI.
	- أعد تركيب غطاء المنصهر.

إذا كان القابس المثبت لا يتناسب مع مأخذ التيار لديك، ينبغي قطع القابس وتركيب آخر مزود بثلاثة دبابيس بدلاً منه.

وفي حالة احتواء القابس الرئيسي على منصهر، ينبغي أن تكون قيمته 5 أمبير. في حالة استخدام قابس بدون منصهر، ينبغي أال تزيد قيمة المنصهر في لوحة التوزيع عن 5 أمبير.

مالحظة: لتجنب التعرض لصدمة كهربائية محتملة، يجب التخلص من القابس المقطوع حتى ال يتم إدخاله في أي مقبس شدته 13 أمبير.

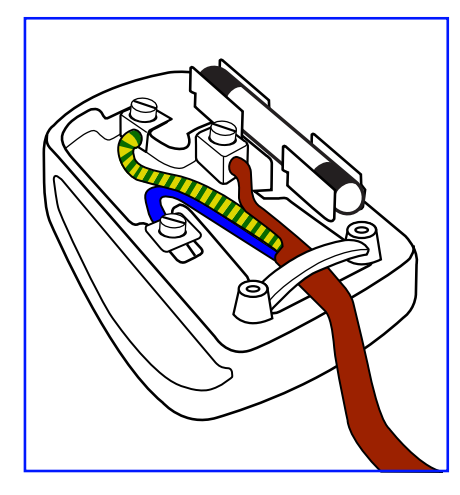

**معلومات لدول شمال أوروبا )الدول الشمالية(**

### **كيفية توصيل قابس**

الأسلاك الموجودة في طرف التوصيل الرئيسي ملونة وفقًا للرموز الآتية: أزرق - "محايد" )"N)" بني - "حي" )"L)" أخضر وأصفر - "أرضي" )"E)"

- يجب توصيل السلك الملون باللونين األخضر واألصفر بطرف القابس المميز بحرف "E "أو الرمز األرضي أو ملون باللون الأخضر أو الأخضر والأصفر.
	- كما يجب توصيل السلك األزرق بطرف القابس المميز بحرف "N "أو الملون باللون األسود.
	- كما يجب توصيل السلك البني بطرف القابس المميز بحرف "L "أو الملون باللون األحمر.

يرجى التأكد من تثبيت قابضة األطراف بإحكام على غالف السلك الرئيسي - وليس على األسالك الثالثة فقط وذلك عند استبدل غطاء القابس.

### Placering/Ventilation

#### **:VARNING**

FÖRSÄKRA DIG OM ATT HUVUDBRYTARE OCH UTTAG ÄR LÄTÅTKOMLIGA. NÄR DU STÄLLER DIN UTRUSTNING PÅPLATS.

Placering/Ventilation

### **:ADVARSEL**

SØRG VED PLACERINGEN FOR. AT NETLEDNINGENS STIK OG STIKKONTAKT ER NEMT TILGÆNGELIGE.

Paikka/Ilmankierto

### **:VAROITUS**

SIJOITA LAITE SITEN, ETTÄ VERKKOJOHTO VOIDAAN TARVITTAESSA HELPOSTI IRROTTAA PISTORASIASTA.

Plassering/Ventilasjon

#### **:ADVARSEL**

NÅR DETTE UTSTYRET PLASSERES. MÅ DU PASSE PÅ AT KONTAKTENE FOR STØMTILFØRSEL ER LETTE Å NÅ.

### **China RoHS**

根据中国大陆《电器电子产品有害物质限制使用管理办法》,以下部分列出了本产品中可能包含的有害物 。质的名称和含量

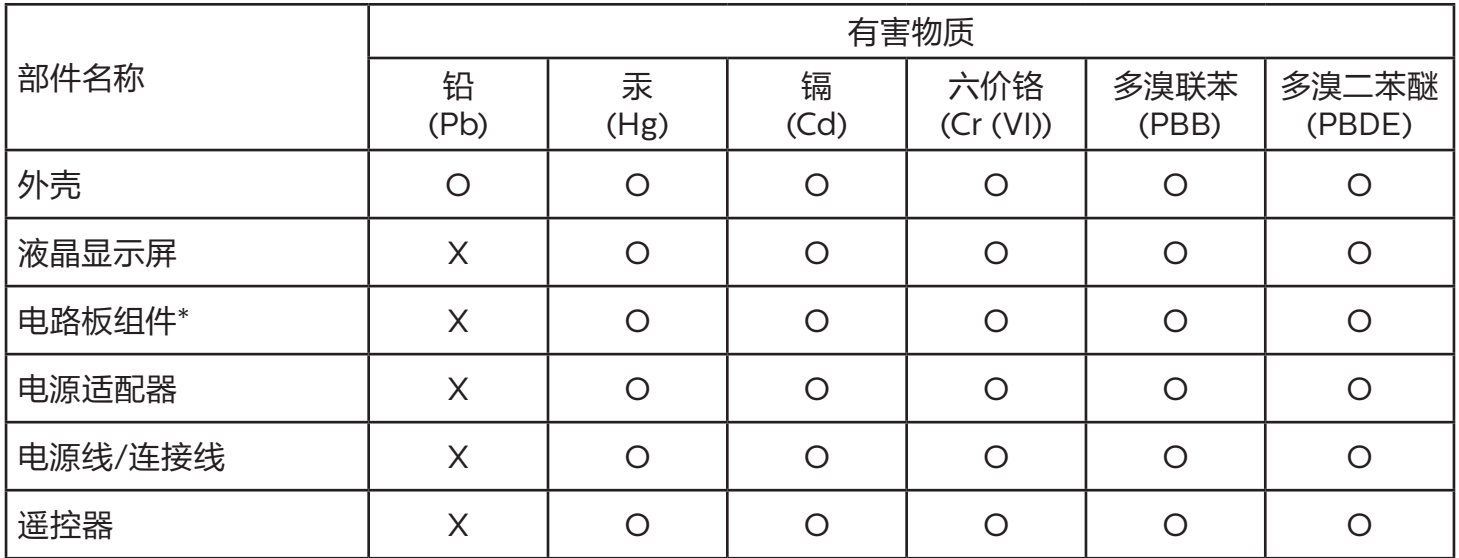

本表格依据SJ/T11364 的规定编制。

电路板组件包括印刷电路板及其构成的零部件,如电阻、电容、集成电路、连接器等。

O:表示该有害物质在该部件所有均质材料中的含量均在 GB/T 26572规定的限量要求以下。

X: 表示该有害物质至少在该部件的某一均质材料中的含量超出GB/T 26572规定的限量要求。

上表中打"X"的部件,应功能需要,部分有害物质含量超出GB/T 26572规定的限量要求,但符合欧盟 RoHS法规要求(属于豁免部分)。

备注: 上表仅做为范例, 实际标示时应依照各产品的实际部件及所含有害物质进行标示。

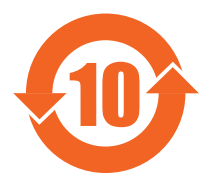

环保使用期限

此标识指期限(十年),电子电气产品中含有的有害物质在正常使用的条件下不会发生外泄或突变,电子 电气产品用户使用该电气产品不会对环境造成严重污染或对其人身、财产造成严重损害的期限。

《废弃电器电子产品回收处理管理条例》提示性说明

为了更好地关爱及保护地球,当用户不再需要此产品或产品寿命终止时,请遵守国家废弃电器电子产品 回收处理相关法律法规,将其交给当地具有国家认可的回收处理资质的厂商进行回收处理,不当利用或 者处置可能会对环境和人类健康造成影响。

警告

此为A级产品。在生活环境中,该产品可能会造成无线电干扰。在这种情况下,可能需要用户对干 。扰采取切实可行的措施

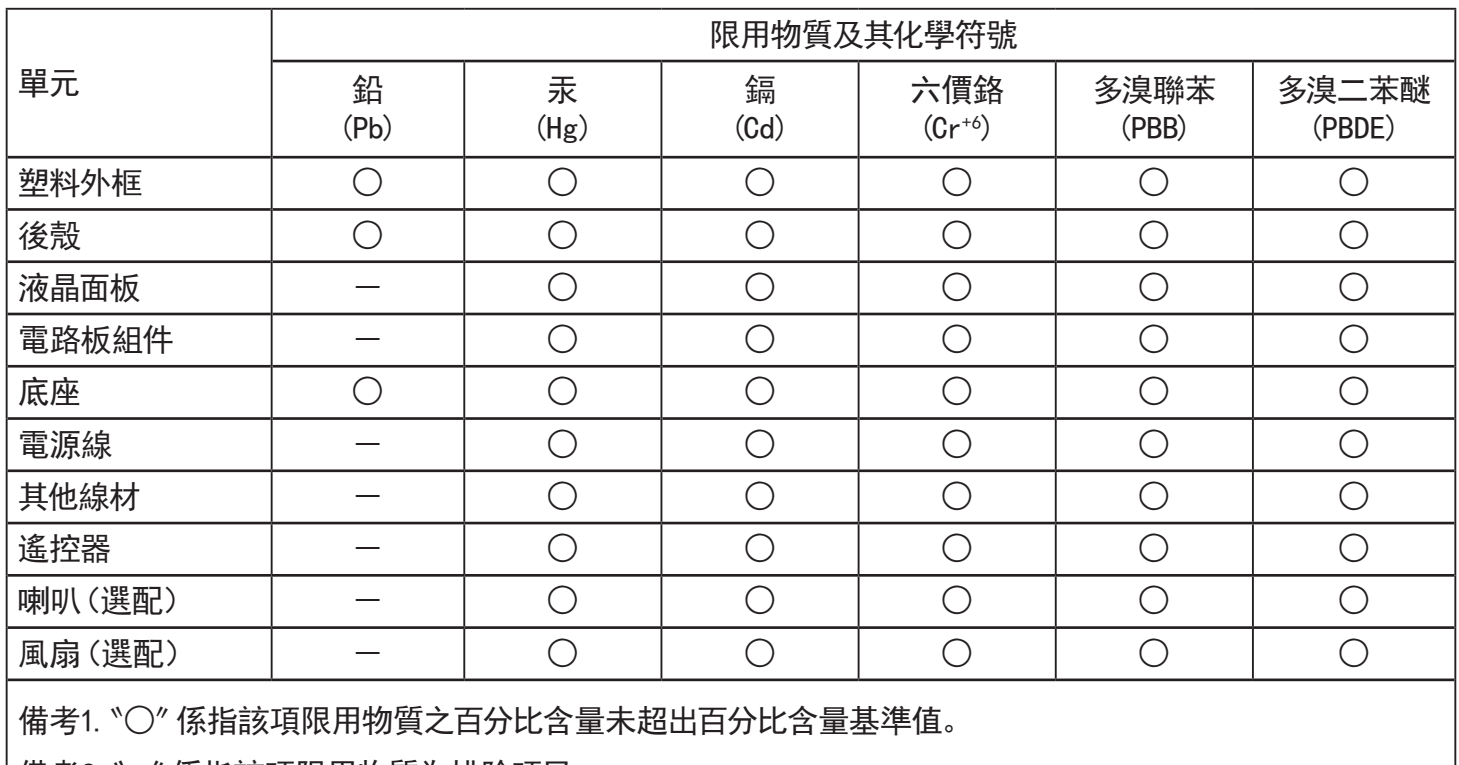

備考2. 〝一″ 係指該項限用物質為排除項目。

### 警語: 使用過度恐傷害視力。

注意事項:

- (1) 使用30分鐘請休息10分鐘。
- (2) 未滿2歲幼兒不看螢幕. 2歲以上每天看螢幕不要超過1小時。

### 警告使用者:

此為甲類資訊技術設備,於居住環境中使用時,可能會造成射頻擾動,在此種情況下,使用者會被要求採取某些適當的對策。

### **Turkey RoHS:**

Türkiye Cumhuriyeti: EEE Yönetmeliğine Uygundur

### **Ukraine RoHS:**

Обладнання відповідає вимогам Технічного регламенту щодо обмеження використання деяких небезпечних речовин в електричному та електронному обладнанні, затвердженого постановою Кабінету Міністрів України від 3 грудня 2008 № 1057

### **التخلص من المنتج عند انتهاء صالحيته**

تحتوي هذه الشاشة الجديدة على مواد يمكن إعادة تدويرها واستخدامها مرة أخرى. فبإمكان الشركات المتخصصة إعادة تدوير هذا المنتج لزيادة كمية المواد القابلة لإعادة الاستخدام وتقليل الكمية التي يتم التخلص منها.

يرجى االطالع على اللوائح المحلية بشأن كيفية التخلص من الشاشة القديمة وتسليمها لموزع Philips.

### **)للعمالء الموجودون في كندا والواليات المتحدة األمريكية(**

قد تحتوي هذه الشاشة على الرصاص و/أو الزئبق برجى التخلص من الشاشة وفقًا للوائع المحلية والفيدرالية. وللمريد على إعادة التدوير، برجى الدخول على الموقع org.eia.www( مبادرة توعية المستهلك(

### **مخلفات المعدات اإللكترونية واألجهزة الكهربائية - WEEE**

**يرجى تنبيه المستخدمين في االتحاد األوروبي**

#### 65BDL4550D/75BDL4550D/86BDL4550D

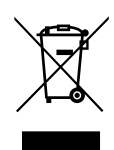

توضح هذه العلامة الموجودة على المنتج أو مواد تغليفه أنه لا يجوز التخلص من المنافيات المنزلية العادية، وذلك بموجب التوجيه الأوروبي /19/1012 EU ُ الذي يحكم عملية التخلص من األجهزة الكهربائية واإللكترونية المستعملة. وتقع على عاتقك مسؤولية التخلص من هذه المعدة من خالل نظام تجميع مخصص لنفايات المعدات الكهربائية واإللكترونية. ولمعرفة أماكن التخلص من هذه النفايات الكهربائية واإللكترونية، اتصل بمكتب الحكومة المحلي لديك، أو نظام التخلص من النفايات المنزلية الذي تتعامل معه، أو المتجر الذي اشتريت منه المنتج.

### **تنبيه المستخدمين في الواليات المتحدة األمريكية:**

يرجى التخلص من الشاشة وفقًا للقوانين المحلية والفيدرالية وقوانين الولايات. وللحصول على معلومات حول كيفية التخلص من الشاشة، يرجى الدخول على الموقع التالي: [com.mygreenelectronics.www](http://www.mygreenelectronics.com) أو [org.eiae.www](http://www.eiae.org).

#### **توجيهات خاصة بانتهاء العمر االفتراضي للشاشة-إعادة التدوير**

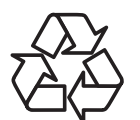

تحتوي هذه الشاشة الجديدة على مواد عديدة يمكن تدويرها واستخدامها مرة أخرى.

يرجى التخلص من الشاشة وفقًا للقوانين المحلية والفيدر الية وقوانين الولايات.

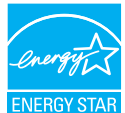

VOBDL{00,D/10BDL{00,D

معيار ENERGY STAR هو برنامج تديره وكالة حماية اللبيئة الأمريكية (EPA) ووزارة الطاقة الأمريكية (DOE) بهدف تعزيز كفاءة استهلاك الطاقة.

هذا المنتج متوافق مع معيار STAR ENERGY في إعدادات "المصنع االفتراضي" ، وهذا هو اإلعداد الذي يتم به توفير الطاقة للجهاز.

ويؤدي تغيير إعدادات الصورة الافتراضية من المصنع أو تمكين الميزات الأخرى في المنتج إلى زيادة استهلاك الطاقة، الأمر الذي قد يؤدي إلى زيادة استهلاك الطاقة فيما يتعلق بتصنيف STAR ENERGY.

لمزيد من المعلومات حول برنامج ENERGY STAR ارجع إلى energystar.gov.

#### **بيان حظر استخدام المواد الخطرة )الهند(**

يتوافق هذا المنتج مع "قانون (إدارة) النفايات الكهربائية والإلكترونية، ٢٠١٦" الفصل الخامس، القاعدة ١٦، القاعدة الفرعية (١). لما كانت الأجهزة الكهربائية والإلكترونية ومكوناتها أو المستهلكات أو أجزائها أو قطع الغيار ال تحتوي على الرصاص أو الزئبق أو الكادميوم أو الكروم سداسي التكافؤ أو ثنائي الفينيل متعدد البروم أو مركبات ثنائي الفينيل متعدد البروم في تركيزات يتجاوز وزنها ٠,١٪ في مواد متجانسة للرصاص أو الزئبق أو الكروم سداسي التكافؤ أو ثنائي الفينيل متعدد البروم أو مركبات ثنائي الفينيل متعدد البروم في تركيزات يتجاوز وزنها ٠,٠١٪ في مواد متجانسة للكادميوم، باستثناء الإعفاءات المنصوص عليها في الجدول 2 من القانون.

#### **بيان النفايات اإللكترونية للهند**

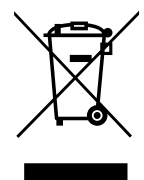

هذا الرمز الموجود على المنتج أو على عبوته يشير إلى أن هذا المنتج يجب ألا يتم التخلص منه مع المخلفات المنزلية الأخرى. يتحمل المستخدم مسؤولية التخلص من المنتج بتسليمه إلى أحد مواقع التجميع المخصصة لإعادة التدوير مخلفات الأجهزة الكلكترونية إن تجميع مخلفات المعدات وتدويرها بشكل منفصل عند التخلص منها سوف يساعد في الحفاظ على الموارد الطبيعية وضمان أنه يتم تدويرها بطريقة تحمي صحة اإلنسان والبيئة. لمزيد من المعلومات حول النفايات الكهربائية والإلكترونية؛ يُرجى زيارة الموقع الإلكتروني: http://www.india.philips.com/about/sustainability/recycling/index.page؛ ولمعرفة الأماكن التي يمكنك تسليم مخلفات هذه الأجهزة لإعادة تدوير ها في الهند؛ يُرجَى الاتصال مستخدمًا تفاصيل الاتصال الواردة ادناه.

> رقم خط المساعدة: ١٨٠٠-٦٣٩٦-٦٣٩٦ (من الاثنين إلى السبت، من ٩ صباحًا حتى ٢٠:٥ مساءً)

> > البريد الإلكتروني: india.callcentre@tpv-tech.com

#### **البطاريات**

بالنسبة للاتحاد الأوروبي: يعني صندوق القمامة ذو العجلات المشطوب عليه أنه لا ينبغي التخلص من البطاريات المستخدمة مع النفايات المنزلية! وهناك نظام تجميع منفصل للبطاريات المستخدمة، للسماح بالعلاج المناسب للنفايات وإعادة تدوير ها وفقًا للقوانين.

يرجى االتصال بالسلطات المحلية لمزيد من التفاصيل حول برامج تجميع هذه البطاريات وإعادة تدويرها.

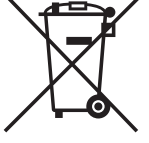

بالنسبة لسويسرا: يرجى إعادة البطاريات المستخدمة إلى نقطة البيع.

بالنسبة للدول خارج االتحاد األوروبي: يرجى االتصال بالسلطات المحلية للتعرف على الطريقة الصحيحة للتخلص من البطاريات. وفقًا لتوجيه الاتحاد الأوروبي 2006/66/EC، لا يمكن التخلص من البطاريات بطرق غير صحيحة، وينبغي فصل البطاريات لتجميعها من قبل الخدمة المحلية.

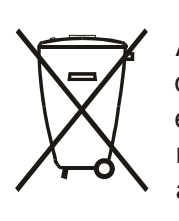

Após o uso, as pilhas e/ou baterias deverão ser entregues ao estabelecimento comercial ou rede de assistência técnica .autorizada

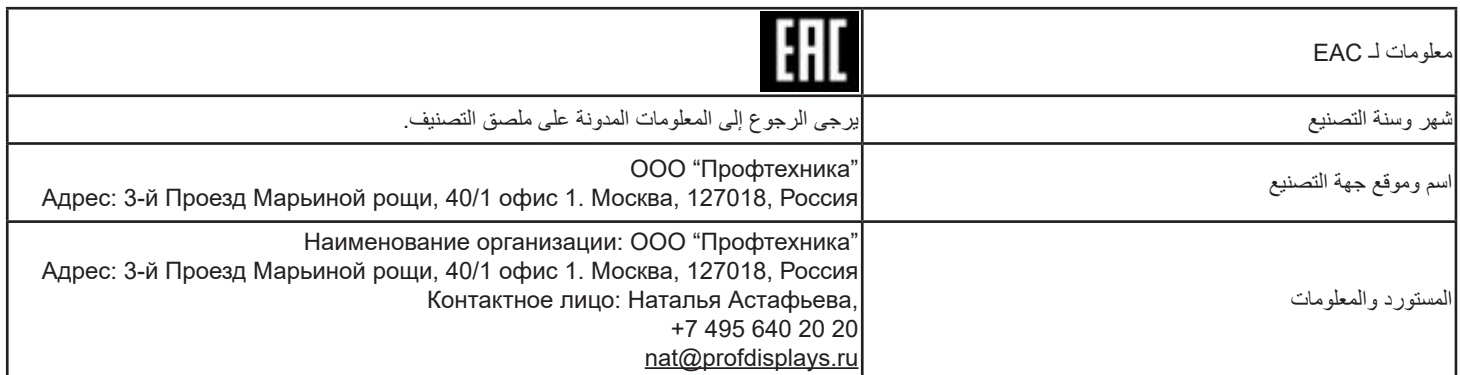

xi

## **جدول المحتويات**

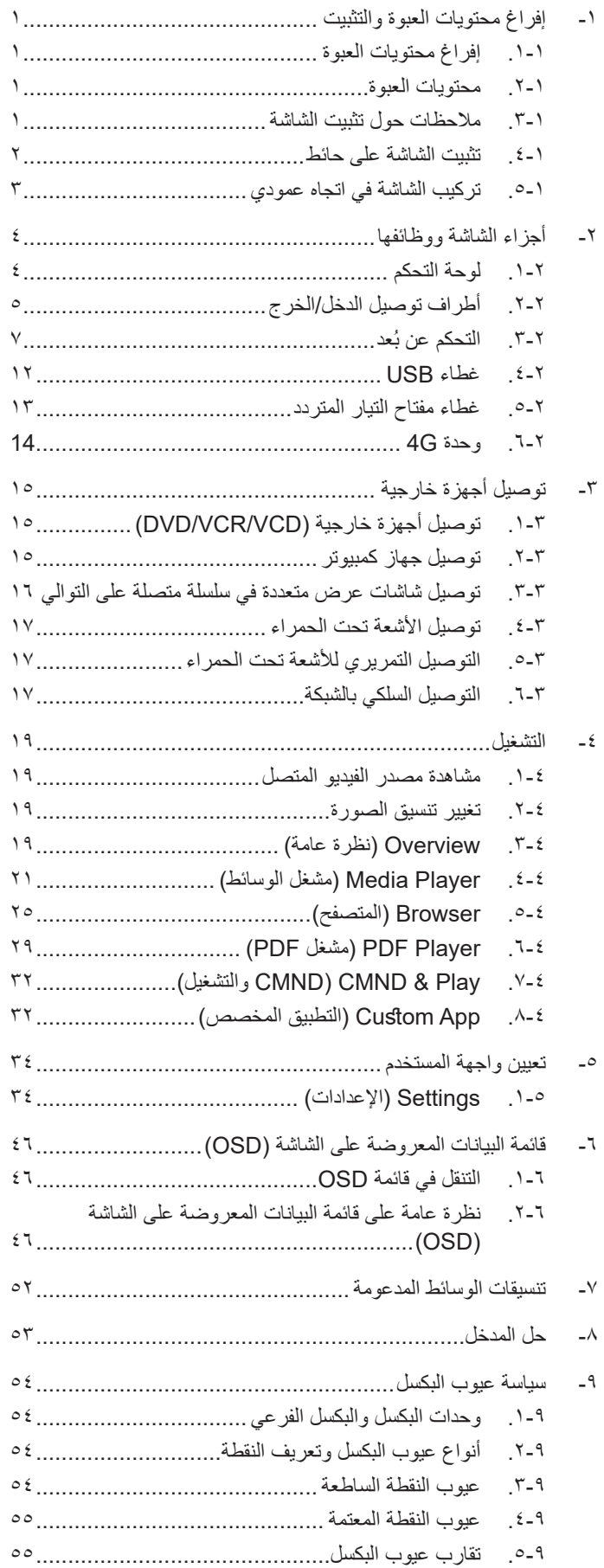

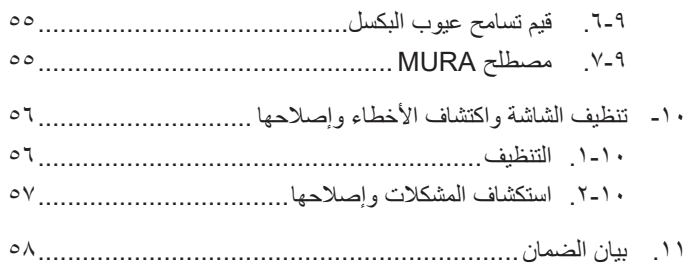

### **- إفراغ محتويات العبوة والتثبيت**

### **1-1.إفراغ محتويات العبوة**

- تأتي الشاشة معبأة داخل صندوق كرتوني مع الملحقات القياسية.
	- تأتي الملحقات االختيارية معبأة كل على حدة.
- ً نظرا الرتفاع هذا المنتج وثقل وزنه، يوصى باالستعانة بفنيين اثنين عند نقله.
	- يرجى التأكد من وجود جميع محتويات الشاشة وبحالة جيدة بعد فتح العبوة.

### **1-2.محتويات العبوة**

يرجى التأكد من وجود المحتويات التالية داخل العبوة:

- شاشة العرض LCD
- دليل التشغيل السريع
- وحدة تحكم عن بعد بها بطاريات من نوع AAA
	- سلك الطاقة
	- كبل 232RS
	- كبل التوصيل التسلسلي 232RS
	- كبل مستشعر األشعة تحت الحمراء
		- غطاء مفتاح التيار المتردد
			- عدد 1 غطاء USB
			- لوحة شعار Philips

<span id="page-12-0"></span>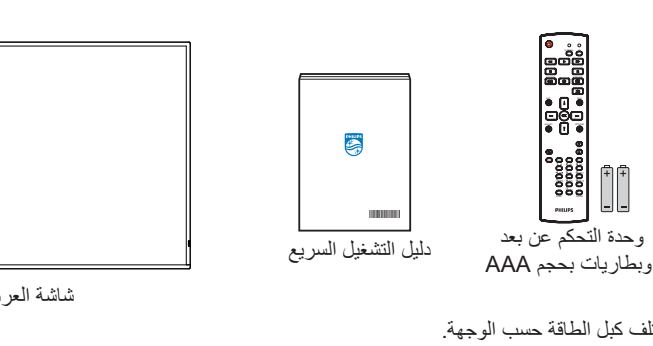

شاشة العرض LCD

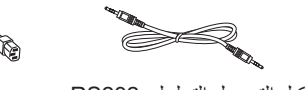

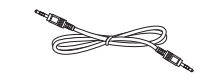

كبل مستشعر الأشعة تحت الحمراء كبل 232RS كبل التوصيل التسلسلي 232RS سلك الطاقة

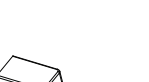

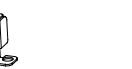

غطاء USB غطاء مفتاح التيار المتردد

لوحة شعار Philips

\* توجد اختالفات حسب المناطق.

قد يختلف تصميم الشاشة والملحقات عن تلك الموضحة أعاله.

#### مالحظات:

- في جميع المناطق الأخرى، استخدم كبل طاقة يتناسب مع فولتية التيار المتردد لمقبس الطاقة، على أن يكون معتمدًا ومتوافقًا مع لوائح السلامة المعمول بها في بلدك.
	- قد ترغب في االحتفاظ بالعبوة ومواد التعبئة لنقل الشاشة.

### **1-3.مالحظات حول تثبيت الشاشة**

- استخدم فقط كبل الطاقة المرفق مع الجهاز. يرجى استشارة مركز الخدمة التابع لك عند الحاجة إلى سلك تمديد.
- يجب تثبيت الجهاز على سطح مستو، وإال قد ينقلب الجهاز. اترك مسافة بين الجزء الخلفي للجهاز والجدار لتوفير تهوية مناسبة. ال تقم بتثبيت الجهاز في مطبخ أو حمام أو مكان معرض للرطوبة، وإلا قد يؤدي ذلك في تلك الأماكن إلى تقصير عمر الأجزاء الداخلية.
	- ال تقم بتثبيت الجهاز على ارتفاع 3000 متر أو أكثر. فقد يؤدي عدم االكتراث بذلك إلى حدوث أعطال في الجهاز.

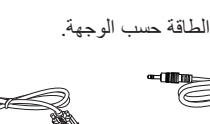

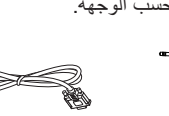

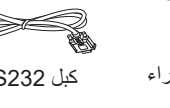

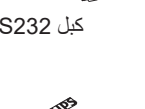

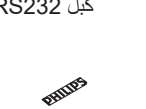

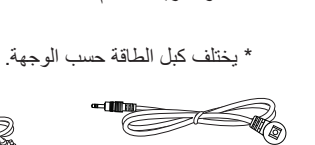

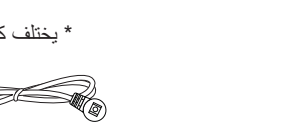

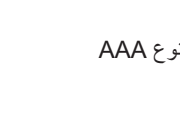

### **1-4.تثبيت الشاشة على حائط**

<span id="page-13-0"></span>لتثبيت هذه الشاشة على حائط، يلزم توفير مجموعة أدوات قياسية للتثبيت على حائط (متاحة في الأسواق)<sub>.</sub> ويوصى باستخدام واجهة تثبيت تتوافق مع المعيار TUV-GS و/أو UL1678 المعمول به في أمريكا الشمالية.

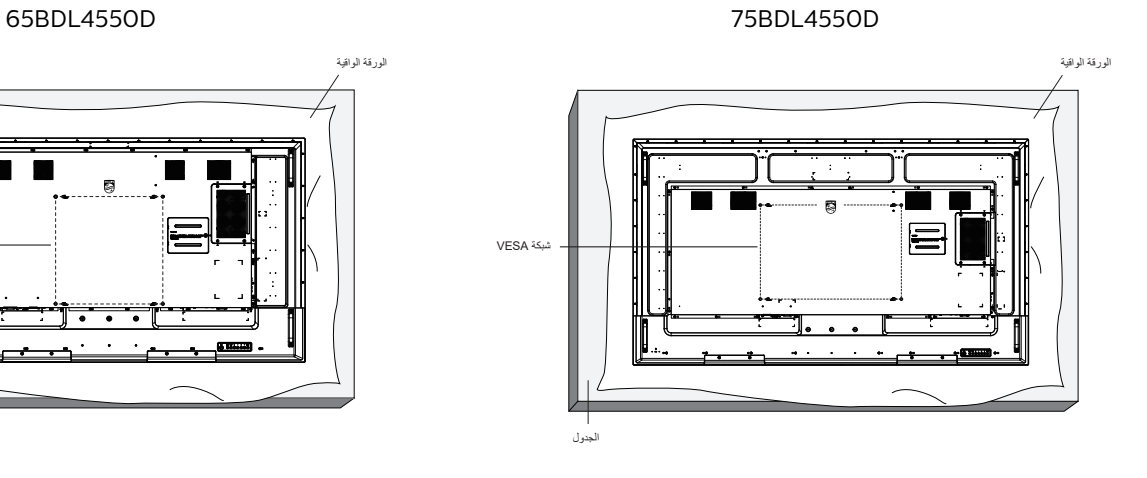

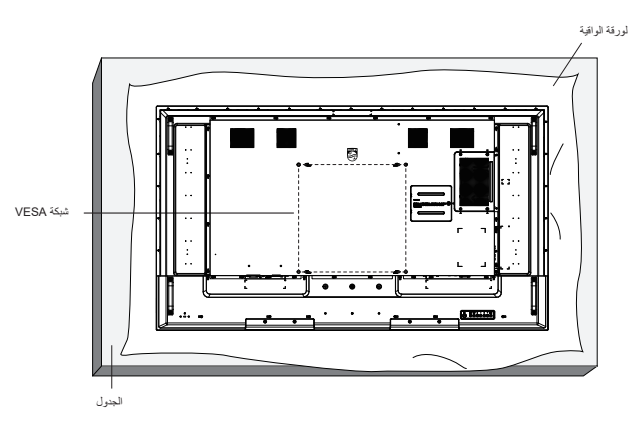

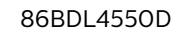

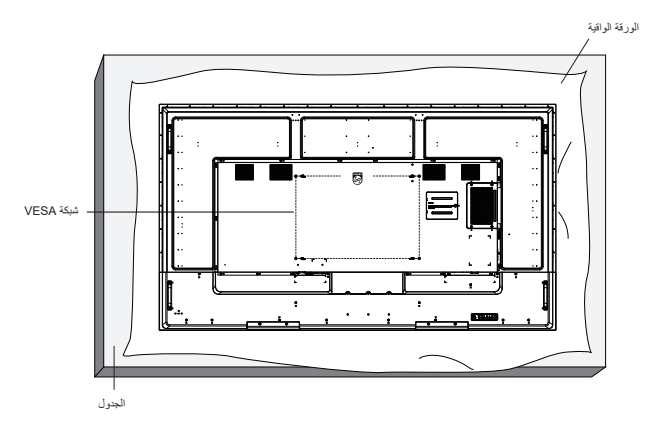

١- افرش أحد الألواح الواقية التي كانت ملتفة حول الشاشة داخل العبور على الشاش الشاشة بحيث تتجه مقدمتها لأسفل على اللوح الواقي لتسهيل العمل بدون خدش الشاشة.

- ٢- تأكد من وجود جميع الملحقات اللازمة لأي طريقة تثبيت (التثبيت على حائط، والتثبيت بسقف، وما إلى ذلك).
- ٣- اتبع التعليمات المرفقة بطقم تثبيت القاعدة. فقد يؤدي عدم اتباع إجراءات التثبيت الصحيحة إلى تلف المعالم المستخدم أو الشخص الذي يقوم بالتثبيت. ولا يشمل ضمان المنتج إصالح التلف الناتج عن التثبيت غير السليم.
	- بالنسبة إلى مجموعة أدوات التثبيت على حائط، استخدم براغي تثبيت 8M( بطول يزيد 15 ُ مم عن سمك كتيفة التثبيت( وأحكم ربطها.

### **1-4-1.شبكة VESA**

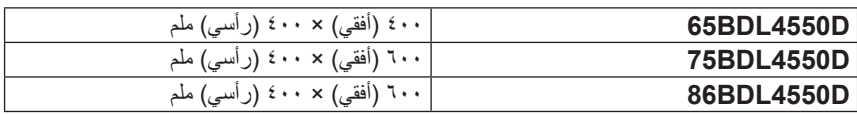

#### **تنبيه:**

لمنع سقوط الشاشة:

- <span id="page-14-0"></span>• بالنسبة للتركيب في الحائط أو السقف نوصي بتثبيت الشاشة باستخدام الأكتاف المعدنية المتارق. للاطلاع على إرشادات تفصيلية حول التركيب، راجع الدليل المرفق بالكتيفة.
	- ِّع الكتيفة لتحديد مكان التثبيت. لمنع سقوط الشاشة في حالة وقوع زلزال أو أي كارثة طبيعية أخرى، الرجاء استشارة مصن

#### **المساحة المطلوبة للتهوية**

اترك مسافة 100 مم أعلى الشاشة وخلفها وإلى يمينها وإلى يسارها للتهوية.

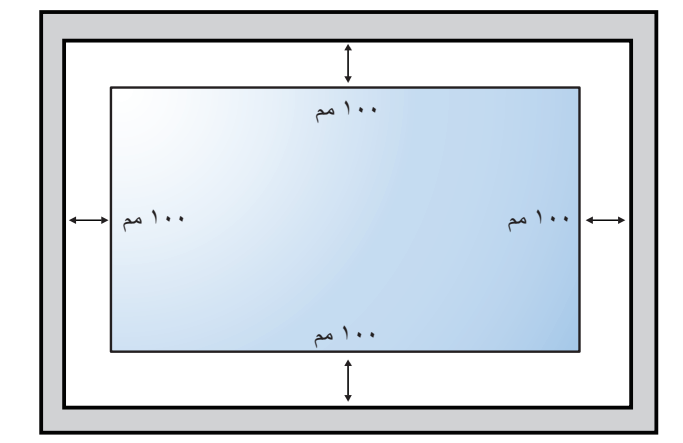

### **1-5.تركيب الشاشة في اتجاه عمودي**

يمكن تثبيت هذه الشاشة في اتجاه عمودي.

لف الشاشة بزاوية ٩٠ درجة في عكس اتجاه حركة عقارب الساعة. ينبغي أن يكون الشعار "PHILIPS" على الجانب الأيمن عند مواجهة الشاشة. مالحظة: تبلغ ساعات التشغيل في الوضع العمودي 24 ساعة في اليوم.

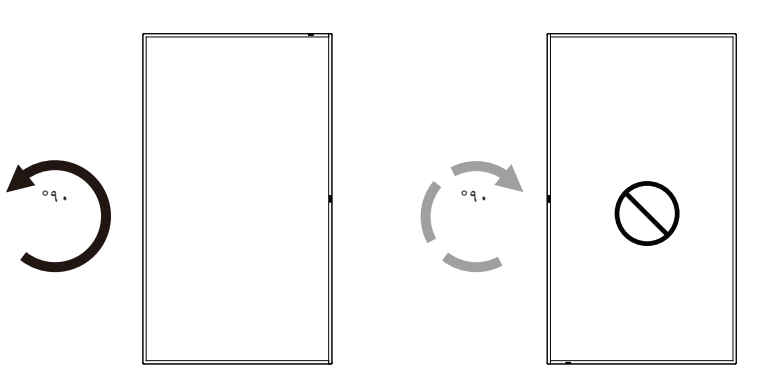

### **1-5-1.كيفية إزالة لوحة الشعار**

١- أعّد ورقة واقطع جزءًا منها بما يساوي حجم الشعار كواق لعدم حدوث خدش بالحافة الأمامية.

- استخدم سكينا إلزالة ملصق الشعار بحرص بوضع الورقة أسفله.

- قص ملصق الشعار.

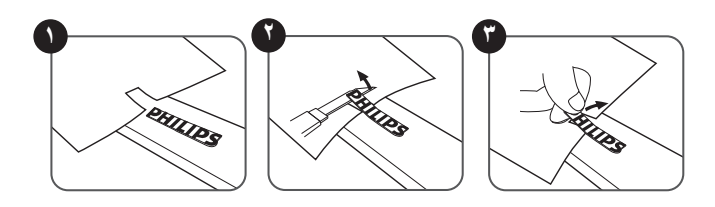

ملاحظة: نوصى بالاستعانة بفني مهني عند تركيب الشاشة على حائط. الشركة غير مسئولة عن أي ضرر قد تلحق بالشاشة إذا لم يتم التركيب من قبل فني محترف.

## **- أجزاء الشاشة ووظائفها**

### **2-1.لوحة التحكم**

<span id="page-15-0"></span>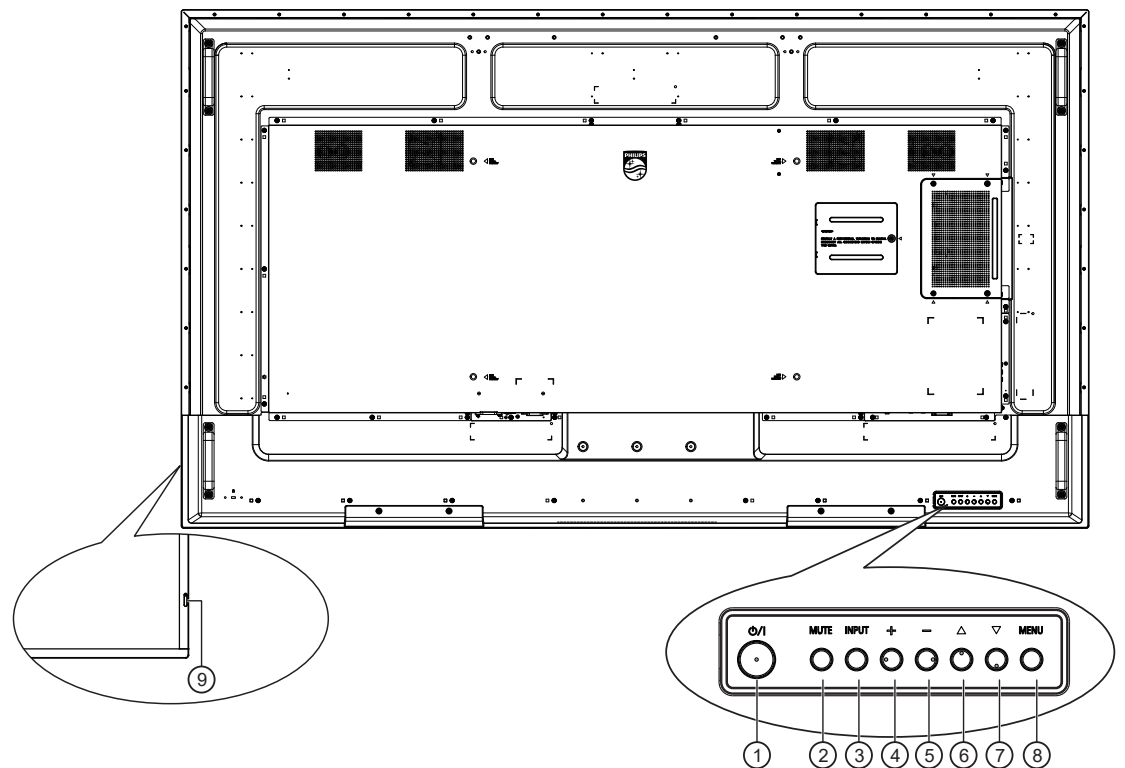

### 1 **الزر ] [**

اضغط على هذا الزر لتشغيل الشاشة، أو إلدخالها في وضع االستعداد.

### 2 **زر ]كتم الصوت[**

اضغط على هذا الزر لكتم الصوت أو إعادة تنشيطه.

### 3 **زر ]اإلدخال[**

اختيار مصدر اإلدخال. تأكيد تحديد أحد العناصر في قائمة المعلومات المعروضة على الشاشة.

### 4 **الزر ] [**

لزيادة الضبط أثناء تشغيل قائمة العرض على الشاشة أو زيادة مستوى خرج الصوت أثناء إيقاف تشغيل قائمة العرض على الشاشة.

### 5 **الزر ] [**

لتقليل الضبط أثناء تشغيل قائمة العرض على الشاشة أو تقليل مستوى خرج الصوت أثناء إيقاف تشغيل قائمة العرض على الشاشة.

### 6 **الزر ] [**

نقل العنصر المحدد لمستوى واحد لأعلی بینما تکون قائمة OSD قيد التشغيل.

### 7 **الزر ] [**

نقل العنصر المحدد لمستوى واحد ألسفل بینما تکون قائمة OSD قيد التشغيل.

### 8 **زر ]القائمة[**

رجوع إلى القائمة السابقة عندما تكون قائمة OSD قيد التشغيل. كما يمكن استخدام الزر لتنشيط قائمة OSD عندما تكون القائمة وضع اإليقاف.

### 9 **مستشعر وحدة التحكم عن بعد ومؤشر حالة الطاقة**

- يستقبل اإلشارات الصادرة من وحدة التحكم عن بعد.
	- يوضح حالة تشغيل الشاشة:
- يضيء باللون األخضر عندما تكون الشاشة في وضع التشغيل.
- يضيىء باللون الأحمر عندما تكون الشاشة في وضع الاستعداد.
- يضيء باللون الكهرماني عند دخول الشاشة في وضع APM( إدارة الطاقة المتقدمة(.
	- عند تمكين **}الجدول{**، يومض المؤشر باللونين األخضر واألحمر.
	- إذا ومض المؤشر باللون الأحمر، فذلك يشير إلى فشل الاكتشاف.
		- ينطفئ المؤشر عند إيقاف تشغيل التيار الرئيسي للشاشة.

### **2-2.أطراف توصيل الدخل/الخرج N**<sup>o</sup>BDL<sub>6</sub>00.D

<span id="page-16-0"></span>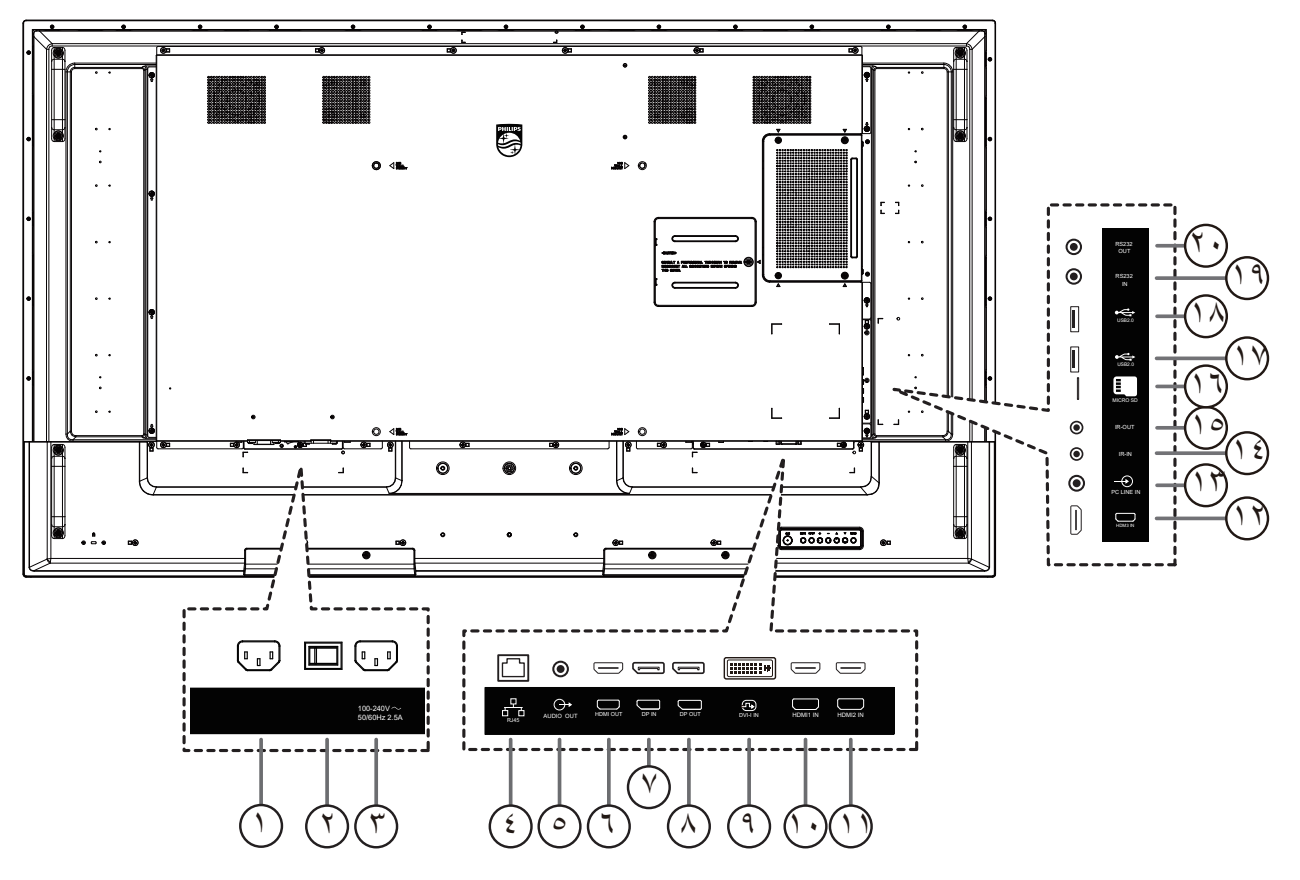

- 1 **دخل التيار المتردد** دخل طاقة التيار المتردد من مأخذ التيار الكهربائي بالحائط.
	- 2 **مفتاح الطاقة الرئيسي** تبديل الطاقة الرئيسية بين التشغيل واإليقاف.
- 3 **مخرج التيار المتردد** منفذ التيار المتردد إلى مقبس دخل التيار المتردد لمشغل الوسائط.
- <sup>؛</sup>) دخل 45-RJ وظيفة التحكم في الشبكة المحلية الستخدام إشارة وحدة التحكم عن بعد من مركز التحكم.
	- 5 **خرج الصوت** خرج الصوت إلى جهاز AV خارجي.
	- 6 **خرج HDMI** التوصيل بجهاز وجهة من خالل كبل HDMI.
	- 7 **دخل DisplayPort /** <sup>8</sup> **خرج DisplayPort** دخل/خرج فيديو DisplayPort.
		- $\mathsf{D}$ VI-I IN  $\mathsf{C}$

دخل فيديو I-DVI.

- **HDMI3 IN**  $\circledcirc$  **/ HDMI2 IN**  $\circledcirc$  **/ HDMI1 IN**  $\circledcirc$ دخل فيديو/صوت HMDI.
	- 13 **مدخل سلكي للكمبيوتر**
	- دخل الصوت لمصدر VGA( هاتف إستريو 3.5 مم(.

14 **IN IR /** <sup>15</sup> **OUT IR**

دخل/خرج إشارة األشعة تحت الحمراء لوظيفة التكرار.

مالحظات:

- سيتوقف حساس وحدة التحكم بالشاشة عن بُعد إذا تم توصيل المقبس [مدخل IR].
- ُعد في جهاز V/A عبر هذه الشاشة، راجع صفحة [17](#page-28-1) للحصول على للتحكم عن ب معلومات عن االتصال عبر تمرير األشعة تحت الحمراء.
	- 16 **فتحة بطاقة SD المصغرة**

أدخل بطاقة SD مصغرة.

- 17 **منفذ 2.0 USB/** <sup>18</sup> **منفذ 2.0 USB** توصيل جهاز تخزين USB أو منفذ الخدمة.
- 19 **مدخل 232RS /** <sup>20</sup> **مخرج 232RS** دخل/ خرج شبكة 232RS لوظيفة التكرار

**10BDL600.D** 

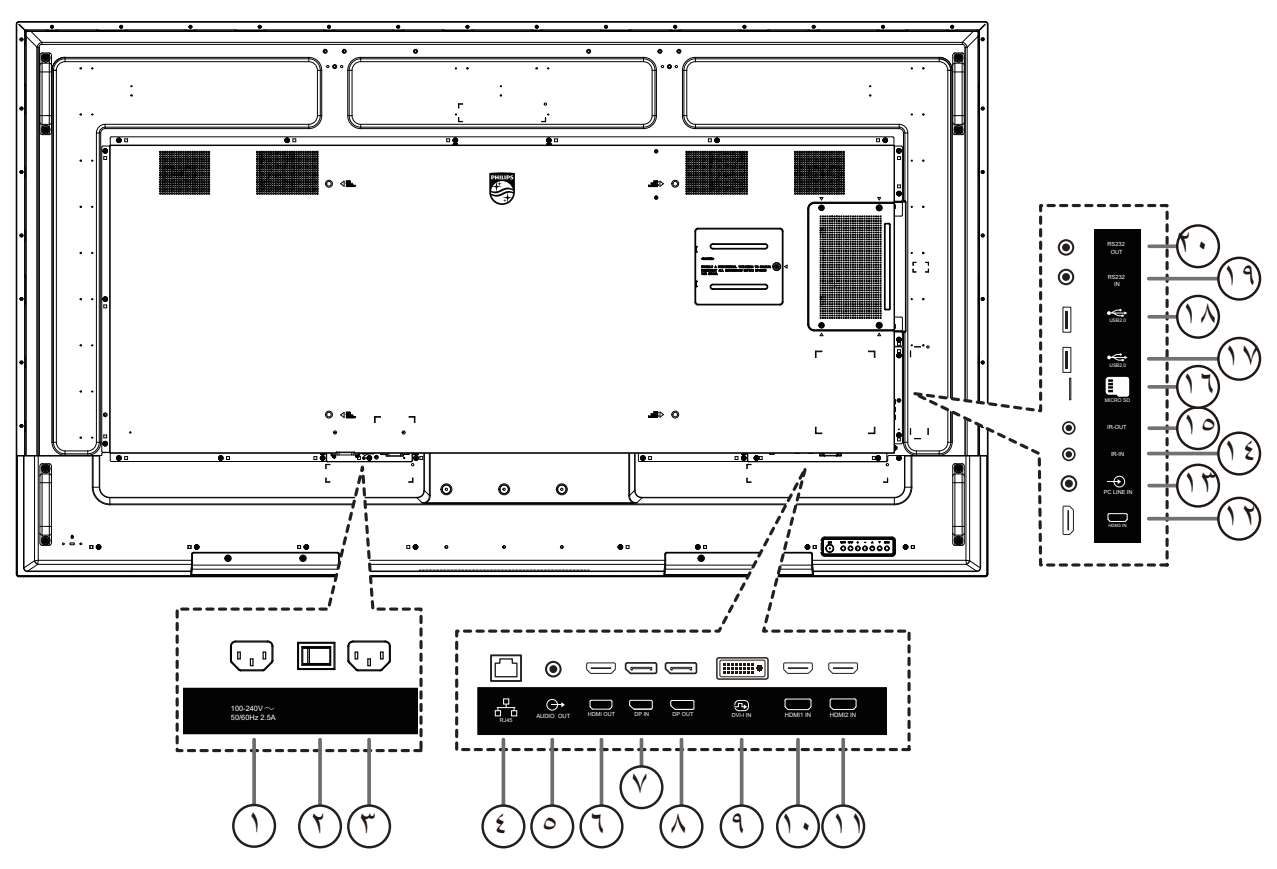

### 1 **مخرج التيار المتردد**

منفذ التيار المتردد إلى مقبس دخل التيار المتردد لمشغل الوسائط.

### 2 **مفتاح الطاقة الرئيسي**

3 **دخل التيار المتردد** دخل طاقة التيار المتردد من مأخذ التيار الكهربائي بالحائط.

تبديل الطاقة الرئيسية بين التشغيل واإليقاف.

### 4 **دخل -45RJ**

وظيفة التحكم في الشبكة المحلية الستخدام إشارة وحدة التحكم عن بعد من مركز التحكم.

> 5 **خرج الصوت** خرج الصوت إلى جهاز AV خارجي.

#### 6 **خرج HDMI** التوصيل بجهاز وجهة من خالل كبل HDMI.

7 **دخل DisplayPort /** <sup>8</sup> **خرج DisplayPort** دخل/خرج فيديو DisplayPort.

### $\mathsf{D}$ VI-I IN  $\mathsf{C}$

دخل فيديو I-DVI.

**HDMI3 IN**  $\mathbb{O}$  **/ HDMI2 IN**  $\mathbb{O}$  **/ HDMI1 IN**  $\mathbb{O}$ دخل فيديو/صوت HMDI.

#### 13 **مدخل سلكي للكمبيوتر** دخل الصوت لمصدر VGA( هاتف إستريو 3.5 مم(.

### 14 **IN IR /** <sup>15</sup> **OUT IR**

دخل/خرج إشارة األشعة تحت الحمراء لوظيفة التكرار.

### مالحظات:

- سيتوقف حساس وحدة التحكم بالشاشة عن بُعد إذا تم توصيل المقبس [مدخل IR].
- ُعد في جهاز V/A عبر هذه الشاشة، راجع صفحة [17](#page-28-1) للحصول على للتحكم عن ب معلومات عن االتصال عبر تمرير األشعة تحت الحمراء.

### 16 **فتحة بطاقة SD المصغرة** أدخل بطاقة SD مصغرة.

17 **منفذ 2.0 USB/** <sup>18</sup> **منفذ 2.0 USB** توصيل جهاز تخزين USB أو منفذ الخدمة.

19 **مدخل 232RS /** <sup>20</sup> **مخرج 232RS** دخل/ خرج شبكة 232RS لوظيفة التكرار

#### **2-3-1.الوظائف العامة**

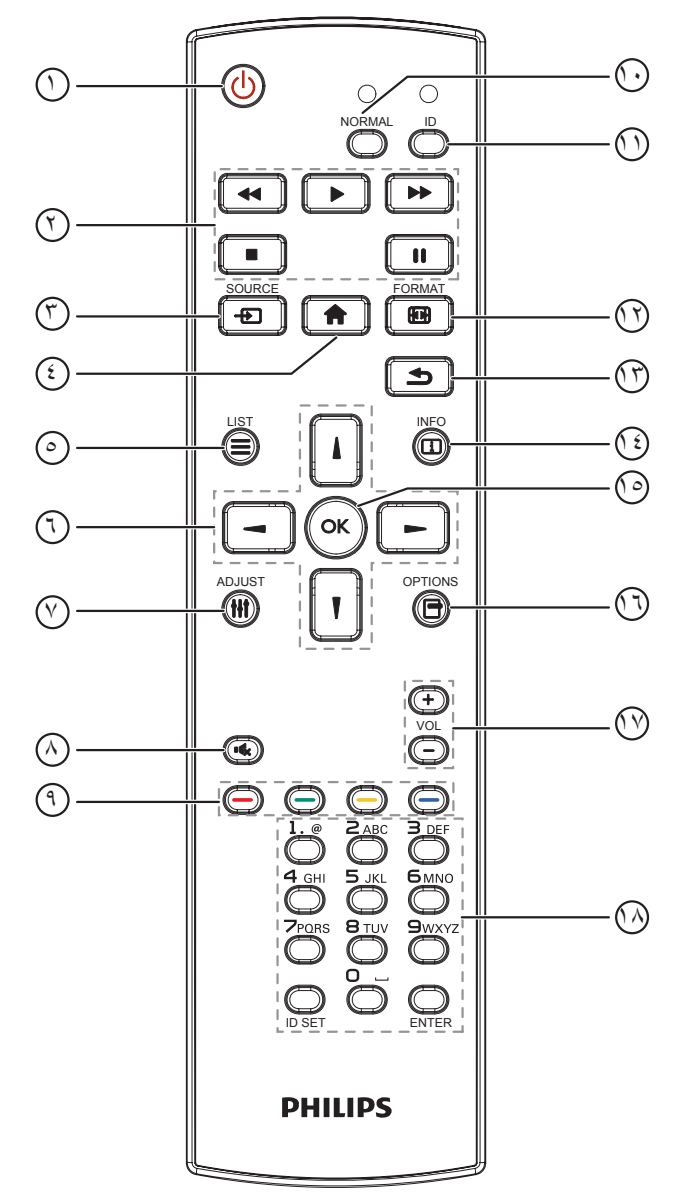

- 1 **] [ زر الطاقة**
- تشغيل الشاشة أو إدخابها في وضع االستعداد.
	- 2 **أزرار ]التشغيل[** التحكم في تشغيل ملفات الوسائط.
		- 3 **] [ زر المصدر**

<span id="page-18-0"></span>اختيار مصدر الدخل. اضغط على الزر ] [ أو ] [ الختيار **USB أو Network أو 1 HDMI أو 2 HDMI أو 3 HDMI أو OPS Card** أو **D-DVI**. اضغط على الزر  $[OK]$  للتأكيد والخروج.

4 **] [ زر الصفحة الرئيسية**

الوصول إلى قائمة البيانات المعروضة على الشاشة )OSD).

5 **] [ زر قائمة**

محجوز.

- 6 **] [ ] [ ] [ ] [ أزرار التنقل** للتنقل خالل القائمة واختيار العناصر.
	- 7 **] [ زر الضبط**

للوصول إلى القوائم المتاحة للخيارات والصور واألصوات.

8 **] [ زر كتم الصوت**

اضغط على هذا الزر لتشغيل خاصية صامت أو إيقاف تشغيلها.

- 9 **] [ ] [ ] [ ] [ أزرار اللون** الختيار مهام أو خيارات.
	- <sup>10</sup> **أزرار ]NORMAL( ]عادي(** للتبديل إلى الوضع العادي.
		- <sup>11</sup> **أزرار ]ID]** للتبديل إلى وضع رقم التعريف.
		- 12 **] [ زر التهيئة** لتغيير وضع التكبير/التصغير.
- 13 **] [ زر الرجوع** للرجوع إلى صفحة القائمة السابقة أو الخروج من الوظيفة السابقة.
	- 14 **] [ زر المعلومات** لعرض معلومات عن النشاط الحالي.
	- 15 **الزر ] [** تأكيد أحد اإلدخاالت أو االختيارات.
	- 16 **] [ زر الخيارات** للوصول إلى القوائم المتاحة للخيارات والصور واألصوات.
		- 17 **] [ ] [ زر مستوى الصوت** لرفع مستوى الصوت أو خفضه.
			- <sup>ن)</sup> أزرار **[**الأرقام**]**

إلدخال نص إلعداد الشبكة وإعداد رقم التعريف في وضع رقم التعريف.

### **ُعد 2-3-2.رقم تعريف وحدة التحكم عن ب**

عيِّن رقم تعريف وحدة التحكم عن بُعد إذا كنت تنوي استخدام وحدة التحكم عن بُعد هذه مع عدة شاشات مختلفة.

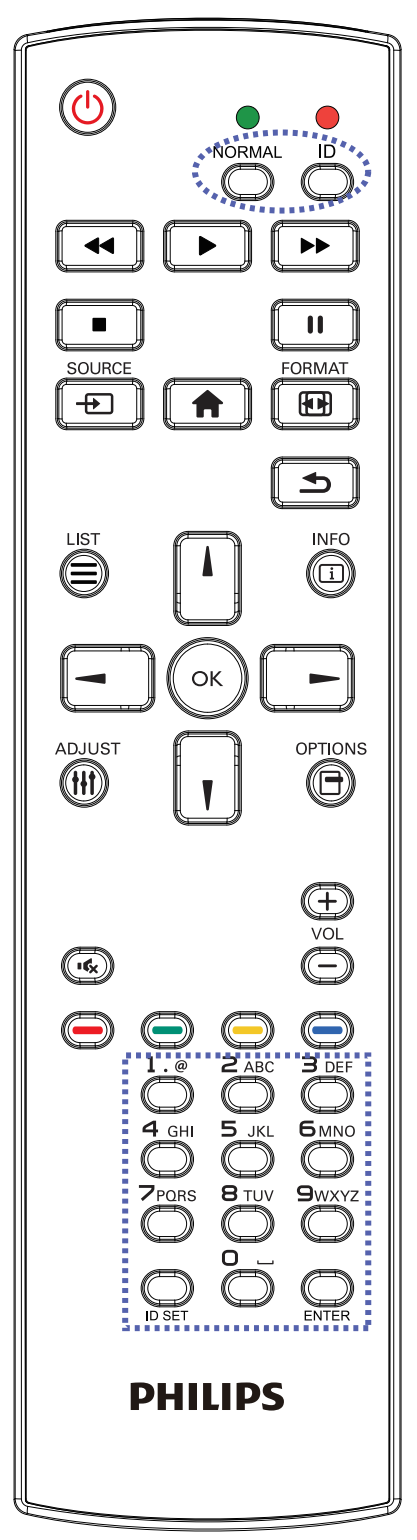

اضغط على الزر [ID]. تومض عندئذٍ لمبة بيان الحالة مرتين باللون الأحمر.

- اضغط على الزر ]SET ID ]ألكثر من ثانية واحدة لدخول وضع رقم التعريف. تضيىء عندئذٍ لمبة بيان الحالة باللون الأحمر. يؤدي الضغط على زر ]SET ID ]مرة أخرى إلى الخروج من وضع الهوية. إيقاف

إضاءة المؤشر الأحمر. اضغط على أزرار الأرقام من [٠] إلى [٩] لتحديد الشاشة التي تريد التحكم بها. مثال: اضغط على [٠] و[١] للتحكم في الشاشة رقم ١، واضغط على [١] و [١] للتحكم في الشاشة رقم .11

الأرقام المتاحة هي من [١٠] إلى [٥٥].

- يؤدي عدم الضغط على أي زر خالل 10 ٍ ثوان إلى الخروج من وضع رقم التعريف.
- في حال الضغط على زر خطأ، انتظر ثانية واحدة حتى ينطفئ مؤشر LED األحمر ثم يضيء مرة أخرى، بعدها اضغط على األرقام الصحيحة.
	- ٤- اضغط على زر [إدخال] للتأكيد. إضاءة المؤشر الأحمر مرتين ثم توقفه.

#### **مالحظة:**

- اضغط على الزر [NORMAL] (عادي). توضح إضاءة المؤشر الأخضر مرتين أن الشاشة في وضع التشغيل العادي.
	- يجب إعداد رقم التعريف لكل شاشة أولاً قبل تحديده.
- استخدم مفتاح "¶ " (إيقاف مؤقت) في وحدة التحكم عن بُعد لتجميد الشاشة. واستخدم المفتاح " " (تشغيل) في وحدة التحكم عن بُعد لإلغاء تجميد الشاشة.
	- ال يمكن تنفيذ ميزة "التجميد" إال في مصادر فيديو "حقيقي"، مثل: VGA وAV و YPbPr وHDMI وDVI وDP.
- يؤدي تنفيذ أي عملية عبر وحدة التحكم عن بُعد أو تغيير وضع الفيديو إلى إلغاء تجميد الشاشة.

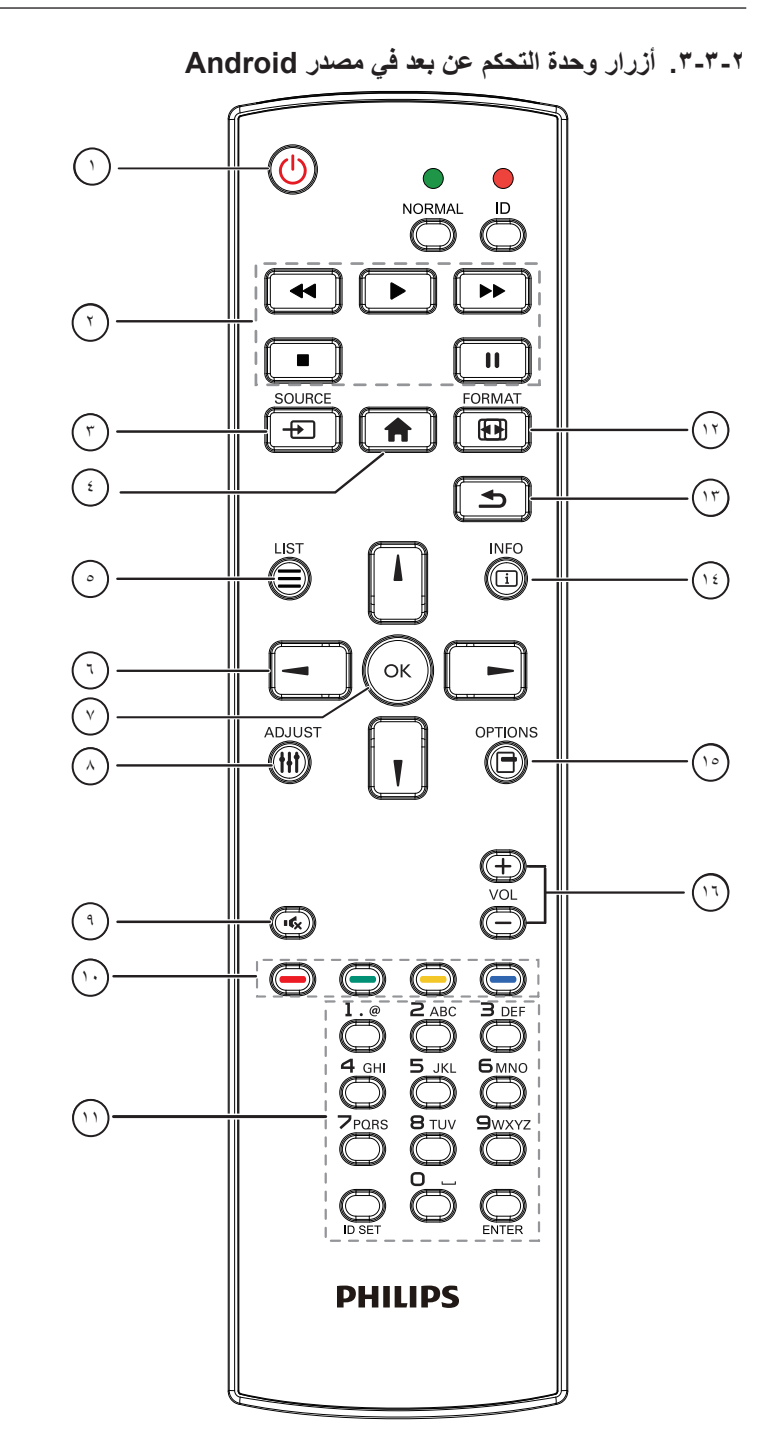

### 1 **] [ زر الطاقة**

تشغيل الشاشة أو ضبطها على وضع االستعداد. يتم التحكم في هذا الزر من خالل Scalar فقط.

### 2 **أزرار ]تشغيل[**

-1 التحكم في تشغيل ملفات الوسائط )فيديو أو صوت أو صورة(. هناك 4 طرق لتشغيل ملفات الوسائط. 1( مدير الملفات الوصول إلى ملف الوسائط من "مدير الملفات" واختيار تشغيله. 2( مشغل الوسائط -< إنشاء -< تحرير أو إضافة قائمة تشغيل جديدة -< اختيار أية ملفات وسائط -< ضغط على لتشغيل ملف الوسائط مباشرة.

65BDL4550D/75BDL4550D/86BDL4550D 3( مشغل الوسائط -< تشغيل -< اختيار قائمة تشغيل غير فارغة -< ضغط على لتشغيل كل ملفات الوسائط المدرجة في القائمة. 4( ضبط قائمة التشغيل في "تمهيد من المصدر" أو "الجدول" من خالل قائمة التعليمات المعروضة على الشاشة. -2 تشغيل ملف PDF هناك 3 طرق لتشغيل ملفات الوسائط. 1(- مدير الملفات ادخل إلى ملف PDF من مدير الملفات، واختر ملف لتشغيله. 2(- مشغل PDF - >تشغيل -< اختيار قائمة تشغيل غير فارغة -< ضغط على لتشغيل كل ملفات PDF المدرجة في القائمة. 3(- ضبط قائمة تشغيل PDF في "تمهيد من المصدر" أو "الجدول" من خالل قائمة التعليمات المعروضة على الشاشة. -3 عند تشغيل PDF أو فيديو أو موسيقى اضغط على إليقاف التشغيل. وفي حالة الضغط على مرة أخرى، سيعاد التشغيل من بداية الملف. -4 عند تشغيل PDF أو فيديو أو موسيقى اضغط على إليقاف التشغيل مؤقتا. -5 ينبغي وضع كل ملفات الوسائط أو PDF في مجلد باسم philips مع مجلد فرعي تحت الدليل الرئيسي لوحدة التخزين )سواء داخلية أو USB أو بطاقة SD). ويتم تسمية كل المجلدات الفرعية حسب نوع الوسائط التي به )سواء فيديو أو صور أو موسيقى أو PDF )وينبغي عدم تغيير االسم. مقاطع الفيديو: /root dir of storage}/philips/video}  $\{root\ dir\ of\ storage\/phi\}$ /philips/photo/ الصور: الموسيقى: /root dir of storage}/philips/music/ {root dir of storage}/philips/pdf/ :pdfs مع العلم بأن الأدلة الرئيسية لوحدات التخزين الثلاثة هي التخزين الداخلي: sdcard/ وحدة تخزين USB: storage\_usb/mnt/ بطاقة SD: sd\_external/mnt/ 3 **] [زر المصدر** اختيار مصدر الدخل. يتم التحكم في هذا الزر من خالل Scalar فقط. 4 **] [ زر الرئيسية** وصول إلى قائمة تعليمات OSD. يتم التحكم في هذا الزر من خالل Scalar فقط. 5 **] [ زر القائمة** 1- انقل التركيز لأعلى إلى عناصر النقر التالية بالاستعانة بمحتوى صفحة الويب. -2 انقل التركيز ألعلى إلى عنصر التحكم أو عنصر واجهة المستخدم التالي كاألزرار مثال. 6 **أزرار التنقل**

-1 للتنقل خالل القائمة واختيار العناصر. -2 تستخدم هذه األزرار للتحكم في شريط تمرير الشاشة في محتوى صفحة الويب . اضغط على أقساً أو <sup>ا</sup>لساً لنقل شريط التمرير الرأسي لأعلى أو لأسفل. اضغط على أو لنقل شريط التمرير األفقي لليسار أو لليمين.

-3 بالنسبة لملفات PDF اضغط على لالنتقال إلى الصفحة التالية. اضغط على للرجوع إلى الصفحة السابقة. 7 **زر ] [** .<br>تأكيد أحد الإدخالات أو الإختيار ات<sub>.</sub> 8 **] [ زر الضبط** -1 انقل التركيز ألسفل إلى عناصر النقر التالية باالستعانة بمحتوى صفحة الويب . -2 انقل التركيز ألسفل إلى عنصر التحكم أو عنصر واجهة المستخدم التالي كاألزرار مثال. 9 **] [ زر كتم الصوت** اضغط على هذا الزر لتشغيل خاصية صامت أو إيقاف تشغيلها. يتم التحكم في هذا الزر من خالل Scalar فقط. 10 **] [ ] [ ] [ ] [ أزرار اللون** : ال توجد وظيفة لهذا الزر على نظام Android. يتم التحكم في هذين الزرين من خالل Scalar فقط. 11 **زر ]األرقام/ ENTER /SET ID]** -1 ال توجد وظائف لزر SET ID وزر و ENTER في نظام Android. يتم التحكم في هذه األزرار من خالل Scalar فقط. -2 بالنسبة لملف PDF أدخل رقم الصفحة من خالل أزرار األرقام، ثم اضغط على زر للقفز إلى الصفحة التي تريدها. 12 ] [ زر تنسيق لتغيير تنسيق الصورة. يتم التحكم في هذا الزر من خالل Scalar فقط. 13 **] [ زر رجوع** رجوع إلى صفحة السابقة أو الخروج من الوظيفة السابقة. 14 **] [ زر المعلومات** -1 عرض معلومات عن إشارة الدخل الحالية. يعرضها نظام Scalar. -2 مشغل الوسائط -< إنشاء -< تحرير أو إضافة قائمة تشغيل جديدة -< اختيار أية ملفات وسائط -< ضغط على لعرض معلومات عن ملف الوسائط المختار. 15 **] [ زر خيارات** افتح صندوق األدوات في "مشغل الوسائط" أو "مشغل PDF". -1 مشغل الوسائط -< إنشاء -< تحرير أو إضافة قائمة تشغيل جديدة -< ضغط على ل<br>الفتح صندوق الأدوات<sub>.</sub> سيتم تمرير صندوق الأدوات من الجانب الأيسر للشاشة. -2 مشغل PDF - >إنشاء -< تحرير أو إضافة قائمة تشغيل جديدة -< ضغط على لفتح صندوق الأدوات<sub>.</sub> سيتم تمرير صندوق الأدوات من الجانب الأيسر<br>- الفتح صندوق الأدوات<sub>.</sub> سيتم تمرير للشاشة. 16 **] [ ] [ زر مستوى الصوت** ضبط مستوى الصوت. يتم التحكم في األزرار من خالل Scalar فقط.

### **2-3-4.تركيب البطاريات في وحدة التحكم عن بعد**

يتم تشغيل وحدة التحكم عن بعد ببطاريتين من نوع AAA 1.5 فولت.

لتركيب أو استبدال البطاريتين:

- اضغط ثم اسحب الغطاء لفتحه.
- ً أدخل البطاريتين مسترشدا بعالمات األقطاب الصحيحة )+( و)-(.
	- أعد الغطاء إلى مكانه.

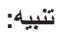

قد يتسبب االستخدام غير الصحيح للبطاريات في حدوث تثريب أو انفجار. لذا تأكد من اتباع اإلرشادات أدناه:

- ضع بطاريتين AAA مع مراعاة وضع القطبية الصحيحة )+ و -(.
	- ًا. ال تستخدم نوعين مختلفين من البطاريات مع
- تجنب استخدام بطارية جديدة مع بطاقة مستهلكة. وإال قد يتسبب ذلك في حدوث تسرب أو قصر عمر البطاريات.
- أخرج البطاريات الفارغة فورا لتجنب حدوث تسرب في حجيرة البطارية. يحظر لمس حامض البطاريات المكشوف، فقد يتسبب ذلك في إصابات جلدية.
- لا تتخلص من بطارية في نار أو فرن ساخن ولا تسحقها أو تقطعها ميكانيكيا، وإلا فقد يحدث الغرارية المعالم ترتفع بها درجة الحرارة بشكل مفرط، وإلا فقد يحدث انفجار أو تسرب لسائل أو غاز قابل لالشتعال؛ وقد يؤدي تعرض بطارية لضغط هوائي منخفض للغاية إلى حدوث انفجار أو تسرب لسائل أو غاز قابل لالشتعال.
	- مالحظة: أخرج البطاريتين من حجيرتهما إذا كنت تنوي عدم االستخدام لفترة زمنية ممتدة.

#### **2-3-5.التعامل مع وحدة التحكم عن بعد**

- يمنع تعريض وحدة التحكم عن بعد للسقوط أو الصدمات.
- يمنع دخول أي سائل إلى وحدة التحكم عن بعد. فإن دخلت المياه إلى وحدة التحكم عن بعد فامسحها بقطعة قماش جافة على الفور.
	- تجنب وضع وحدة التحكم عن بعد بالقرب من مصادر الحرارة أو الرطبة
	- لا تحاول فك وحدة التحكم عن بُعد إلا في حالة الحاجة إلى تركيب بطاريات جديدة فيها.

### **2-3-6.تشغيل نطاق وحدة التحكم عن بعد**

صوّب وحدة التحكم عن بُعد تجاه مستشعر ۖ إشارة التحكم عن بُعد فـي الشاشة. استخدم وحدة التحكم عن بُعد في نطاق ٥ أمتار من المستشعر في الشاشة بزاوية ٢٠ درجة من اليسار واليمين. مالحظة:

- قد لا تعمل وحدة التحكم عن بُعد على نحو صحيح إذا تعرض مستشعر التحكم عن بُعد في الشاشة لأشعة شمس مباشرة أو إضاءة قوية، أو عند وجود حائل يعيق إرسال اإلشارة.
	- ُعد. استخدم كبل مستشعر أشعة تحت حمراء لتحسين أداء وحدة التحكم عن ب (راجع ٣-٤. توصيل الأشعة تحت الحمراء للاطلاع على التفاصيل)

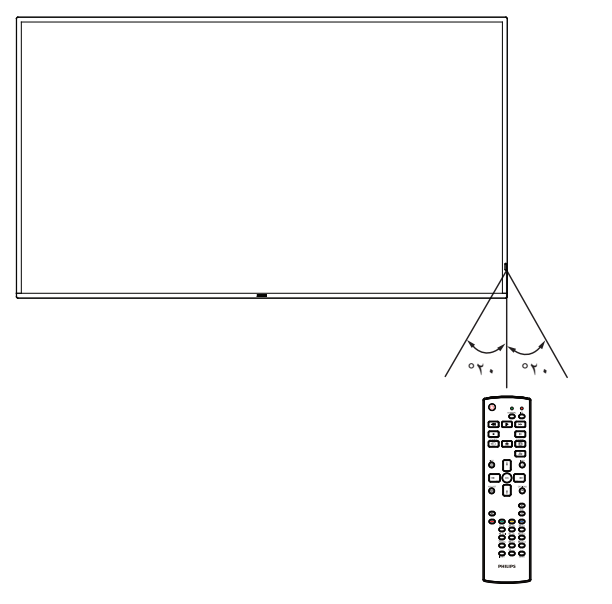

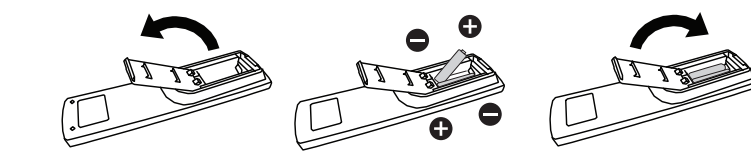

### **2-4.غطاء USB**

- استخدم غطاء USB والبراغي لتغطية محرك أقراص USB المحمول وبطاقة SD. 65BDL4550D
	- ّركب محرك أقراص USB المحمول وبطاقة SD المصغرة. ِ
	- استخدم البراغي )3M\*عدد 2 قطعة( من الملحقات لتثبيت غطاء USB.

<span id="page-23-0"></span>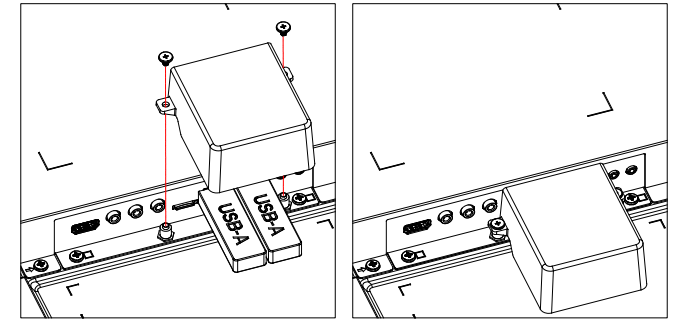

#### 75BDL4550D/86BDL4550D

- ُك البرغي كما هو موضح بالرسم، واحتفظ به في مكان مناسب. ف
	- ّركب محرك أقراص USB المحمول وبطاقة SD المصغرة. ِ
		- ّركب غطاء USB. ِ
- استخدم البراغي )3M\*عدد 1 قطعةو 4M\*عدد 1 قطعة( من الملحقات لتثبيت غطاء USB.

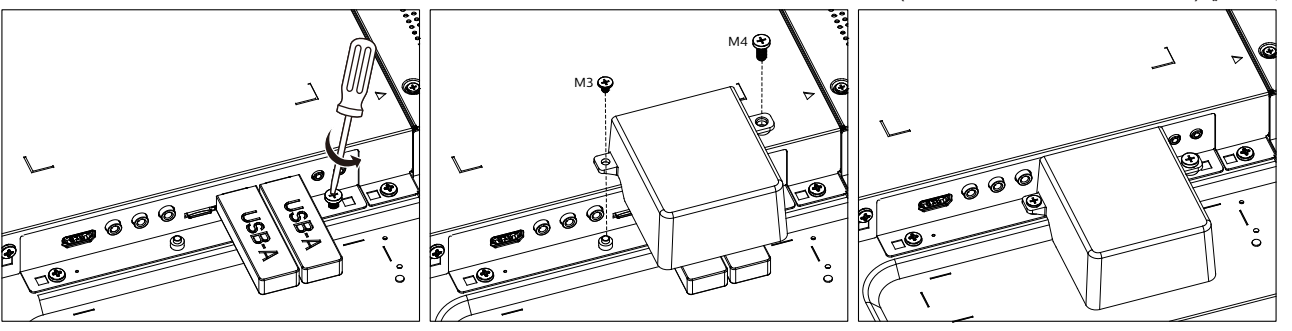

 الحجم األقصى المناسب لمحرك أقراص USB المحمول: USB: 20( عرض( × 10 )ارتفاع( × 60 )عمق( مم

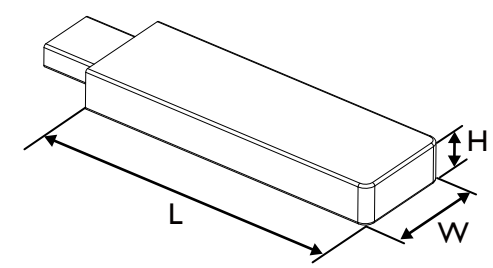

### **2-5.غطاء مفتاح التيار المتردد**

- استخدم غطاء مفتاح التيار المتردد إلخفاء مفتاح التيار المتردد.
	- ّركب غطاء مفتاح التيار المتردد. ِ

₹

- ثَّبِّت غطاء مفتاح التيار المتردد بالبرغي المتوفر ضمن الملحقات. (M۳\*عدد ١ قطعة)

<span id="page-24-0"></span>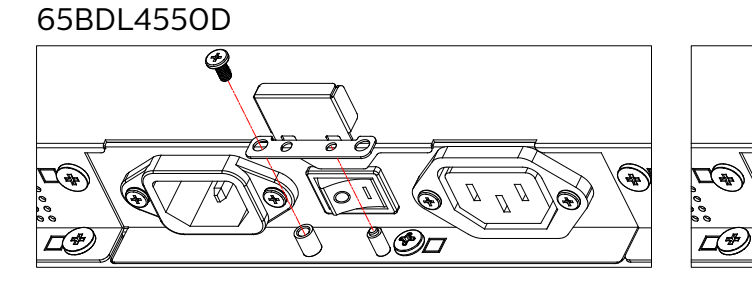

75BDL4550D/86BDL4550D

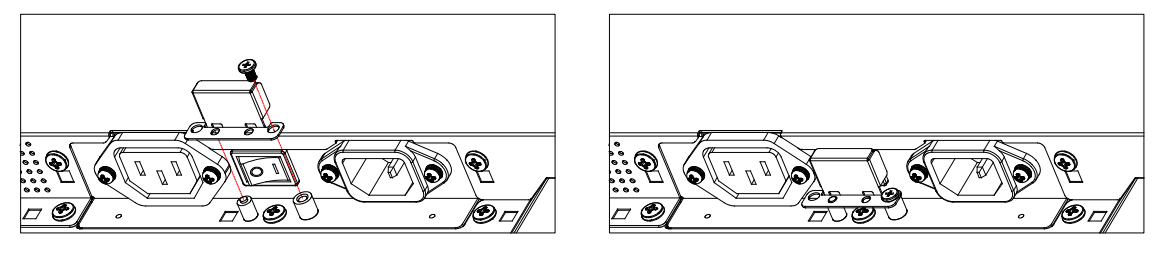

 $\overline{\mathcal{L}}$ 

### **2-6.وحدة G4**

- يرجى استشارة فني مهني لتركيب وحدة G.4
	- افصل الطاقة عن الشاشة.
- ركِّب وحدة 4G وثبِّتها باستخدام براغي M2 المتوفرة عند الضرورة.
	- ِّ وصل الهوائي بوحدة G.4
	- ِّت غطاء الصيانة في الشاشة. ثب

<span id="page-25-0"></span>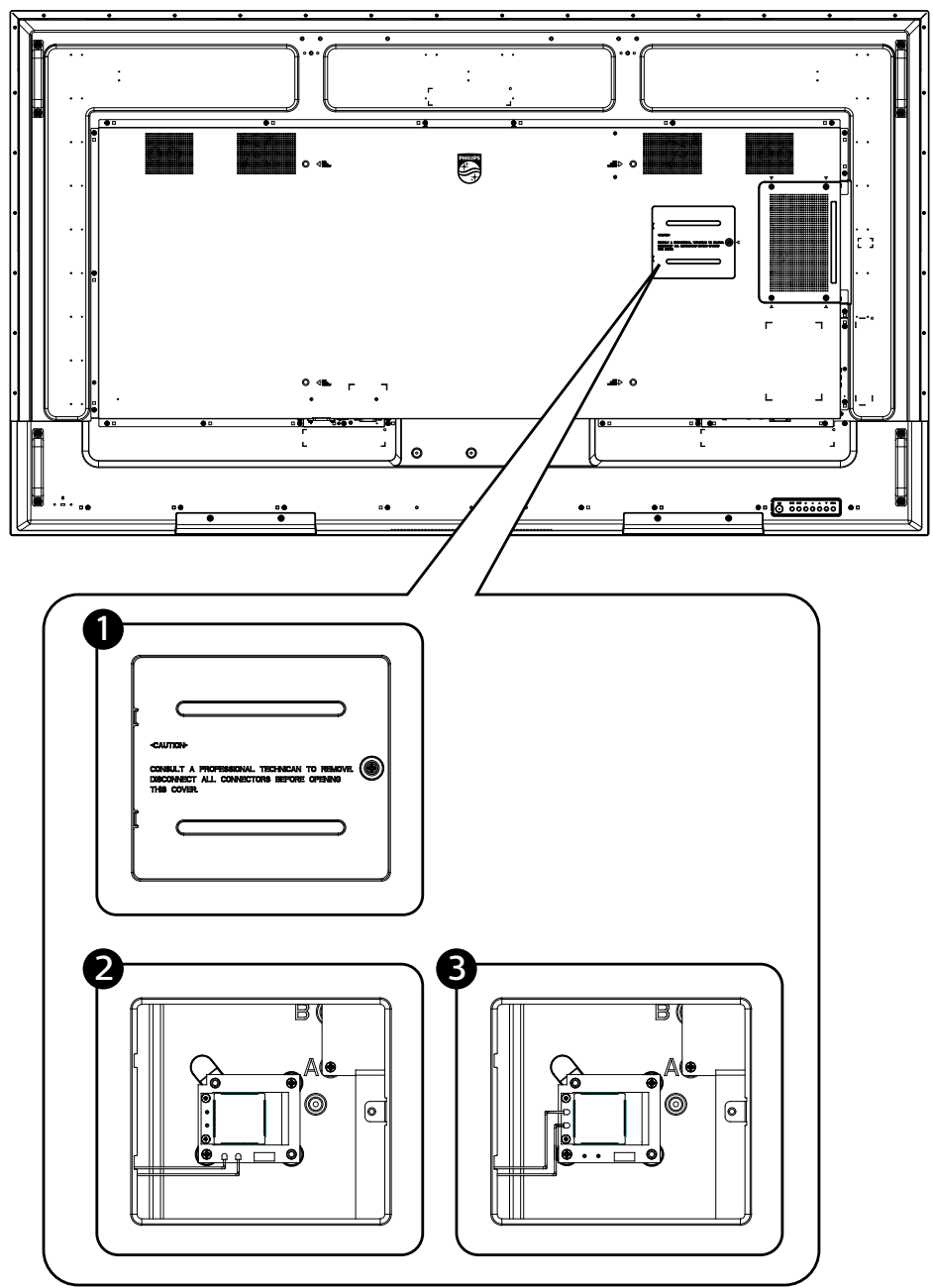

### **- توصيل أجهزة خارجية**

- **3-1.توصيل أجهزة خارجية )VCD/VCR/DVD)**
	- **3-1-1.استخدام مدخل تشغيل الفيديو HDMI**

<span id="page-26-0"></span>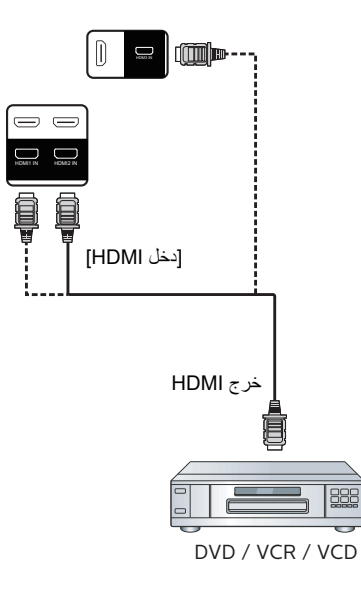

- **3-2.توصيل جهاز كمبيوتر**
	- **3-2-1.استخدام مدخل DVI**

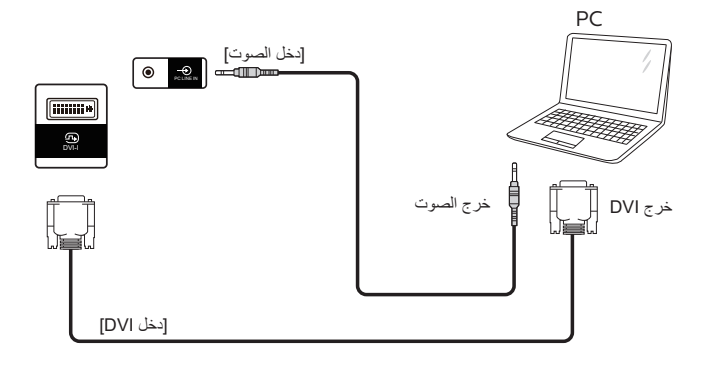

**3-2-2.استخدام مدخل HDMI**

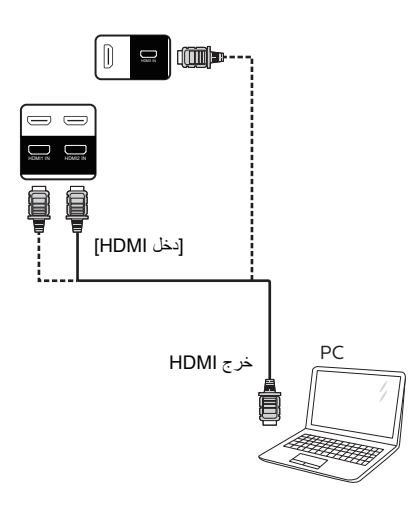

### **3-2-3.استخدام مدخل DP**

<span id="page-27-0"></span>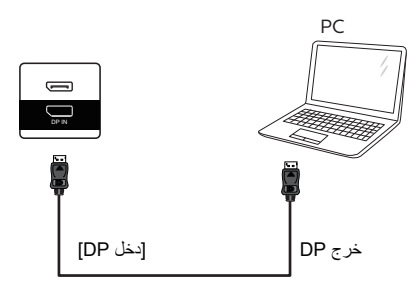

### **3-3.توصيل شاشات عرض متعددة في سلسلة متصلة على التوالي**

يمكن ربط العديد من الشاشات في سلسلة متصلة على التوالي في بعض استخدامات لوحات العرض.

### **3-3-1.اتصال وحدة التحكم في الشاشة**

وصِّل الموصِّل [خرج RS232] في الشاشة ١ بالموصِّل [دخل RS232] في الشاشة ٢.

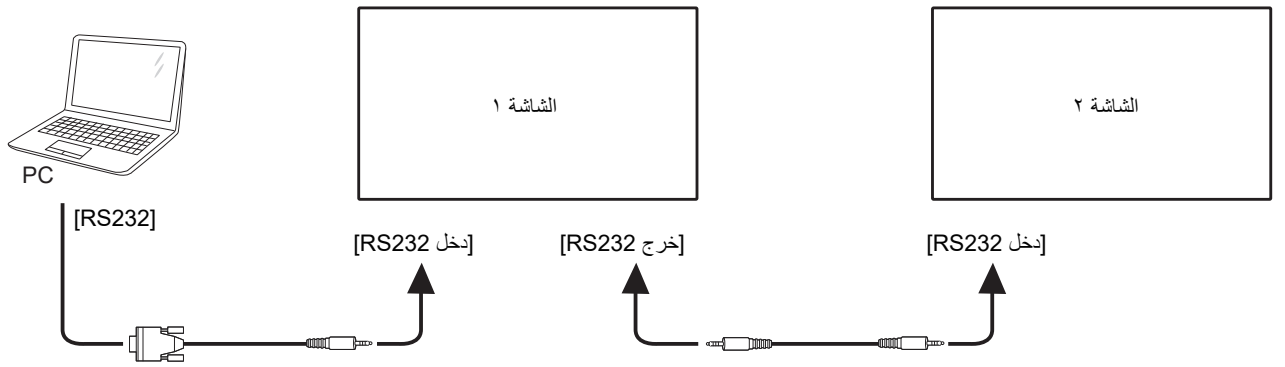

### **3-3-2.اتصال الفيديو بالشاشة**

وصِّل الموصِّل [خرج HDMI] في الشاشة ١ بالموصِّل [دخل HDMI] في الشاشة ٢. الحد األقصى لسلسلة daisy HDMI هو 2 طقم في المجمل.

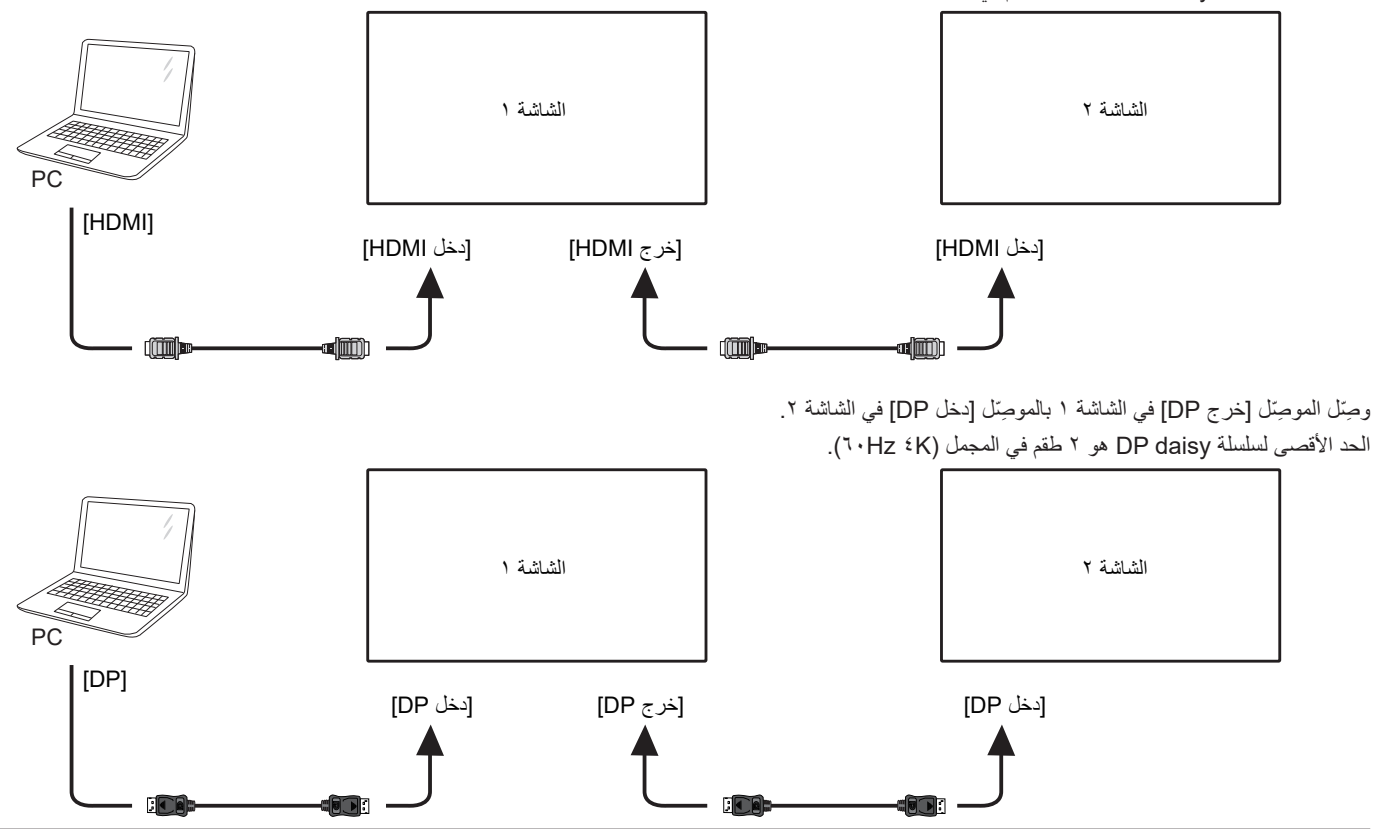

### **3-4.توصيل األشعة تحت الحمراء**

<span id="page-28-0"></span>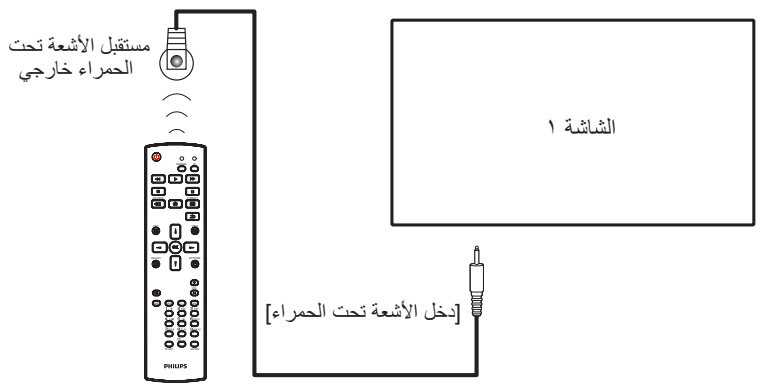

#### <span id="page-28-2"></span><span id="page-28-1"></span>مالحظة:

سيتوقف حساس وحدة التحكم بالشاشة عن بُعد إذا تم توصيل [دخل الأشعة تحت الحمراء].

### **3-5.التوصيل التمريري لألشعة تحت الحمراء**

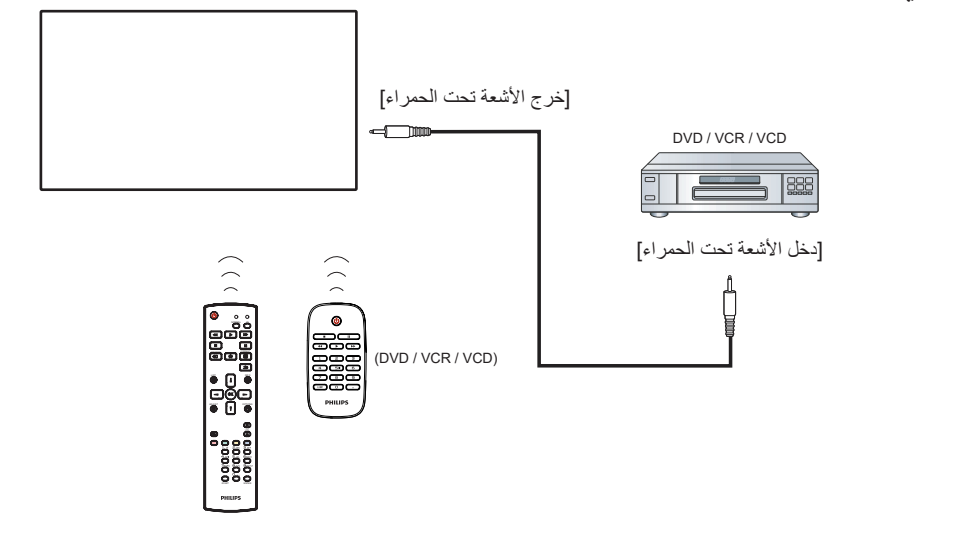

### **3-6.التوصيل السلكي بالشبكة**

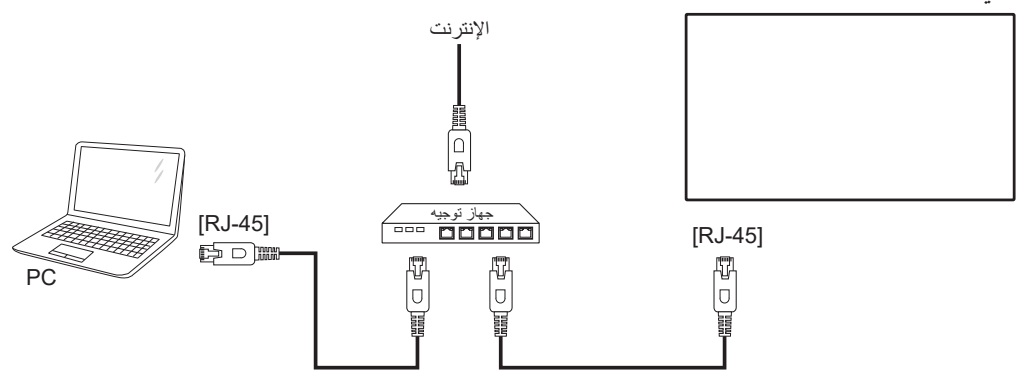

#### 65BDL4550D/75BDL4550D/86BDL4550D

**إعدادات الشبكة:**

- شغِّل جهاز التوجيه (الراوتر) ومكِّن إعداد DHCP (بروتوكول التهيئة الديناميكية للمضيف) الخاص به.
	- ِّ وصل جهاز التوجيه بهذه الشاشة عن طريق كبل Ethernet.
	- اضغط على الزر [¶] الصفحة الرئيسية في وحدة التحكم عن بُعد ثم حدد الخيار إعداد.
		- حدد الاتصال بالشبكة ثم اضغط على الزر  $\mathsf{OK}$ ].
			- انتظر حتى تعثر هذه الشاشة على اتصال الشبكة.
		- إذا ظهرت نافذة "اتفاقية ترخيص المستخدم النهائي"، فوافق على االتفاقية.
		- ملاحظة: التوصيل بكابل CAT-5 Ethernet مغطى ليتوافق مع توجيهات EMC.

### **- التشغيل**

مالحظة: يوجد زر التحكم الموضح في هذا القسم أساسا على وحدة التحكم عن بعد، ما لم يذكر خالف ذلك.

### **4-1.مشاهدة مصدر الفيديو المتصل**

- اضغط على زر ] [ المصدر. 1- اضغط على الزر [L] أو [T] لاختيار جهاز ثم اضغط على الزر [OK].

### <span id="page-30-1"></span>**4-2.تغيير تنسيق الصورة**

يمكنك تغيير تنسيق الصورة لتناسب مصدر الفيديو. إذ أن لكل مصدر فيديو تنسيقات الصور المتاحة الخاصة به.

تعتمد التنسيقات المتاحة للصورة على مصدر الفيديو:

- . اضغط على زر ] [ تنسيق الختيار تنسيق الصورة. وضع الكمبيوتر الشخصي: }كامل{ / }3:4{ / }حقيقي{ / }9:21{/ }مخصص{.
	- وضع الفيديو: }كامل{ / }3:4{ / }حقيقي{ / }9:21{/ }مخصص{.

### **4-3.Overview( نظرة عامة(**

#### - مشغل PD Android:

 مشغل PD Android هي صفحة سوداء كالصفحة الموضحة أدناه:

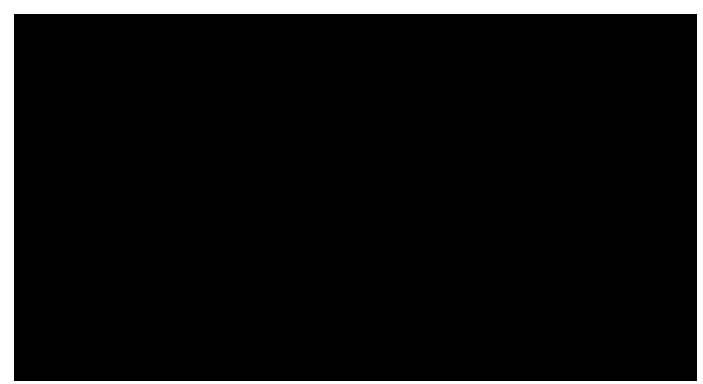

- ّل ِ اخرج من التطبيق بالضغط على مفتاح الرجوع، وستدخل الشاشة إلى مشغ Android PD
- ّل PD Android، تعرض الشاشة صورة تلميحة ِ عند العودة إلى شاشة مشغ لمدة 5 ثوان فقط.
- تبلغك صورة التلميحة إلى إمكانية الضغط على مفتاح المصدر لتغيير المصدر.

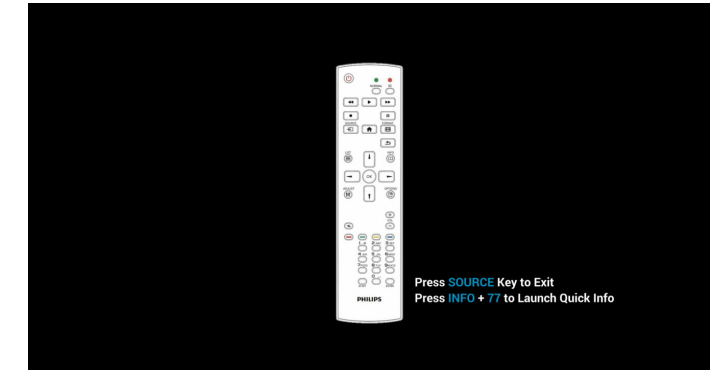

- وضع اإلدارة:
- يمكن الضغط على "Home + 1888 "للدخول إلى وضع المسؤول، ويرجى التأكد من ظهور قائمة التعليمات الرئيسية بعد الضغط على "Home "وبعدها الضغط على 1888 مباشرة، وال يمكن تعيين مفتاحين متتاليين كمفتاحي تشغيل سريع لـ Home.
- <span id="page-30-0"></span> سترى في وضع المسؤول خمس أيقونات: "Settings( "اإلعدادات( و"Apps" (التطبيقات) و"Network" (الشبكة) و"Storage" (التخزين) و "Help" (التعليمات).
	- عند مغادرة وضع المسؤول، سيعود النظام إلى آخر مصدر.

Settings (الإعدادات): انتقال إلى تطبيق الإعدادات.

Apps (التطبيقات): عرض كل التطبيقات. Network( الشبكة(: تعيين Fi-Wi، واإليثرنت

Storage( التخزين(: عرض معلومات التخزين الحالية بشأن Android PD. Help( التعليمات(: عرض رمز االستجابة السريعة QR لالرتباط بموقع ويب دعم Philips.

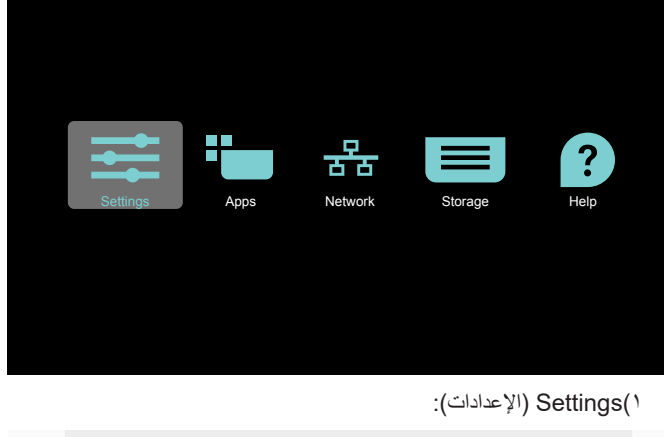

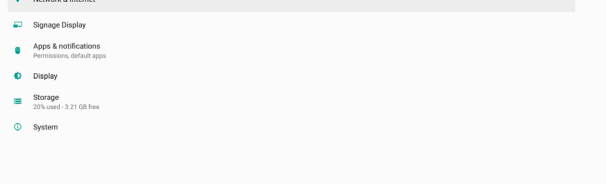

#### 2( صفحة Application( التطبيقات(:

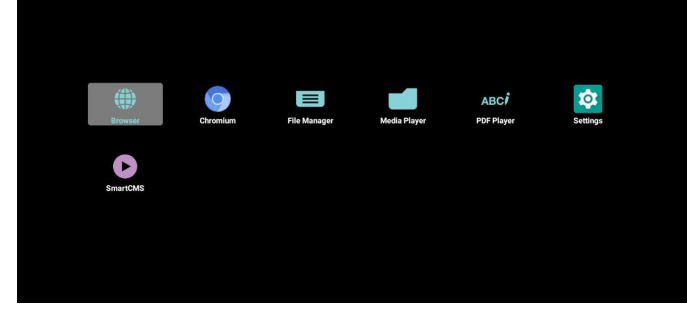

3( صفحة Network( الشبكة(

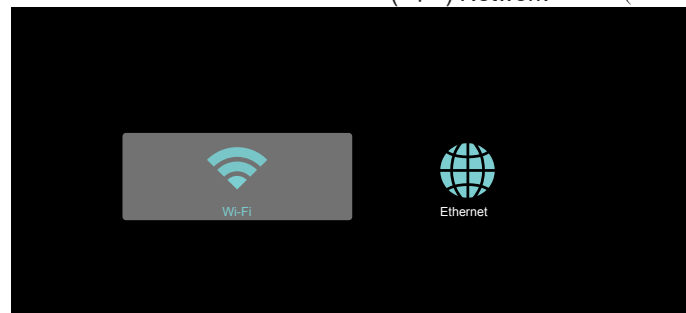

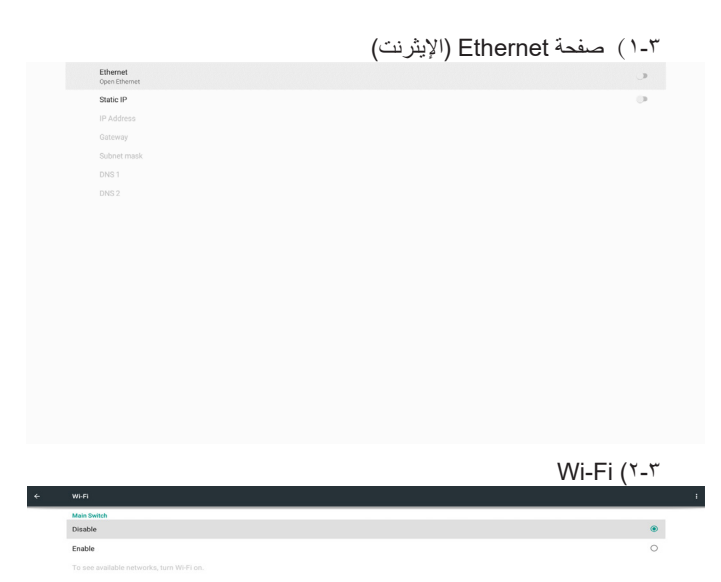

4(Storage( التخزين(:

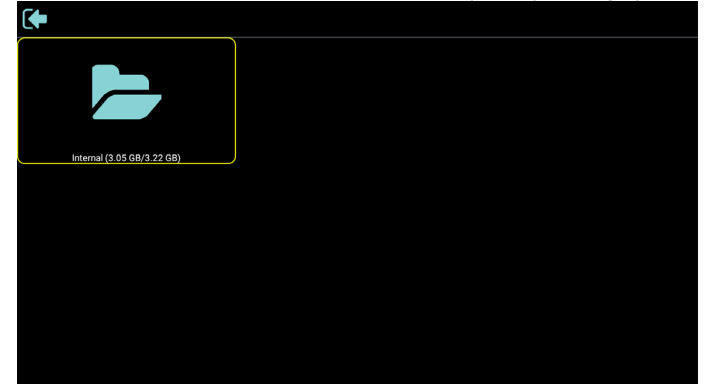

5( صفحة Help( التعليمات(:

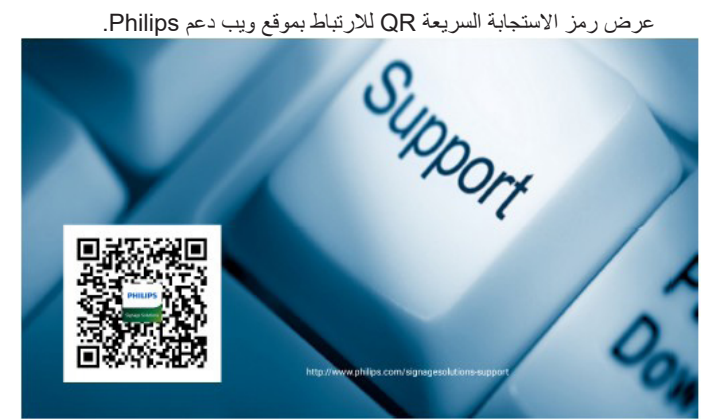

### **4-4.Player Media( مشغل الوسائط(**

#### **4-4-1.تفاعل قائمة اإلعدادات مع مشغل الوسائط:**

- source on Boot( تمهيد من المصدر(:
	- Input( اإلدخال(:
- إذا حددت المصدر "مشغل الوسائط"، فسينتقل النظام إلى مشغل الوسائط تلقائيًا بعد اكتمال عملية التمهيد.
	- Playlist( مشغل(:
	- الصفحة الرئيسية: االنتقال إلى الصفحة الرئيسية لمشغل الوسائط.
- مشغل ١ ـ مشغل ٧: الانتقال إلى مشغل الوسائط وتشغيل ملف ١ ـ ملف ٧ في قائمة التشغيل تلقائيًا.
	- مشغل ٨: الانتقال إلى مشغل الوسائط وتشغيل ملفات USB تلقائيًا.
		- Schedule( الجدول(:
		- list Schedule( قائمة الجدول(:
			- إعداد حتى 7 جداول زمنية.
				- Enable( تمكين(:
				- تمكين جدول أو تعطيله.
				- Start time) (وقت البدء):
					- تعيين وقت البدء.
				- End time (وقت الانتهاء):
					- تعيين وقت االنتهاء.
						- Playlist( مشغل(:
	- :7-1 االنتقال إلى مشغل الوسائط وتشغيل ملف 1 ملف 7 في قائمة التشغيل تلقائيًا.
		- Days of the week (أيام الأسبوع):
	- تعيين أيام الأحد والإثنين والثلثاء والأربعاء والخميس والجمعة والسبت.
		- week Every( كل أسبوع(:
			- تعيين جدول أسبوعيًا.
				- Save( حفظ(:
				- حفظ الجدو ل.

#### **4-4-2.تقديم مشغل الوسائط:**

- الصفحة الرئيسية لمشغل الوسائط، تشتمل على ثالثة عناصر: "Play( "تشغيل( و "Compose" (إنشاء) و "Settings" (الإعدادات). Play( تشغيل(: تحديد قائمة لتشغيلها. Compose( إنشاء(: تحرير قائمة تشغيل. Settings( اإلعدادات(: تعيين خصائص مشغل الوسائط.

<span id="page-32-0"></span>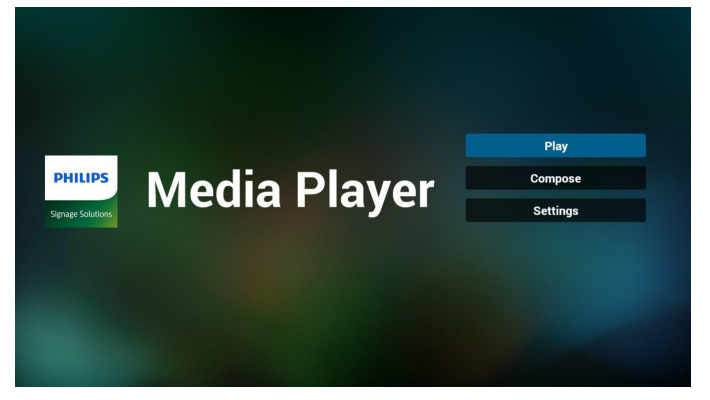

- حدد "Play( "تشغيل( في الصفحة الرئيسية، أوال ينبغي اختيار قائمة لتشغيلها من "ملف 1" حتى "ملف 7".
	- وتشير أيقونة القلم الرصاص إلى أن قائمة التشغيل ليست فارغة.

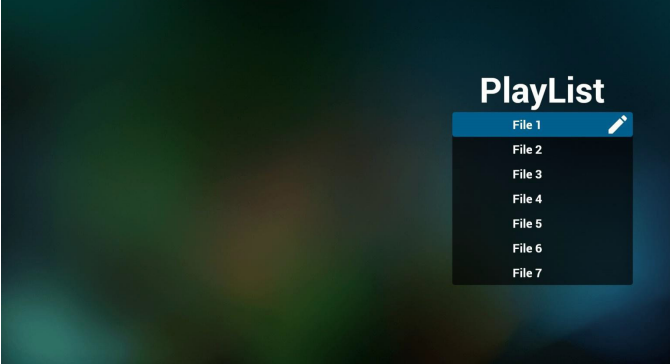

- حدد "Compose" (إنشاء) في الصفحة الرئيسية، وينبغي أولاً اختيار قائمة تشغيل واحدة لتحريرها من "ملف 1" إلى "ملف 7". وتشير أيقونة القلم الرصاص إلى أن قائمة التشغيل ليست فارغة.

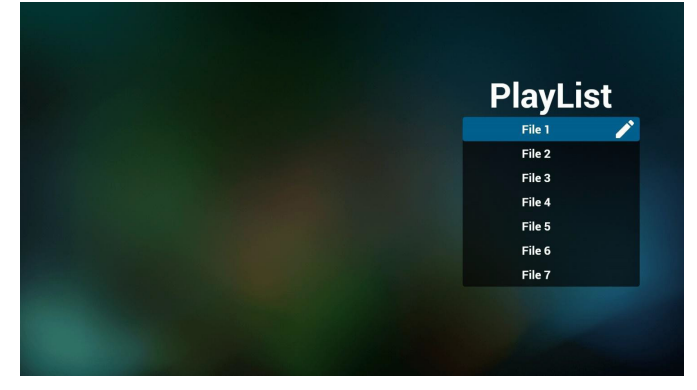

- إذا تم اختيار قائمة تشغيل فارغة، فسيرشدك التطبيق لتحديد مصدر الوسائط. ينبغي وضع كل ملفات الوسائط في مجلد /philips/ داخل الدليل الرئيسي. على سبيل المثال:

مقاطع الفيديو: /root dir of storage}/philips/video}  $\{root\ dir\ of\ storage\/philips/photo/$  الصور: الموسيقى: /root dir of storage}/philips/music}

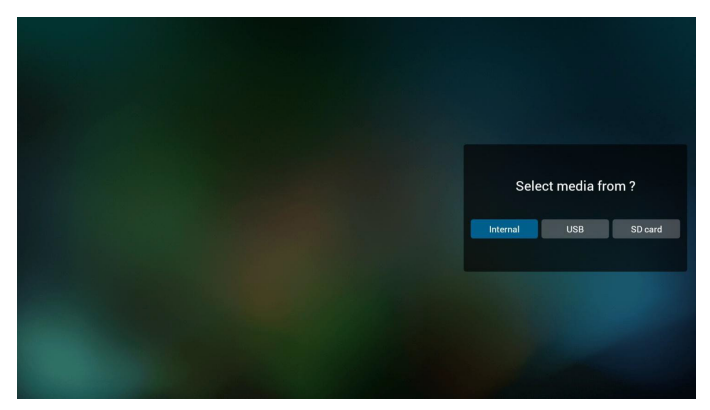

- إذا حددت وحدة تخزين "USB"، فسيرشدك التطبيق لتحديد جهاز USB.

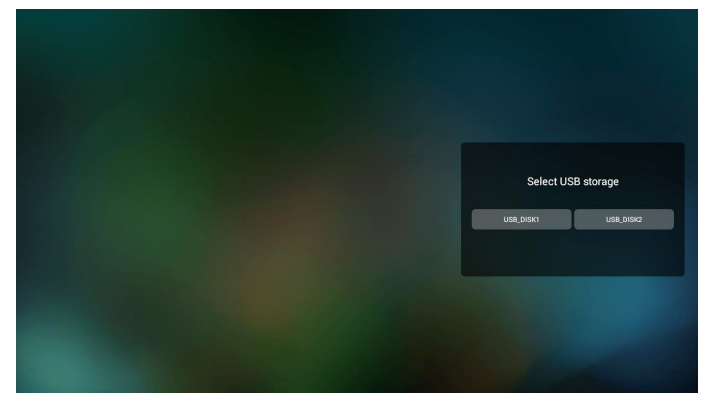

- لتحرير قائمة تشغيل غير فارغة أو حذفها، حدد قائمة التشغيل المطلوبة التي يوجد بها رمز قلم رصاص على الجانب الأيمن من الملف المحدد.

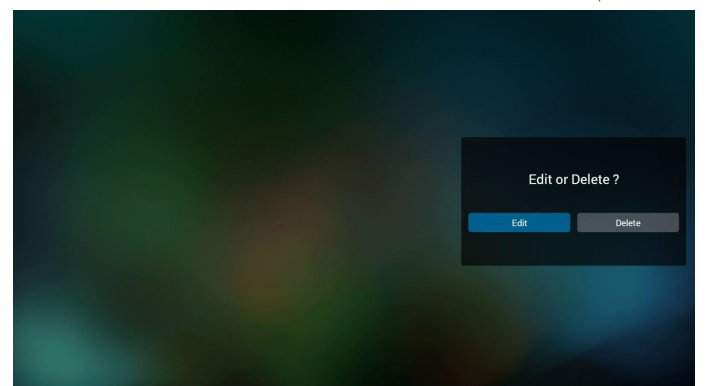

- بمجرد البدء في تحرير قائمة تشغيل سترى الشاشة الموضحة أدناه. Source( المصدر( - الملفات في وحدة التخزين. Playlist( مشغل( - الملفات في قائمة التشغيل. Option( الخيارات( – بدء تشغيل شريط القوائم الجانبي. مفتاح Play(تشغيل) – تشغيل ملف الوسائط. مفتاح Info (معلومات) – عرض معلومات الوسائط. Touch file (ملف لمس) - تحديد ملف أو إلغاء تحديده.

### مالحظة:

عند الضغط مع الاستمرار على أحد الأدلة في Source (المصدر)، سيتم عرض المسار الكامل.

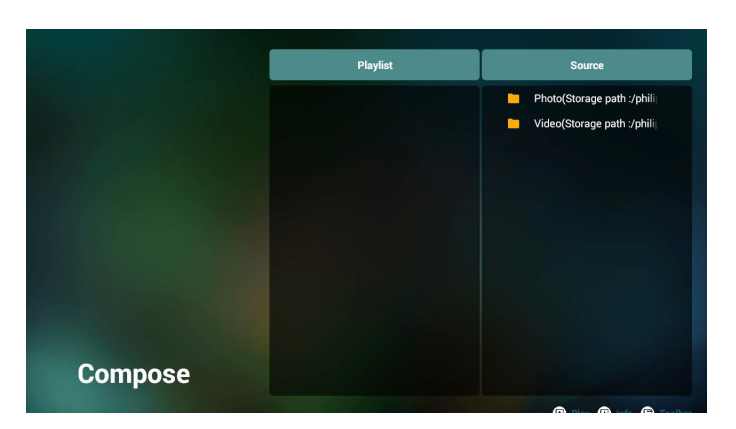

- 7 1- تتوفر الوظائف التالية من شريط القوائم الجانبي:
- select all (تحديد الكل): تحديد كل ملفات التخزين.
- delete all (حذف الكل): حذف كل ملفات قائمة التشغيل.
- add/remove (إضافة/إزالة): تحديث قائمة التشغيل من المصدر .
	- sort (فرز): فرز قائمة التشغيل.
- save/abort (حفظ/إلغاء الحفظ): حفظ قائمة تشغيل أو إلغاء حفظها. - back (رجوع): العودة إلى القائمة السابقة.

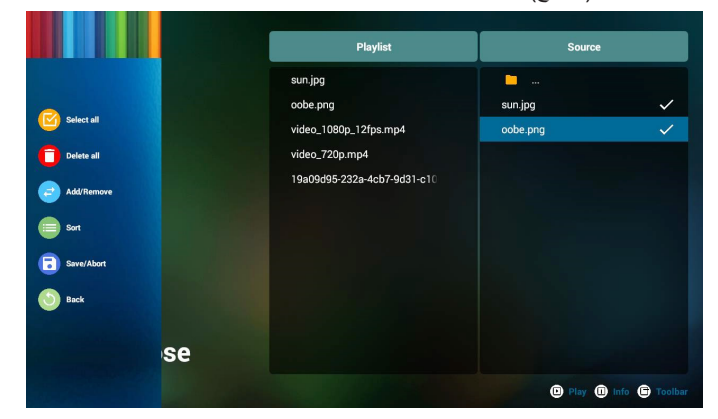

- إذا تم تحديد "Sort( "فرز(، يمكنك ترتيب كل ملف على حدة حسب رغبتك.

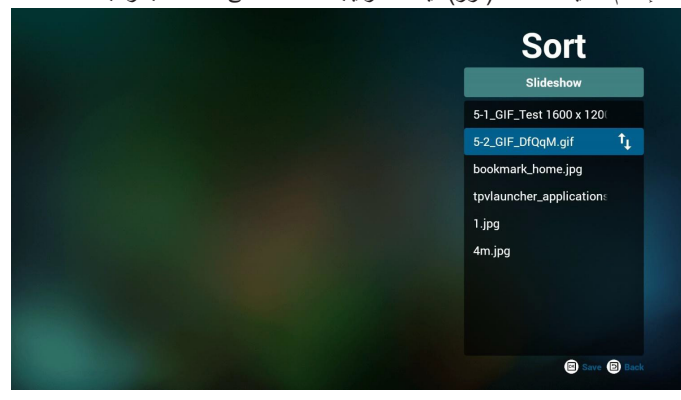

- بعد تحديد الملف المطلوب اضغط على مفتاح "Info( "معلومات( للحصول على معلومات تفصيلية.

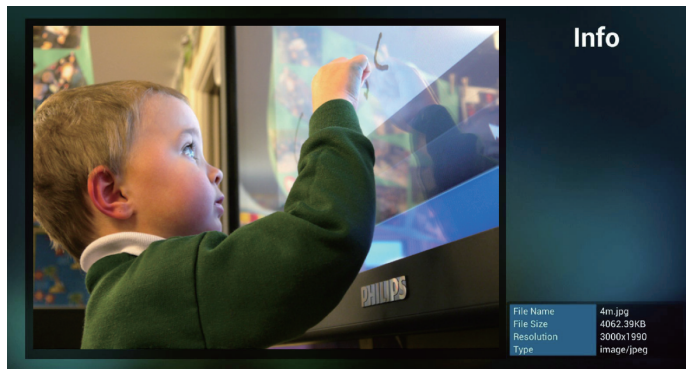

10-بعد تحديد الملف المطلوب اضغط على مفتاح "Play( "تشغيل( لتشغيل ملف الوسائط.

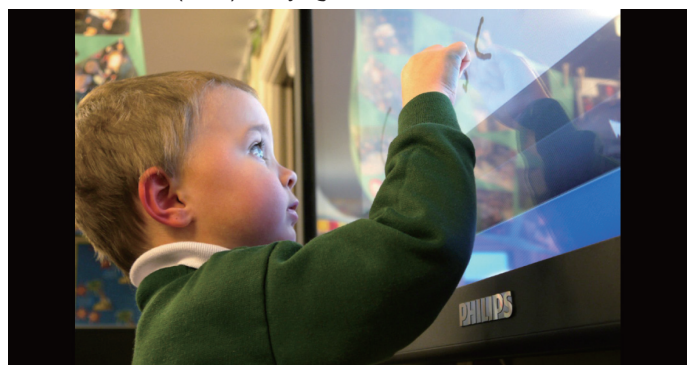

١- إذا قمت بإنشاء قائمة تشغيل تحتوي على جميع ملفات الصور، فسيُطلب منك إضافة موسيقى خلفية إلى عرض الشرائح قبل الحفظ.

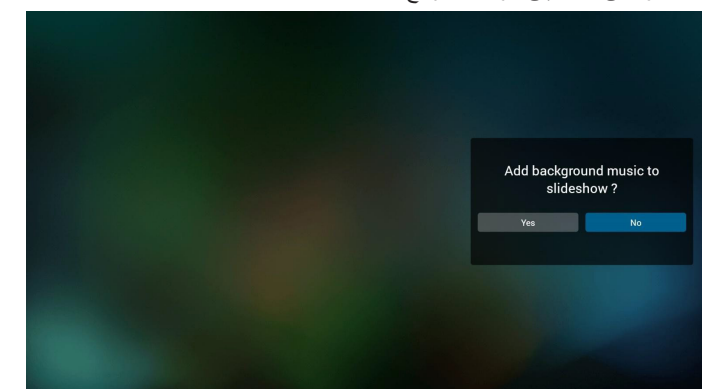

 12-حدد "Settings( "اإلعدادات( من الصفحة الرئيسية، وستجد 5 خيارات متاحة: "Mode Repeat( "وضع التكرار( و"Effect Slideshow( "مؤثر عرض الشرائح) و"Effect Duration" (مدة المؤثر) و"Software Decode" (فك ترميز البرامج) و"Autoplay" (تشغيل تلقائي). mode Repeat( وضع التكرار(: تعيين وضع التكرار. Effect Slideshow( مؤثر عرض الشرائح(: مؤثر عرض شرائح الصور. Duration Effect( مدة المؤثر(: مدة مؤثر الصور. Decode Software( فك ترميز البرامج(: عدم عرض شاشة سوداء بين مرات تشغيل مقاطع الفيديو. Autoplay (تشغيل تلقائي): ركِّب جهاز USB وسيتم تلقائيًا تشغيل الملفات من مسار USB الجذر. [\)](#page-35-0).3-4-[4 إعداد التشغيل التلقائي لمشغل الوسائط](#page-35-0)(

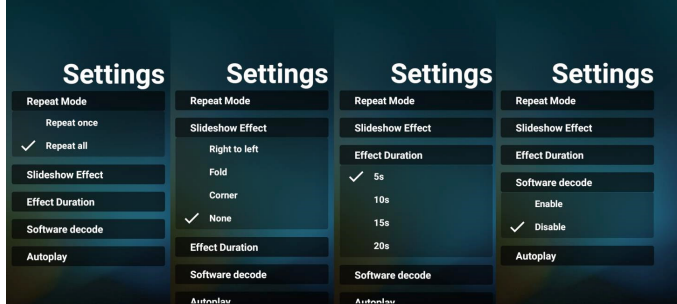

- 13-مفتاح تشغيل الوسائط السريع Play( تشغيل(: تشغيل الملف. Pause (إيقاف مؤقت): إيقاف التشغيل مؤقتًا. forward Fast( تقديم سريع(: تقديم سريع بمقدار 10 ٍ ثوان. Rewind( إرجاع(: إرجاع التشغيل بمقدار 10 ٍ ثوان. Stop (إيقاف): إيقاف التشغيل والعودة إلى البداية. إذا كان الملف الـجاري تشغيله ملفًا بتنسيق gif، تعمل هذه الميزة كمفتاح إيقاف مؤقت.
- 14-لمعرفة كيفية تغيير تنسيق الوسائط، يرجى الرجوع إلى القسم "تغيير تنسيق الصورة" في صفحة ١٩
	- 15-كيفية تحرير قائمة التشغيل عبر FTP. خطوة .1 قم بإنشاء ملف نصي لمشغل الوسائط.
	- اسم الملف: txt.mpplaylistX، حيث يشير "X "إلى رقم قائمة التشغيل  $(\forall, \forall, \circ, \epsilon, \forall, \forall, \forall)$ 
		- مثال: mpplaylist2.txt و mpplaylist2.txt
		- المحتوى: mpplaylist1.txt 1 photo/xxx.jpg 2 video/yyy.mp4 3 music/zzz.mp3
	- ملاحظة: إذا احتوت قائمة تشغيل على ملفات فيديو وموسيقى معًا، فستظهر شاشة سوداء عندما بشغِّل النظام ملف الموسيقى. l.
	- خطوة ٢. انسخ "mpplaylistX.txt" إلى المجلد "philips" في وحدة التخزين الداخلية. كما يمكنك استخدام FTP للقيام بذلك األمر.
		- مسار الملف: storage/emulated/legacy/philips/
		- مثال: storage/emulated/legacy/philips/mpplaylist1.txt/

خطوة ٣. أحضر ملف الوسائط إلى المجلدات "Photo" و"Music" و"Music" الموجودة ضمن المجلد "Philips "في وحدة التخزين الداخلية.

- مثال: storage/emulated/legacy/philips/photo/xxx.jpg/ /storage/emulated/legacy/philips/video/yyy.mp4 /storage/emulated/legacy/philips/photo/zzz.mp3

خطوة ٤ ـ ابدأ تشغيل تطبيق مشغل الوسائط، وسيستورد الملف النصـي من مشغل الوسائط تلقائيًا.

ملاحظة: بمجرد استيراد ملف قائمة التشغيل (ملف نصبي)، لن يتم تسجيل أي تغييرات يتم إجر اؤ ها باستخدام وحدة التحكم عن بُعد في الملف النصبي لقائمة التشغيل.

#### <span id="page-35-0"></span>**4-4-3.إعداد التشغيل التلقائي لمشغل الوسائط**

- انقل ملفات وسائط )صور ومقاطع فيديو( ضمن المجلد الجذر في وحدة التخزين الخارجية بجهاز USB، ولا تنقل ملفًا إلى المجلد /philips.
- انتقل إلى Player Media( مشغل الوسائط( -< Settings( اإلعدادات( -< Autoplay( تشغيل تلقائي(، وحدد خانة االختيار لتمكين التشغيل التلقائي. يمكن ً للمستخدم أيضا تحديد التشغيل التلقائي لملفات الصور فقط أو ملفات الفيديو فقط أو كليهما.
	- ّ ارجع إلى الصفحة الرئيسية لمشغل الوسائط وركب جهاز USB. ِ

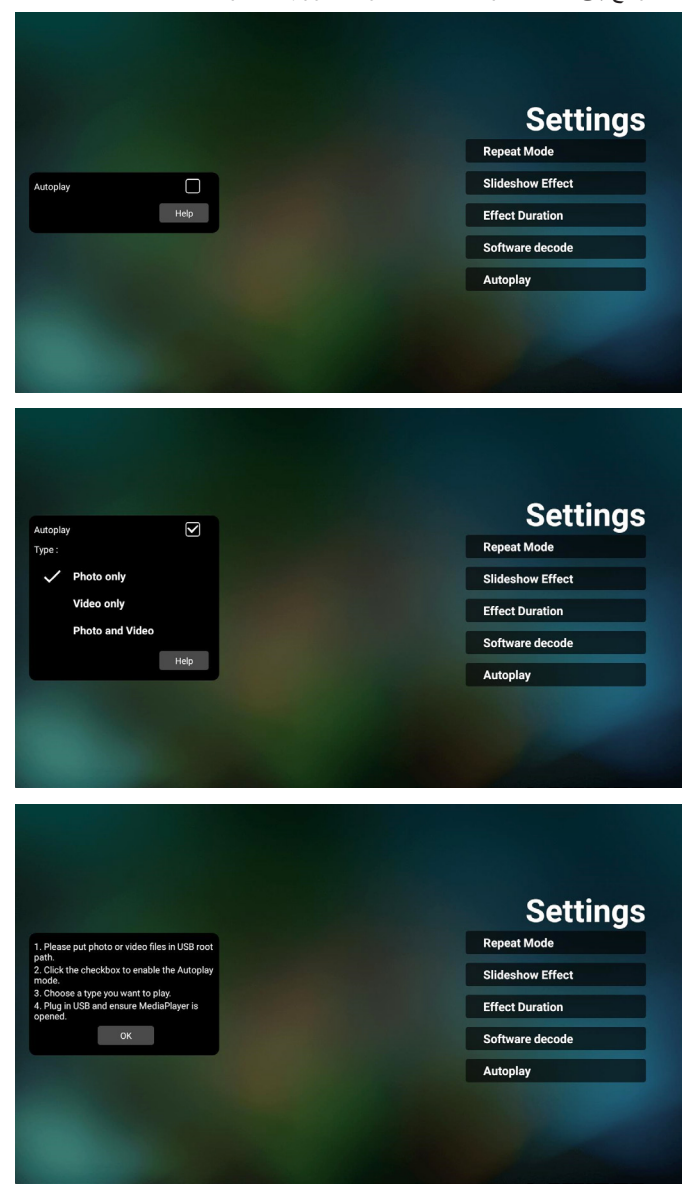

#### مالحظات:

- شغِّل ملفات الوسائط تلقائيًا بترتيب رقمي أولاً ثم بترتيب أبجدي بعد ذلك.
- إذا تمت إزالة جهاز USB أثناء عملية التشغيل التلقائي، فسيتوقف تشغيل مشغل الوسائط وستتم العودة إلى الصفحة الرئيسية.
- يحظى التشغيل التلقائي باألولوية العليا على قائمة التشغيل. إذا تم تمكين التشغيل التلقائي أثناء تشغيل ملف باستخدام مشغل الوسائط، فسيوقف مشغل الوسائط تشغيل القائمة ويبدأ التشغيل التلقائي بدلاً من ذلك
- ّل الوسائط وCMND )تشغيل صور k4 نقطة ال يستطيع مصدر Android ِ( مشغ إلى نقطة.
## **4-5.Browser( المتصفح(**

- قبل استخدام هذه الميزة تأكد من اتصال النظام بالشبكة بنجاح.
- الصفحة الرئيسية لتطبيق "Browser( "المتصفح( والتي تتيح إجراء اإلعدادات ذات الصلة.

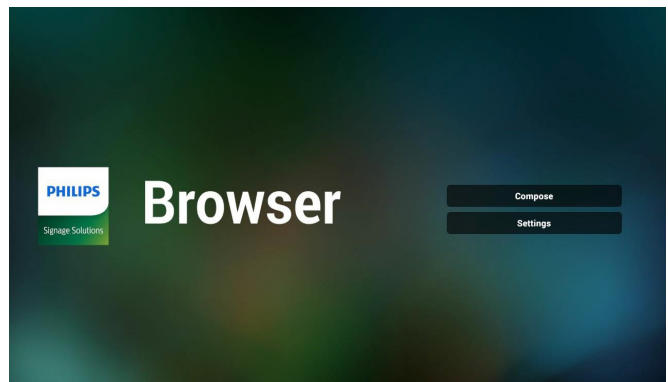

- اضغط على "Compose( "إنشاء( ادخل إلى الصفحة التالية. يمكن للمستخدمين االختيار من 1 إلى .7- ِ بالضغط علي أي منها سوف يظهر مربع حوار.

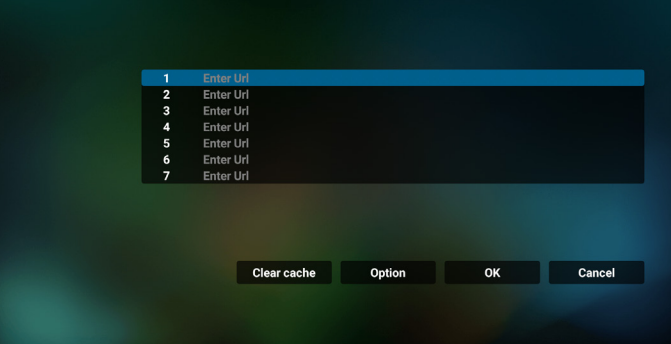

- استخدم لوحة المفاتيح على الشاشة إلدخال عنوان URL، ثم اضغط على زر OK ليتم حفظ البيانات في القائمة.

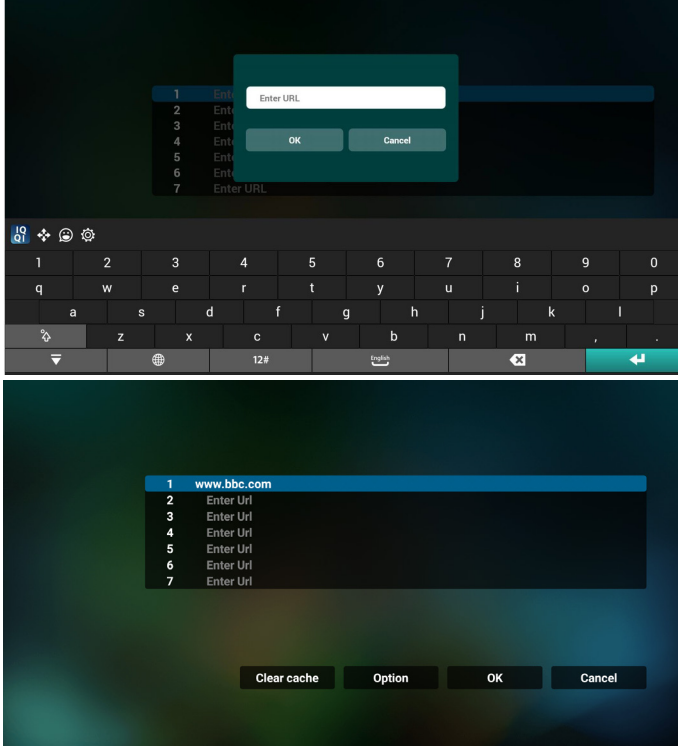

- اضغط على Option( خيارات( وستظهر قائمة في الجانب األيسر.. Import( استيراد(: استيراد ملف قائمة عناوين URL Export( تصدير(: تصدير ملف قائمة عناوين URL

all Delete( حذف الكل(: حذف جميع سجالت عناوين URL من الشاشة الرئيسية Back (رجوع): غلق شريط القوائم الجانبية

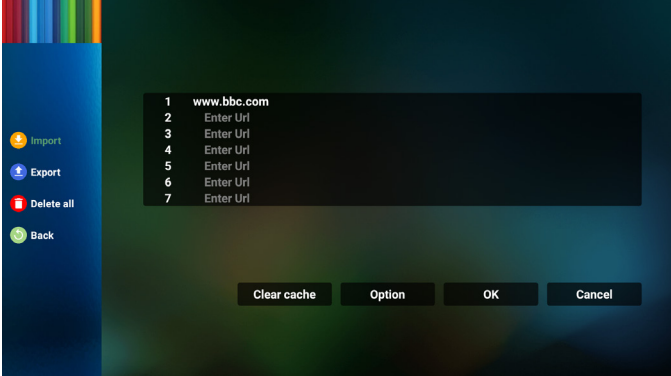

- 1-4 Import( استيراد(
- اختر import( استيراد(.

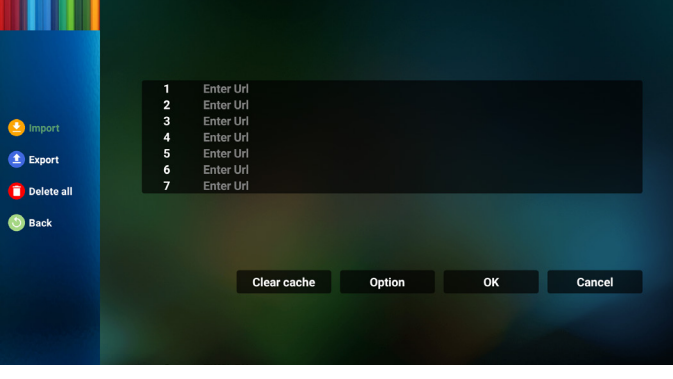

 حدد مجلد التخزين الذي سيتم استيراد الملف منه.

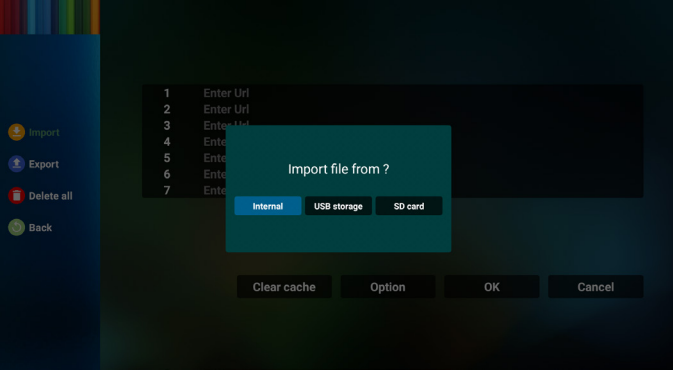

 حدد ملف مستعرض

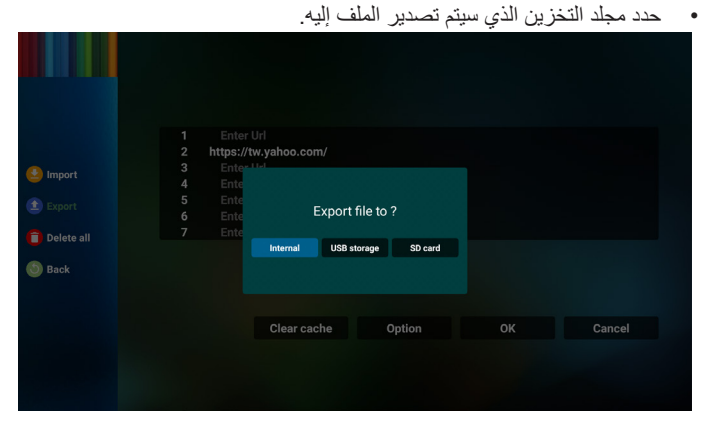

 يعرض مربع الحوار مسار الملف الذي سيتم حفظه باإلضافة إلى اسم الملف. اضغط على زر "Save( "حفظ( لحفظ عنوان URL.

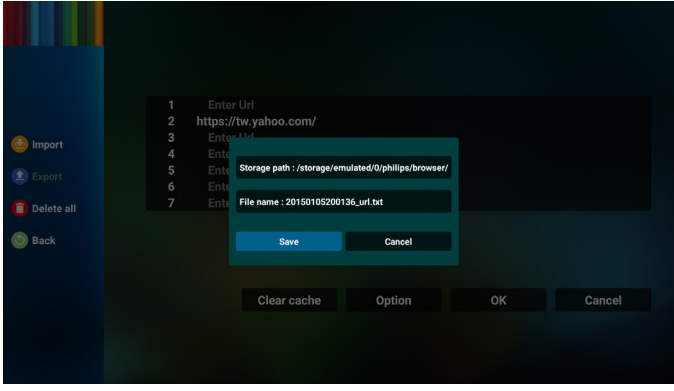

- اضغط على الزر "OK( "موافق( لحفظ سجل URL.

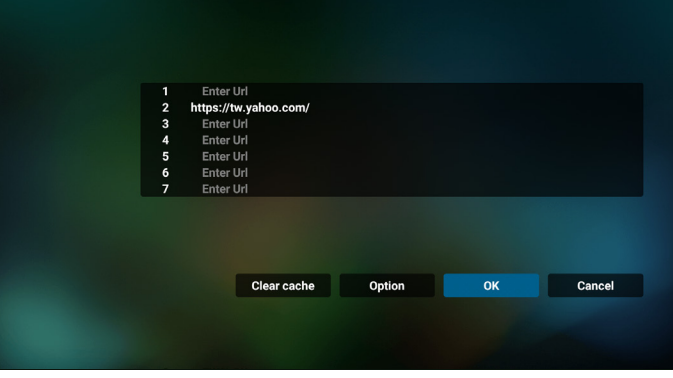

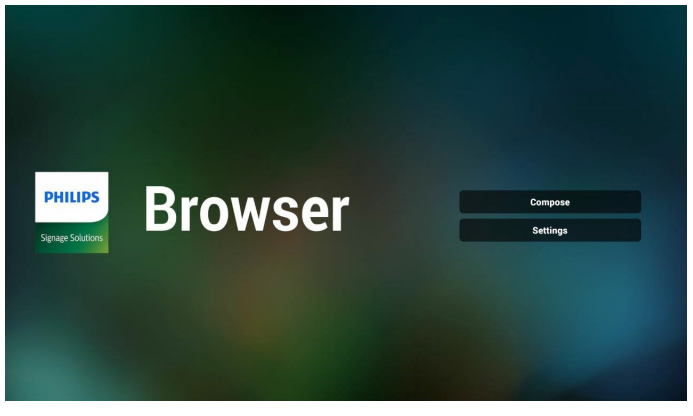

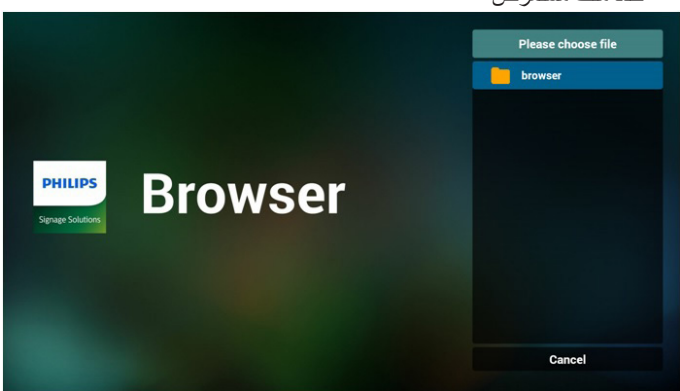

 قم باستيراد ملف مستعرض، وسيتم إدراج عنوان URL على الشاشة.

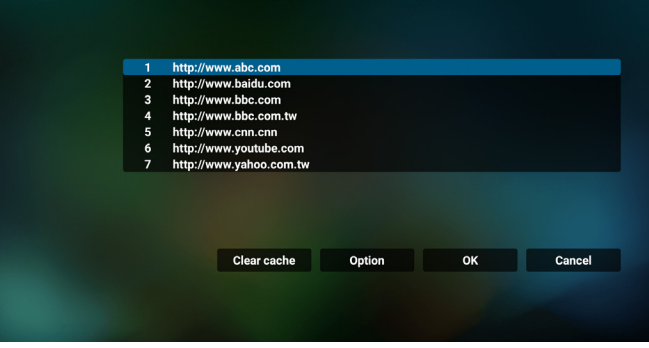

#### تنسيق الملف المدعوم لالستيراد هو ".txt".

- urls.txt  $\overline{1}$ http://www.abc.com http://www.baidu.com  $\overline{2}$ http://www.bbc.com  $\overline{3}$ http://www.bbc.com.tw  $5<sup>1</sup>$ http://www.cnn.com  $6<sup>1</sup>$ http://www.youtube.com
	- http://www.yahoo.com.tw

#### 2-4 Export( تصدير(:

 حدد export( تصدير(

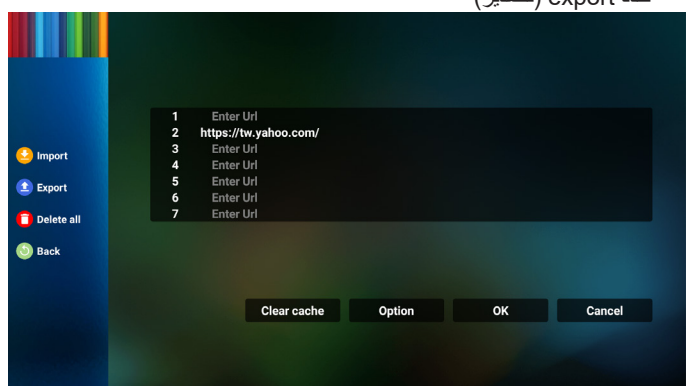

- ً إذا حددت عنصرا غير فارغ من قائمة عناوين URL تظهر رسالة تسألك عما إذا كنت تريد تحرير عنوان URL أو تشغيله. إذا اخترت "Edit( "تحرير( يتيح مربع الحوار تحرير عنوان URL. إذا اخترت "Play( "تشغيل( تظهر صفحة ويب لعنوان URL المحدد.

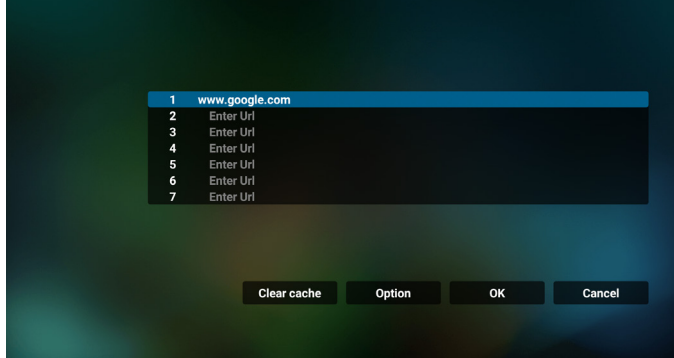

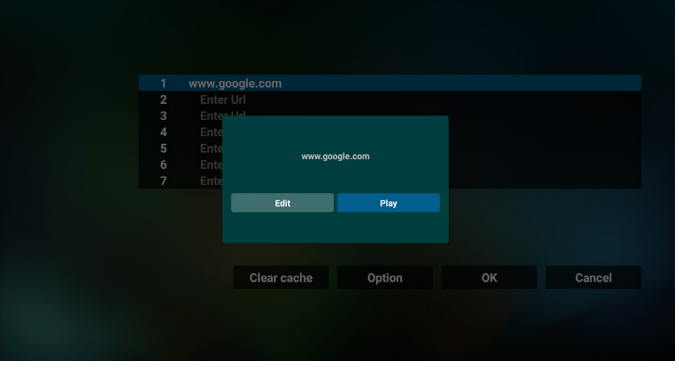

- اضغط على "Settings( "اإلعدادات( ثم ادخل إلى الصفحة التالية.

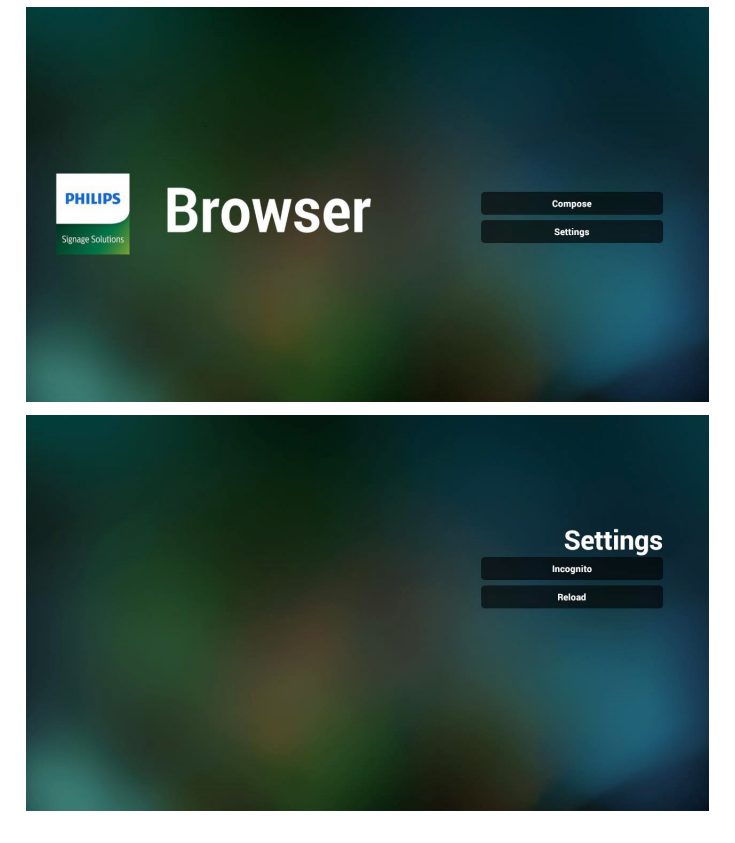

- Incognito  $\lambda$ - $\lambda$
- أ- Enable( تمكين(: عرض صفحات الويب باستخدام وضع Incognito.

ب- Disable (تعطيل): عرض صفحات الويب باستخدام وضع non-incognito.

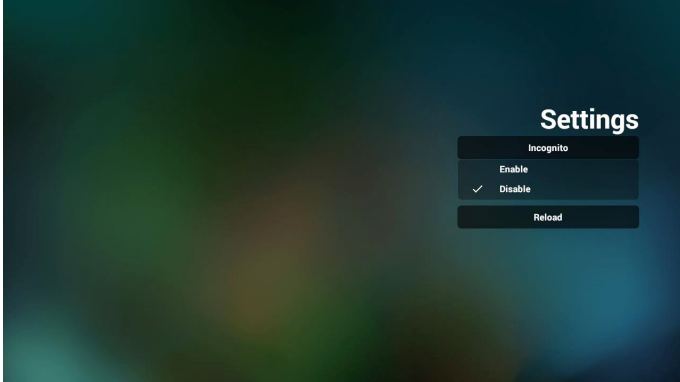

- 2-7 Reload( إعادة تحميل(
- السماح للمستخدم بتعيين وقت إعادة تحميل صفحة ويب.
- أ- إذا تم إلغاء تحديد خانة اختيار التمكين، فسيتم تعيين وقت إعادة التحميل االفتراضي على 60 ثانية.
	- مالحظة:

في هذه الحالة يتغير إعادة تحميل صفحات الويب على الشبكة االفتراضية فقط. فإذا كانت حالة الشبكة على االتصال الدائم لن يعاد تحميل الصفحات بعد 60 ثانية.

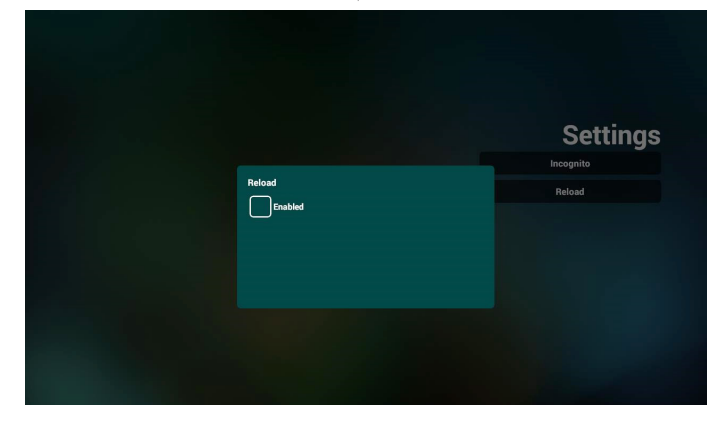

ب- في حالة تعليم مربع اختيار التمكين يمكن ضبط وقت إعادة التحميل.

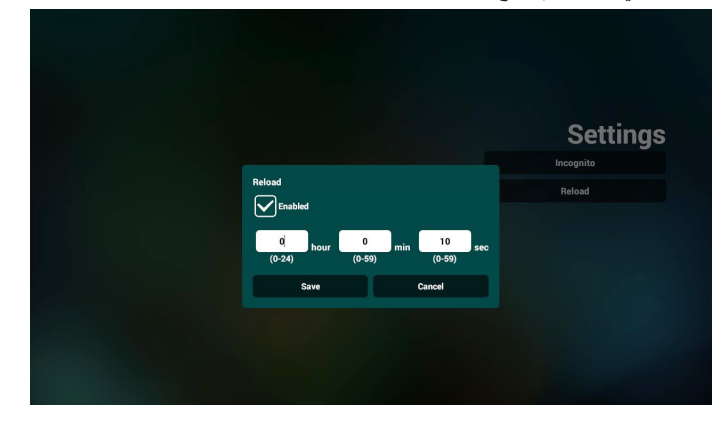

- تفاعل قائمة OSD مع المتصفح
- 1-8 source on Boot( تمهيد من المصدر(
- قم بتعيين قائمة OSD > التكوين 1 < تمهيد من المصدر < قم بتعيين قائمة تشغيل المستعرض على . يعرض PD المستعرض إعادة التمهيد.
- تعيين قائمة OSD > تكوين 1 < تمهيد من المصدر < يكون دخل قائمة التشغيل .1 ُظهر PD صفحة الويب الخاصة بأول Url في تطبيق المتصفح. سوف ي
	- 2-8 الجدول

عَيِّن قَائمة Advanced option < OSD (خيار متقدم) جيّن قائمة (الجدول) > 1time (وقت التشغيل ١)، Off time2 (وقت الإيقاف ٢)، BROWSER be Input( الدخل هو BROWSER )وأي يوم تريده في الأسبوع وPlay List (قائمة التشغيل). أخيرًا علم على المربع الأيمن. ُظهر PD صفحة الويب بعنوان Url في تطبيق المتصفح في وقت التشغيل1 سوف ي وينتهي في الوقت.2

- كيفية تحرير قائمة URL عبر FTP خطوة .1 قم بإنشاء ملف نصي لمشغل الوسائط.
	- اسم الملف: .bookmarklist.txt
		- المحتوى:

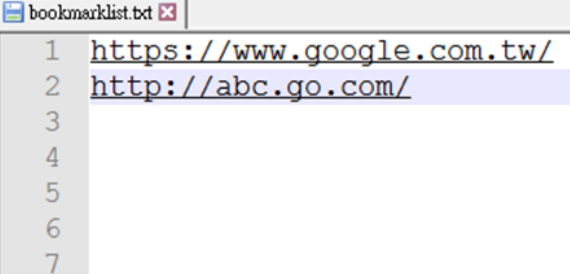

خطوة ٢. انسخ bookmarklist.txt إلى مجلد "philips" في وحدة التخزين الداخلية، كما يمكنك استخدام FTP للقيام بذلك الأمر.

- مسار الملف: DL J) /storage/emulated/legacy/philips/ (لـ DL) مثال: storage/emulated/legacy/philips/bookmarklist.txt/

خطوة ٣. ابدأ تطبيق المستعرض، ليقوم التطبيق باستير اد الملف النصبي للمستعرض تلقائيا.

ملاحظة بمجرد استيراد ملف قائمة التشغيل (ملف نصبي)، لن يتم تسجيل أي تغييرات يتم إجر اؤها من خلال وحدة التحكم عن بُعد في الملف النص لقائمة التشغيل.

10-التصفح دون اتصال باإلنترنت

عندما يشتمل عنوان 1 Url على عنوان محدد وعند استخدام جدول osd لفتح صفحة ويب 1 Url، سيحفظ تطبيق المتصفح بيانات صفحة الويب الرئيسية لعنوان 1 Url تلقائيًا في وحدة تخزين محلية.

في حالة قطع اتصال الشبكة وفتح جدول osd لتطبيق المتصفح، سيفتح تطبيق المتصفح الصفحة الرئيسية لعنوان Url 1 تلقائيًا في وحدة تخزين محلية. مالحظة:

- أ- يمكن لتطبيق المتصفح أن يحفظ بيانات الصفحة الرئيسية لعنوان 1 Url فقط، وال يمكن حفظ العناوين من 2 Url إلى 7 Url.
	- ب- وحدة التخزين المحلية: sdcard/Download/OfflineBrowsing/
- ج- قد يؤدي الضغط على الزر "Clear cache" (مسح الذاكرة المؤقتة) إلى مسح بيانات الصفحة الرئيسية لعنوان 1 Url من وحدة التخزين المحلية.

## **4-6.Player PDF( مشغل PDF)**

### **4-6-1.تفاعل قائمة اإلعدادات مع مشغل PDF:**

- source on Boot( تمهيد من المصدر(:
	- Input( اإلدخال(:
- إذا حددت المصدر "شغل PDF"، فسينتقل النظام إلى مشغل PDF تلقائيًا بعد اكتمال عملية التمهيد.
	- Playlist( مشغل(:
	- الصفحة الرئيسية: االنتقال إلى الصفحة الرئيسية لمشغل PDF.
- مشغل ١ مشغل ٧: الانتقال إلى مشغل PDF وتشغيل ملف ١ ملف ٧ في قائمة التشغيل تلقائيًا.
	- Schedule( الجدول(:
	- list Schedule( قائمة الجدول(:
		- إعداد حتى 7 جداول زمنية.
			- Enable( تمكين(:
			- تمكين جدول أو تعطيله.
			- Start time): (وقت البدء):
				- تعيين وقت البدء.
			- End time (وقت الانتهاء):
				- تعيين وقت االنتهاء.
					- Playlist):
- ا-Y: الانتقال إلى مشغل PDF وتشغيل ملف ١ ملف ٧ في قائمة التشغيل ًا. تلقائي
	- week the of Days( أيام األسبوع(:
	- تعيين أيام الأحد والإثنين والثلثاء والأربعاء والخميس والجمعة والسبت.
		- week Every( كل أسبوع(:
			- تعيين جدول أسبوعيًا.

#### **4-6-2.تقديم مشغل PDF:**

- الصفحة الرئيسية لمشغل PDF، تشتمل على ثالثة عناصر: "Play( "تشغيل( و "Compose" (إنشاء) و "Settings" (الإعدادات). Play( تشغيل(: تحديد قائمة لتشغيلها. Compose (إنشاء): تحرير قائمة تشغيل.

Settings( اإلعدادات(: تعيين خصائص مشغل PDF.

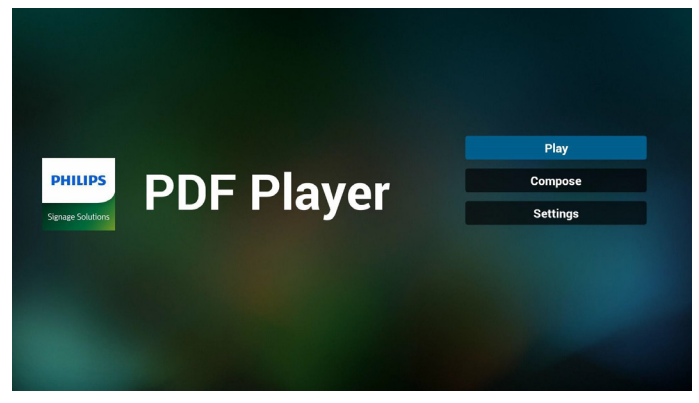

- حدد "Play( "تشغيل( في الصفحة الرئيسية، أوال ينبغي اختيار قائمة لتشغيلها من "ملف 1" حتى "ملف 7".
	- وتشير أيقونة القلم الرصاص إلى أن قائمة التشغيل ليست فارغة.

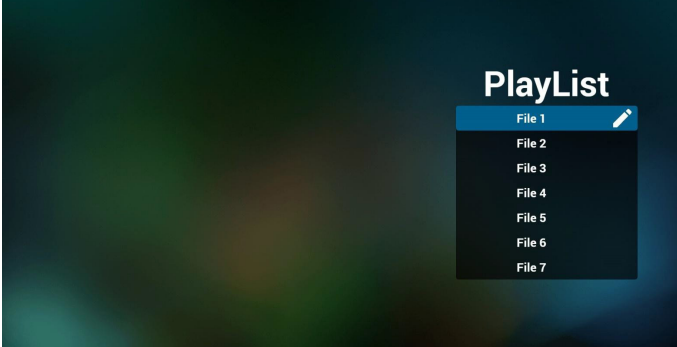

- حدد "Compose" (إنشاء) في الصفحة الرئيسية، وينبغي أولاً اختيار قائمة تشغيل واحدة لتحريرها من "ملف 1" إلى "ملف 7". وتشير أيقونة القلم الرصاص إلى أن قائمة التشغيل ليست فارغة.

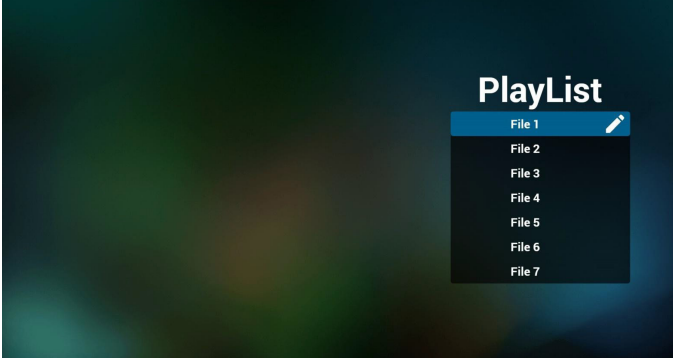

- إذا تم اختيار قائمة تشغيل فارغة، فسيرشدك التطبيق لتحديد مصدر الوسائط. ينبغي وضع كل ملفات الوسائط في مجلد /philips/ داخل الدليل الرئيسي. على سبيل المثال:

{root dir of storage}/philips/pdf/ : pdfs

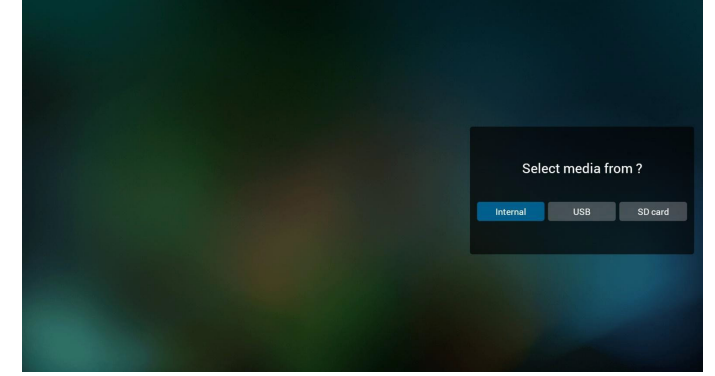

#### 65BDL4550D/75BDL4550D/86BDL4550D

- لتحرير قائمة تشغيل غير فارغة أو حذفها، حدد قائمة التشغيل المطلوبة التي يوجد بها رمز قلم رصاص على الجانب األيمن من الملف المحدد.

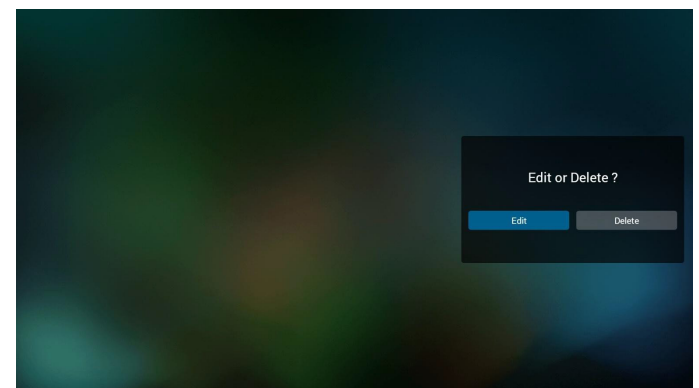

- بمجرد البدء في تحرير قائمة تشغيل سترى الشاشة الموضحة أدناه. Source( المصدر( - الملفات في وحدة التخزين. Playlist( مشغل( - الملفات في قائمة التشغيل. يمكن تشغيل الوظائف التالية من خلال المفاتيح المناظرة في وحدة التحكم عن بُعد. key Option( مفتاح الخيارات( – بدء تشغيل شريط القوائم الجانبي. key Play( مفتاح التشغيل( - تشغيل ملف الوسائط. key Info( مفتاح المعلومات( - عرض معلومات الوسائط. key Ok( مفتاح موافق( - اختبار أو إلغاء اختيار ملف.
	- 1-6 تتوفر الوظائف التالية من شريط القوائم الجانبية:
	- Select all (تحديد الكل): تحديد كل ملفات التخزين.
	- Delete all (حذف الكل): حذف كل ملفات قائمة التشغيل.
	- Add/remove (إضافة/إزالة): تحديث قائمة التشغيل من المصدر .
		- Sort (فرز): فرز قائمة التشغيل.
	- Save/abort (حفظ/إلغاء الحفظ): حفظ قائمة تشغيل أو إلغاء حفظها.
		- Back (رجوع): العودة إلى الصفحة السابقة.

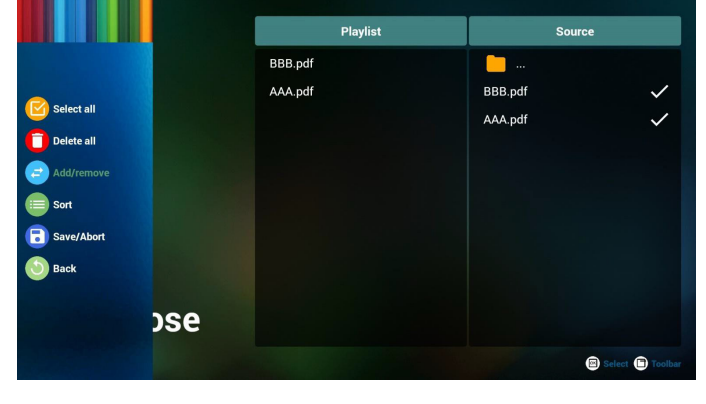

- إذا تم تحديد "Sort( "فرز(، يمكنك ترتيب كل ملف على حدة حسب رغبتك.

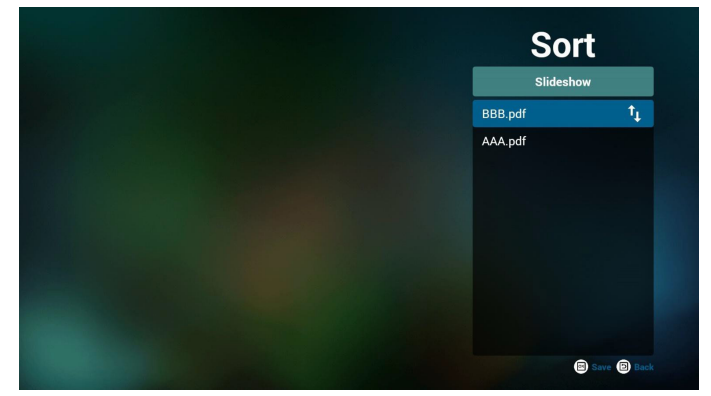

- حدد "Settings( "اإلعدادات( من الصفحة الرئيسية، وستجد خيارين متاحين: "Repeat Mode" (وضع التكرار) و "Effect Duration" (مدة المؤثر). Repeat Mode (وضع التكرار): تعيين وضع التكرار. Duration Effect( مدة المؤثر(: مدة مؤثر الصور.

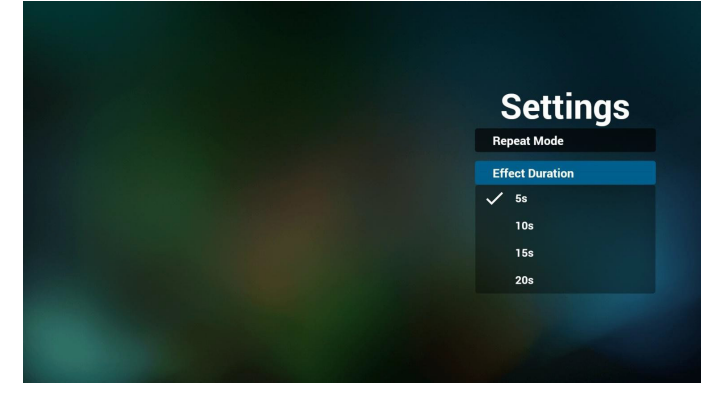

- كيفية تحرير قائمة pdf عبر FTP خطوة .1 قم بإنشاء ملف نصي لمشغل pdf.
- اسم الملف: txt.pdfplaylistX، حيث يشير "X "إلى رقم قائمة التشغيل  $(Y, 7, 0, 5, 7, 7, 1)$ 
	- مثال: pdfplaylist1.txt و pdfplaylist1.txt
		- المحتوى:

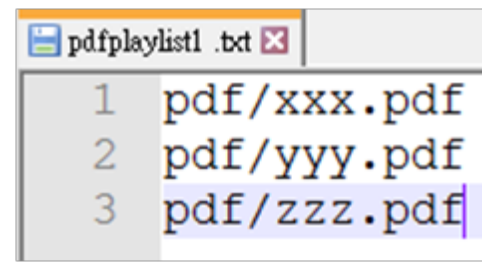

- خطوة ٢. انسخ pdfplaylistX.txt إلى المجلد "philips" في وحدة التخزين الداخلية. كما يمكنك استخدام FTP للقيام بذلك األمر.
- مسار الملف: PL و DL الملف) /storage/emulated/legacy/philips/ (لـ PL) مثال: storage/emulated/legacy/philips/pdfplaylist1.txt/

خطوة .3 أحضر ملفات PDF إلى المجلد "PDF "الموجود ضمن المجلد "Philips "في وحدة التخزين الداخلية.

 $\lambda$ storage/emulated/legacy/philips/pdf/xxx.pdf مثال: /storage/emulated/legacy/philips/pdf/yyy.pdf /storage/emulated/legacy/philips/pdf/zzz.pdf

خطوة ٤. ابدأ تطبيق مشغل PDF، ليقوم التطبيق باستيراد الملف النصبي من مشغل PDF تلقائيا.

ملاحظة: بمجرد استيراد ملف قائمة التشغيل (ملف نصبي)، لن يتم تسجيل أي تغييرات يتم إجر اؤها من خلال وحدة التحكم عن بُعد في الملف النص لقائمة التشغيل.

#### **مفتاح تشغيل الوسائط السريع:**

تشغيل: تشغيل الملف.

Pause (إيقاف مؤقت): إيقاف التشغيل مؤقتًا.

Fast forward (تقديم سريع): الانتقال إلى الصفحة التالية. إذا كانت الصفحة في نهاية الملف، فسيتم االنتقال إلى الملف التالي.

Rewind (إرجاع): العودة إلى الصفحة الأخيرة. إذا كانت الصفحة في بداية الملف، فستتم العودة إلى الملف األخير.

Stop( إيقاف(: العودة إلى أول صفحة في الملف.

## **keys Arrow( مفاتيح األسهم(:**

يسار: االنتقال إلى الصفحة السابقة.

يمين: االنتقال إلى الصفحة التالية.

## **مفتاح المزيج:**

مفتاح رقم + المفتاح OK: التغيير إلى صفحة معينة.

- اضغط على مفتاح رقم لتحديد صفحة معينة.

- اضغط على المفتاح "OK". سيظهر رقم الصفحة في الجزء السفلي من الصفحة. إذا تجاوز رقم الصفحة الذي حددته إجمالي عدد الصفحات، فلن يتم تغيير تلك الصفحة وسيتم عرض رقم الصفحة الحالية بدلاً من ذلك.

## مالحظة:

َّ إذا ركبت محركي أقراص USB اثنين أو أكثر لتحرير قائمة التشغيل، فال يمكن ضمان التشغيل من قائمة التشغيل بعد التشغيل أو إيقاف التشغيل؛ ألن مسار تخزين USB ربما ً يكون قد تم تغييره. من المستحسن جدا استخدام محرك أقراص USB واحد فقط عند تحرير قائمة التشغيل.

## **4-7.Play & CMND) CMND والتشغيل(**

1( Server( الخادم( أمر اإلعداد وعنوان خادم التشغيل 2( Account( الحساب( أمر اإلعداد وحساب التشغيل 3( Code PIN( رمز PIN) أمر اإلعداد ورمز PIN الخاص بالتشغيل 4( Version( اإلصدار( يوجد خياران لهذه الوظيفة: إصدار 2 وإصدار 3 اإلصدار 2 استخدام اتفاقية 2.2/2.0 اإلصدار 3 استخدام اتفاقية 3.1/3.0 5( Content( المحتوى( يتاح ثالث خيارات: وحدة التخزين الداخلية وبطاقة SD ووحدة تخزين USB. إذا تم تحديد Ver.2 (الإصدار ٢)، فستظهر الخيارات Server (الخادم) وAccount )الحساب( وCode PIN( رمز PIN )بلون رمادي باهت وتصبح غير متوفرة. CMND & Play

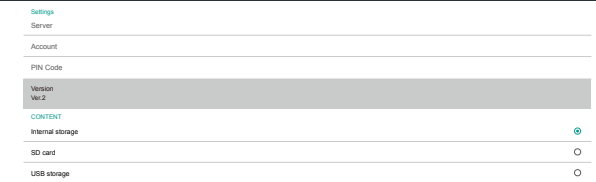

إذا عيَّنت مجموعة أدوات APK للعميل، فسيتم بدء تشغيل تطبيق العميل عند تبديل المصدر إلى وضع العميل.

إذا لم يتم تعيين مجموعة أدوات APK للعميل، فسيعرض النظام شاشة سوداء عند تبديل المصدر إلى وضع العميل.

Select App **Custom App** 

## App Custom **4-8-2.مقدمة عن الوظائف**

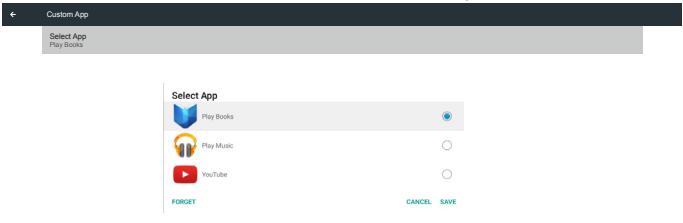

#### إذا تم تحديد Ver.3 (الإصدار ٣)، فستصبح الخيارات Server (الخادم) و Account( الحساب( وCode PIN( رمز PIN )متوفرة.

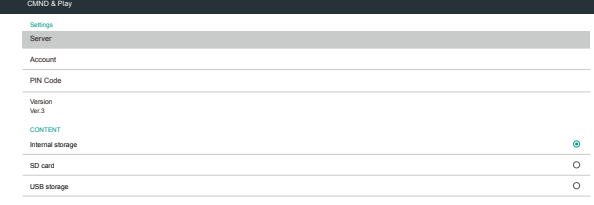

## **Save( حفظ(**

حدد التطبيق وانقر على الزر "Save" (حفظ) لإجراء وظيفة التخزين.

#### **Forget( تجاهل(**

 $\overline{\phantom{a}}$ 

اضغط على الزر "Forget" (تجاهل) لإزالة المعلومات المخزَّنة سابقًا.

CANCEL

## **Cancel( إلغاء(**

انقر على الزر "Cancel" (إلغاء) للإنهاء دون حفظ التغييرات التي تم إجراؤها. إذا لم يتم تثبيت أي مجموعة أدوات APK للعميل، فستكون القائمة فارغة، وسيظهر الزران "Save" (حفظ) و"Forget" (تجاهل) بلون رمادي باهت ويصبحا غير متوفرين.

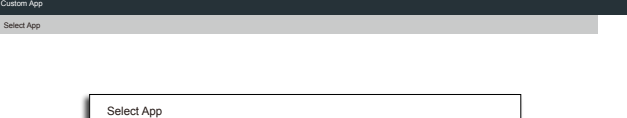

مالحظة: لا يستطيع مصدر Android (مشغِّل الوسائط وCMND) تشغيل صور k¿ نقطة إلى ֧֧֖֧֖֚֝֝֝֝֝֬֝**֞** نقطة.

## **4-8.App Custom( التطبيق المخصص(**

يمكن للمستخدم إنشاء التطبيق لـمصدر العميل مالحظة: ( ۱ ) لن يظهر أي تطبيق آخر سوى التطبيق المثبَّت من قِبل المستخدم.

(٢) لن يظهر التطبيق المثبَّت سابقًا.

## **4-8-1.تشغيل قائمة OSD:**

RCU: المصدر -< مخصص

إذا تم تثبيت مجموعة أدوات APK للعميل، يمكن للمستخدم تحديدها من القائمة.

- حالة :1 عدم تعيين تطبيق مخصص.
- سيظهر التطبيق المخصص وسيتم التركيز على العنصر الأول تلقائيًا.<br><sub>cassmAp</sub>

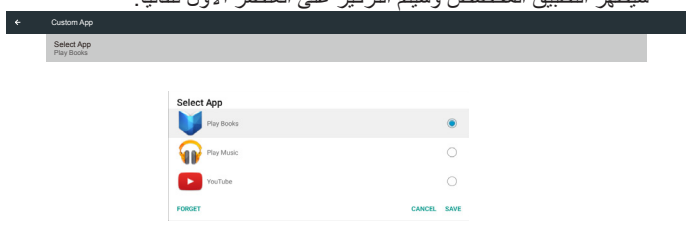

#### بعد اإلعداد، تعرض الشاشة اسم التطبيق.

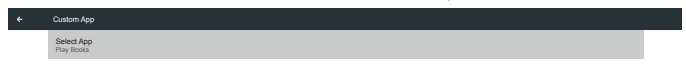

#### • حالة ٢: تعيين التطبيق المخصص (وجود دائرة إلى جانب الأيقونة)

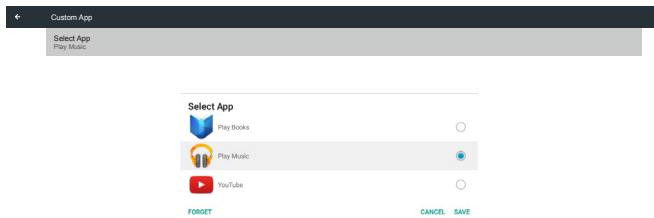

## **- تعيين واجهة المستخدم**

## **5-1.Settings( اإلعدادات(**

أدخل إعدادات PD من خلال النقر على أيقونة "Settings" (الإعدادات) في وضع Admin( المسؤول(.

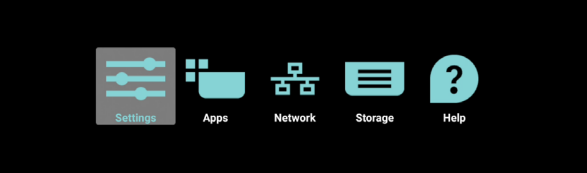

تتكون قائمة اإلعدادات من العناصر التالية:

(1)Internet & Network( الشبكة واإلنترنت(

(2)Display Signage( شاشة الالفتات(-

(3)notifications & Apps( التطبيقات واإلشعارات(-

(5)-Display (الشاشة)

(الأمان) Security-(0)

(6)System( النظام(-

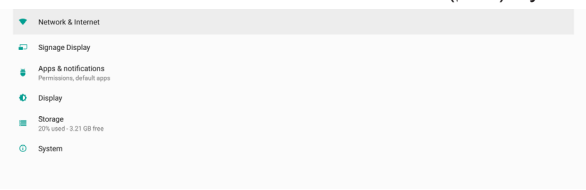

## **5-1-1.Internet & Network( الشبكة واإلنترنت(**-

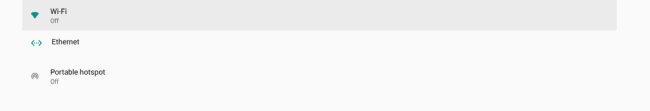

#### **. - 5-1-Fi-Wi**

اإلعدادات -< الشبكة واإلنترنت -< Fi-Wi

## **تمكين Fi-Wi**

تمكين اتصال Fi-Wi أو تعطيله من خالل المفتاح الرئيسي في Setting( اإلعداد( -< Internet & Network( الشبكة واإلنترنت( -< Fi-Wi - >زر التبديل بين إيقاف التشغيل والتشغيل.

## إيقاف تشغيل Fi-Wi

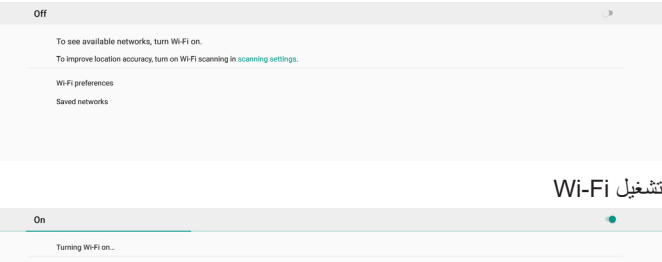

#### في قائمة الشبكات المتاحة، حدد نقطة وصول (AP) متصلة بشبكة لاسلكية موجودة.

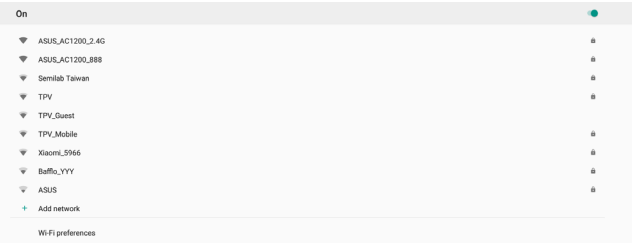

#### أدخل اإلعدادات المطلوبة.

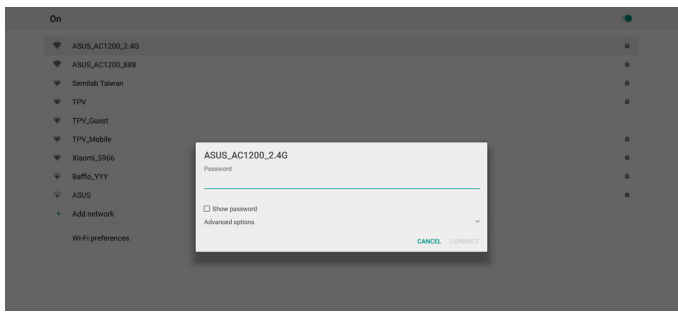

في الجزء السفلي من القائمة، حدد "Add network" (إضافة شبكة) لإضافة شبكة غير معروضة في القائمة.

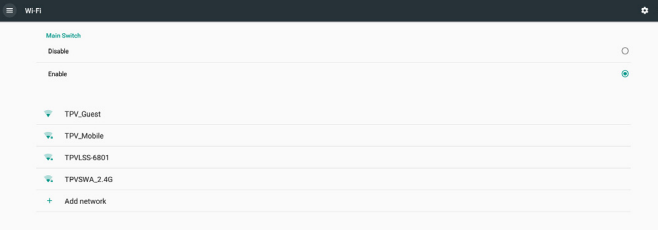

## إذا لزم الأمر، فأدخل اسم الشبكة (SSID) وتفاصيل الأمان<sub>.</sub>

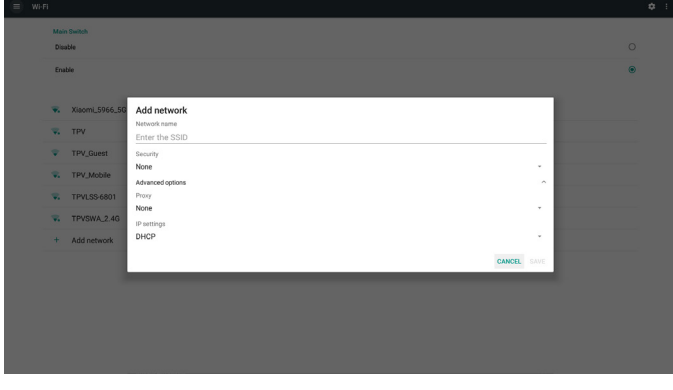

مالحظة:

عند تمكين شبكة Wi-Fi، سيتم تعطيل الإيثرنت تلقائيًا.

#### **تفضيالت Fi-Wi**

)اإلعدادات -< الشبكة واإلنترنت -< Fi-Wi - >تفضيالت Fi-Wi

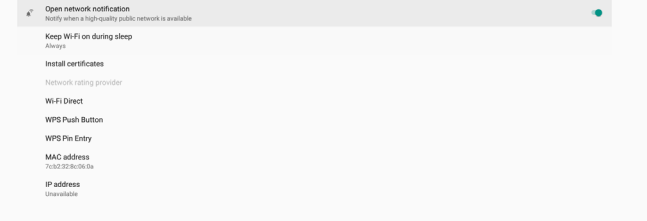

#### **استخدام WPS**

يمكن تمكين شبكة WPS( إعداد Fi-Wi المحمي( باستخدام خيارين:

PBC (تكوين الزر الانضغاطي) الذي يتيح للمستخدم الضغط ببساطة على زر للاتصال. PIN( رقم التعريف الشخصي( الذي يتيح للمستخدم إدخال رمز PIN في جهاز WPS العميل لالتصال.

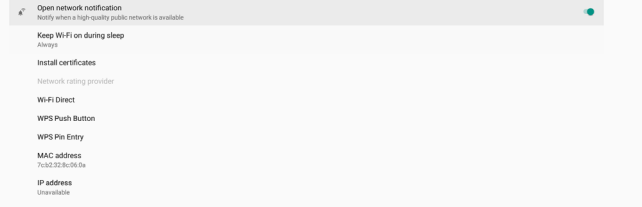

عند استخدام طريقة WPS و الانضغاطي (WPS Push Button الانضغاطي) لالتصال.

عند استخدام طريقة PIN، حدد "Entry Pin WPS( "إدخال Pin إلعداد Fi-Wi المحمى) لإدخال رمز PIN للاتصال.

#### **معلومات شبكة Fi-Wi**

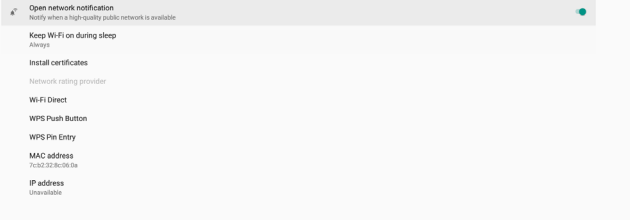

address MAC( عنوان MAC): عرض عنوان MAC لشبكة Fi-Wi. address IP( عنوان IP): عرض عنوان IP عند اتصال الجهاز بشبكة.

#### **. - 5-1-إيثرنت**

اإلعدادات -< الشبكة واإلنترنت -< إيثرنت

#### **تمكين إيثرنت**

تمكين اتصال إيثرنت أو تعطيله من خالل اإلعداد -< الشبكة واإلنترنت -< زر تبديل إيثرنت.

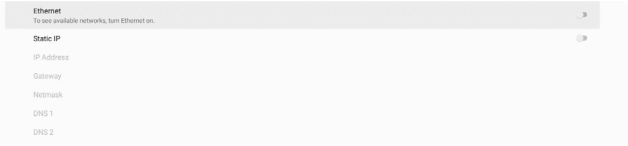

يستخدم النظام بروتوكول DHCP بشكل افتراضي لالتصال بالشبكة. معلومات الاتصال (لا يمكن تحرير الخيارات عندما تظهر بلون رمادي باهت).

- (1)-IP Address (عنوان)
	- (1)-Gateway (البوابة)
	- )3(Netmask( قناع الشبكة(-
		-

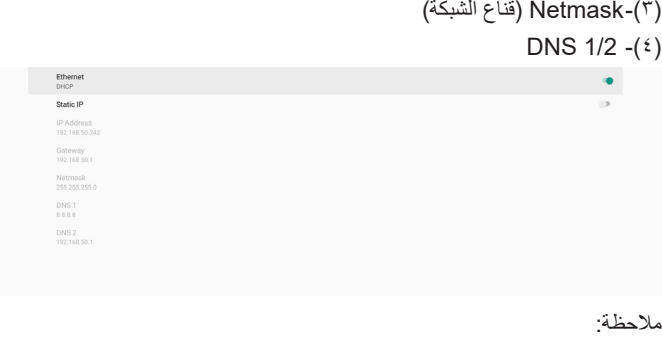

سيتم تعطيل اتصـال Wi-Fi تلقائيًا عند تمكين اتصـال إيثرنت.

#### **عنوان IP الثابت إليثرنت**

يمكن للمستخدم تعيين عنوان IP إليثرنت وقناع الشبكة وعنوان DNS وعنوان IP للبوابة عند التبديل إلى "Static IP" (عنوان IP الثابت).

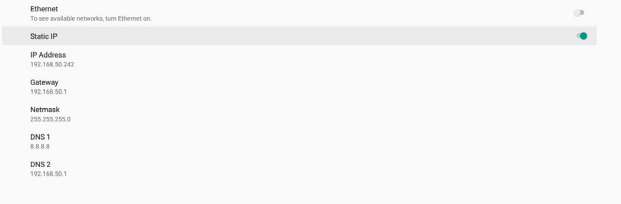

#### ً قم بعد ذلك بتبديل زر إيثرنت مجددا.

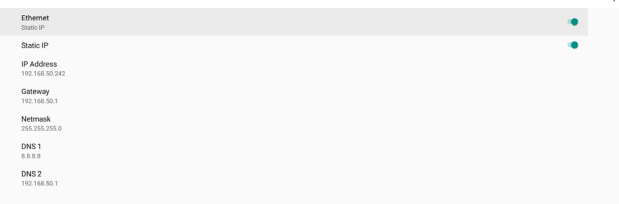

#### مالحظة:

- يرجى إدخال عنوان 4IPv في كل الحقول بحيث يستخدم صيغة النقطة العشرية ويتكون من أربعة أرقام عشرية في نطاق من 0 و255 ومفصولة بنقطة.
- يجب على المستخدم تعبئة كل حقوق اتصال عنوان IP ً الثابت قبل تمكين إيثرنت مجددا.

## **5-1-2.Display Signage( شاشة الالفتات(**

الإعدادات -> شاشة اللافتات، لإعداد معظم ميزات شاشة اللافتات. راجع ما يلي للاطلاع على معلومات أكثر تفصيلأ عن إعدادات شاشة اللافتات.

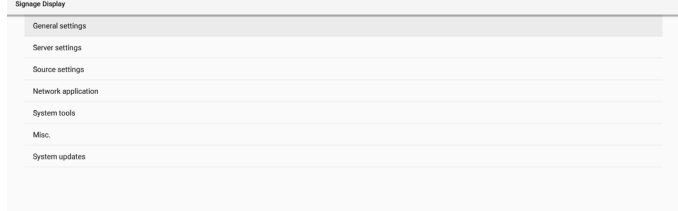

## **. - 5-1-Settings General( اإلعدادات العامة(**

اإلعدادات -< شاشة الالفتات -< اإلعدادات العامة

قم بإعداد اسم شاشة الالفتات وشعار المستخدم ولقطة الشاشة.

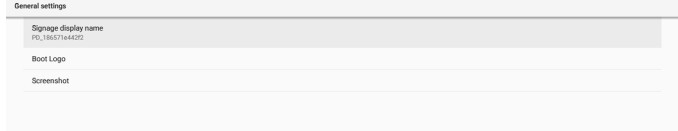

### **Name Display Signage( اسم شاشة الالفتات(**

اإلعدادات -< شاشة الالفتات -< اإلعدادات العامة -< اسم شاشة الالفتات

ً قم بإعداد اسم شاشة الالفتات؛ علما بأن االسم االفتراضي هو عنوان MAC إليثرنت الذي يشتمل على البادئة "\_PD". على سبيل المثال: "12223398b000\_PD". ويبلغ الحد الأقصـى لطول الاسم ٣٦ حرفًا بتنسيق UTF۸. انقر لإعادة التسمية.

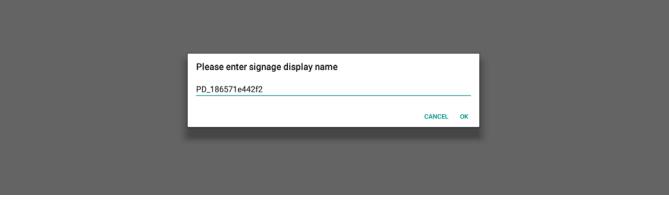

#### **Logo Boot( شعار التمهيد(**

اإلعدادات -< شاشة الالفتات -< اإلعدادات العامة -< شعار التمهيد

يمكن للمستخدم إعداد شعار تمهيد الجهاز (الرسم المتحرك للتمهيد) عند تعيين قائمة المعلومات المعروضة على الشاشة -< التكوين 2 -< الشعار على وضع "المستخدم".

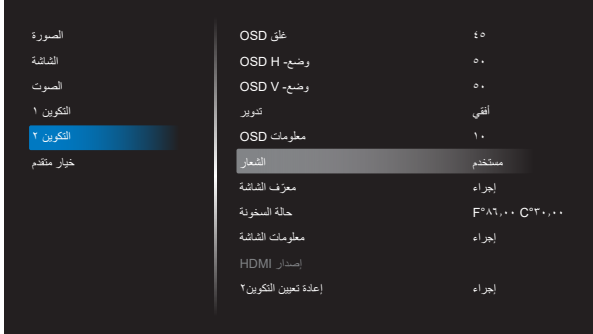

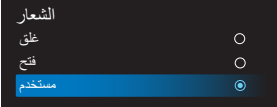

إذا لم يكن "Logo" (الشعار) معيَّنًا على وضع "User" (المستخدم)، فلا يمكن للمستخدم تحديد الرسم المتحرك للتمهيد المخصص.

> عند تعيينه على وضع "User" (المستخدم) يصبح الخيار "Choose Boot Animation" (اختيار الرسم المتحرك للتمهيد) متوفرًا.

عندما يكون الشعار معيَّنًا على وضع "User" (المستخدم)، فسنتم الاستعاضة عن شعار Philips بملف الرسم المتحرك للتمهيد المحدد من قِبل المستخدم.

انقر على "Choose Boot Animation" (اختيار الرسوم المتحركة للتمهيد) وستظهر عندئذٍ قائمة منبثقة تتيح للمستخدم اختيار ملف الرسم المتحرك للتمهيد. وسيتم فحص ًا. المحتوى المحفوظ في بطاقة SD أو بطاقة ذاكرة USB تلقائي

يجب تعيين اسم ملف الرسم المتحرك للتمهيد بالصيغة "zip.bootanimation"، وال يمكن استخدام أي صيغة أخرى.

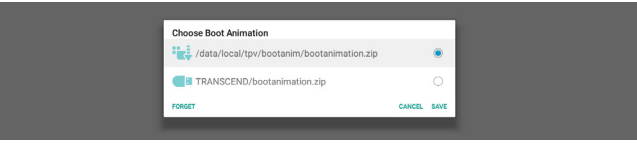

يمكن العثور على جميع ملفات الرسوم المتحركة المتوفرة للتمهيد في المجلد التالي:

- الملف الموجود ضمن /bootanimation/local/data:/ ملف الرسم المتحرك للتمهيد المنسوخ من USB أو بطاقة SD.
- الملف الموجود ضمن /:{NAME\_VOLUME\_ STORAGE\_SD{ ملف الرسم المتحرك للتمهيد المحفوظ في بطاقة SD.
- الملف الموجود ضمن /:{NAME\_VOLUME\_STORAGE\_USB{ ملف الرسم المتحرك للتمهيد المحفوظ في وحدة تخزين USB.

## **خيارات مربع الحوار:**

- FORGET( تجاهل( ./bootanimation.zip under /data/local/bootanimation <a> لن يتم استخدام الرسم المتحرك للتمهيد المخصص أثناء عملية تمهيد النظام.
	- CANCEL( إلغاء( إلغاء الأمر وإغلاق مربع الحوار.
		- SAVE( حفظ(

نسخ الملف المحدد إلى /bootanimation/local/data./ بعد إجراء ذلك، يمكن للمستخدم إزالة وحدة التخزين الخارجية )USB وSD). يستخدم النظام ملف الرسم المتحرك للتمهيد الموجود ضمن /bootanimation/local/data.

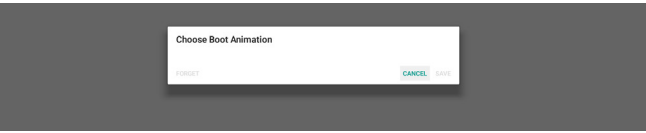

إذا كان المجلد /bootanimation/local/data ً / فارغا، فذلك يعني عدم حفظ "bootanimation.zip" سابقًا من قِبل المستخدم. ويظهر شعار Philips الافتراضي أثناء عملية تمهيد النظام.

#### عند العثور على "zip.bootanimation "ضمن وحدة تخزين خارجية، فسيظهر مربع حوار لقائمة الملفات.

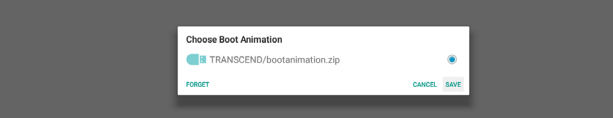

#### إذا أمكن العثور على الملف "bootanimation.zip" في المجلد "/bootanimation/local/data/"، فسيعرض مربع الحوار المنبثق لك الملف باعتباره الخيار الأول. ويشير ذلك ببساطة إلى أن المستخدم قد عمد سابقًا إلى نسخ )حفظ( الملف "zip.bootanimation "وسيتم تمهيد النظام باستخدام ملف الرسم المتحرك للتمهيد من zip.bootanimation/bootanimation/local/data./

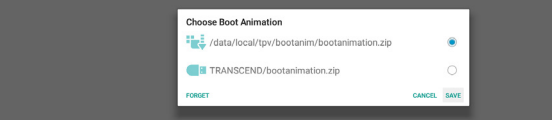

يمكن الاستغناء عن ملف الرسم المتحرك للتمهيد واستخدام الزر "SAVE" (حفظ) بدلاً منه.

## **Screenshot( لقطة الشاشة(**

اإلعدادات -< شاشة الالفتات -< اإلعدادات العامة -< لقطة الشاشة

اللتقاط لقطات شاشة من المحتوى المستورد، انقر على "Enable( "تمكين( لتمكين وظيفة لقطة الشاشة التلقائية. وإذا ظهرت خيارات لقطة الشاشة باللون الرمادي الباهت، فذلك يشير َّ إلى أن وظيفة لقطة الشاشة لم تعد ممكنة.

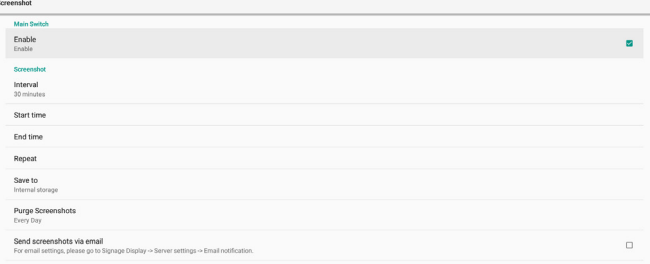

بعد تمكين هذه الميزة، يمكنك تعيين الفاصل الزمني بين كل لقطة شاشة وأخرى، ويمكنك ً أيضا تعيين المجلد الوجهة الذي سيتم حفظ الشاشة الملتقطة فيه. ويخبرك الخيار "Save to" (حفظ إلى) بأن صور لقطات الشاشة سيتم حفظها في وحدة التخزين الداخلية ولا يمكن تغيير ها يدويًا.

#### مالحظة:

- سيتم حذف صور لقطات الشاشة تلقائيًا في الحالات التالية:
	- \)-تعيين وقت بدء ميزة لقطة الشاشة على ٠ ثانية.<br>٢)-بدء لقطة الشاشة في الثانية ٤٠ من الدقيقة.
		-
- (٣)-إذا قررت إزالة صور لقطات الشاشة كل أسبوع، فسيتم تغيير بيانات حذف<br>الصور إلى اليوم الذي طبَّقت فيه إعداد ميزة لقطة الشاشة. على سبيل المثال: إذا تم تعيين االثنين ليكون يوم اإلزالة في كل أسبوع وتم في يوم الجمعة تغيير إعدادات أخرى في ميزة لقطة الشاشة، فسيتم تغيير يوم اإلزالة إلى يوم الجمعة )يوم الوقت الحالي للنظام(.
	- -2 وضع السكون )تعليق النظام( وميزة لقطة الشاشة:
- يتم تعليق ميزة لقطة الشاشة عندما يدخل النظام في وضع السكون، ويؤدي ذلك إلى تعليق وظيفة إرسال لقطة الشاشة بالبريد. وستتم إعادة تشغيل الميزات المتعلقة بلقطة الشاشة عندما يدخل النظام في وضع التنشيط.

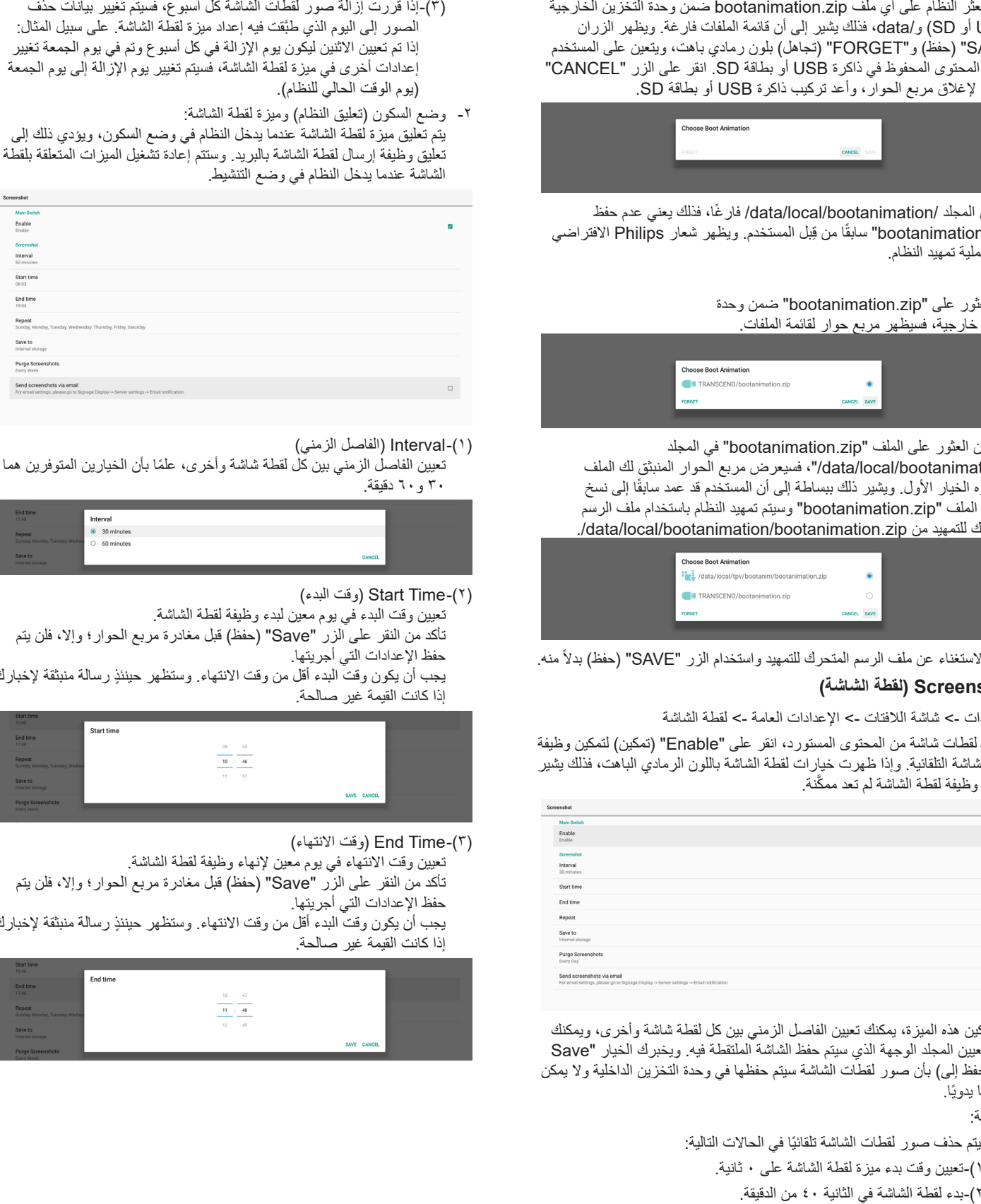

- (1)Interval( الفاصل الزمني(
- ً تعيين الفاصل الزمني بين كل لقطة شاشة وأخرى، علما بأن الخيارين المتوفرين هما -30 و60 دقيقة.

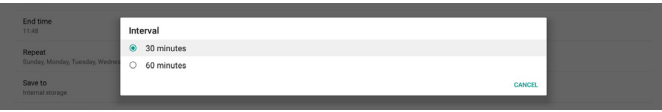

- 
- ٢)-Start Time (وقت البدء)<br>تعيين وقت البدء في يوم معين لبدء وظيفة لقطة الشاشة. تأكد من النقر على الزر "Save" (حفظ) قبل مغادرة مربع الحوار؛ وإلا، فلن يتم
- حفظ الإعدادات التي أجريتها. ٍ يجب أن يكون وقت البدء أقل من وقت االنتهاء. وستظهر حينئذ رسالة منبثقة إلخبارك
- إذا كانت القيمة غير صالحة.

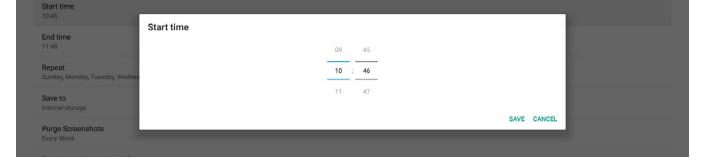

- 
- ۲)-End Time (وقت الانتهاء)<br>تعيين وقت الانتهاء في يوم معين لإنهاء وظيفة لقطة الشاشة.
- تأكد من النقر على الزر "Save" (حفظ) قبل مغادرة مربع الحوار؛ وإلا، فلن يتم حفظ اإلعدادات التي أجريتها.
- ٍ يجب أن يكون وقت البدء أقل من وقت االنتهاء. وستظهر حينئذ رسالة منبثقة إلخبارك إذا كانت القيمة غير صالحة.

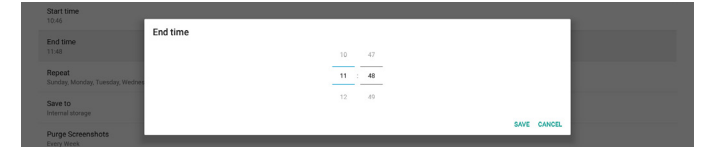

تعيين وضع تكرار لقطة الشاشة التلقائية-.(4)Repeat( تكرار(

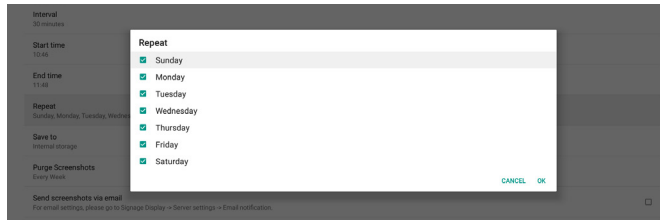

(c)-Save to (حفظ إلى)

سيتم حفظ صور الشاشة ضمن المجلد الذي يحمل الاسم "philips/screenshot" في وحدة التخزين الداخلية.

- (6)Screenshots Purge( إزالة لقطات الشاشة(
- ً تعيين الفاصل الزمني لحذف صور لقطات الشاشة، علما بأن الخيارين المتوفرين هما -"Every day" (كل يوم) و"Every week" (كل أسبوع).

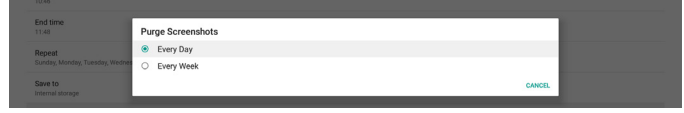

يمكنك إرسال كل صورة لقطة شاشة كمرفق برسالة بريد إلكتروني. يجب على -(٢)-Send screenshots via email (إرسال لقطات الشاشة عبر البريد الإلكتروني) المستخدم إعداد معلومات البريد أولاً في"الإعدادات -> شاشة اللافتات -> إعدادات الخادم -> إخطار البريد الإلكتروني" (راجع القسم <u>Email Notification</u> (إخطار البريد الإلكتروني)).

## **. - 5-1-Settings Server( إعدادات الخادم(**

اإلعدادات -< شاشة الالفتات -< إعدادات الخادم

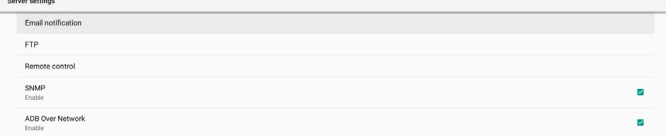

## <span id="page-49-0"></span>**Notification Email( إخطار البريد اإللكتروني(**

اإلعدادات -< شاشة الالفتات -< إعدادات الخادم -< إخطار البريد اإللكتروني

انقر فوق خانة الاختيار لتمكين/تعطيل ميزة إخطار البريد الإلكتروني. عيّن SMTP )البروتوكول البسيط لنقل رسائل البريد( وEmail Manager( البريد اإللكتروني للمدير( بعد تمكين ميزة إخطار البريد اإللكتروني.

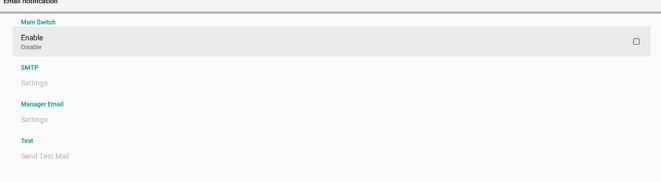

## **بروتوكول SMTP**

إعداد عنوان البريد اإللكتروني للمرسل ومعلومات خادم SMTP. ويمكن للمستخدم إعداد نوعين من خادم "Gmail ":SMTP و"Other( "أخرى(. باستخدام خيار "Other " (أخرى)، يمكن للمستخدم إعداد خادم SMTP ونوع الأمان ومنفذ الخادم يدويًا.

#### مالحظة:

- ًا. ينبغي أن تكون كلمة المرور بتنسيق 8UTF وأن يتراوح طولها بين 6 و20 حرف
- ال يمكن للمستخدم تعيين منفذ 5000 )منفذ SICP االفتراضي( و2121 )منفذ خادم FTP االفتراضي(.

تعيين منفذ شبكة SICP في"اإلعدادات -< شاشة الالفتات -< تطبيق الشبكة -< منفذ شبكة SICP".

تعيين منفذ شبكة FTP في"اإلعدادات -< شاشة الالفتات -< إعدادات الخادم -< FTP - >المنفذ".

Gmail: تظهر الخيارات Server SMTP( خادم SMTP )وtype Security( نوع الأمان) وPort (المنفذ) بلون رمادي باهت وتصبح غير متوفرة.

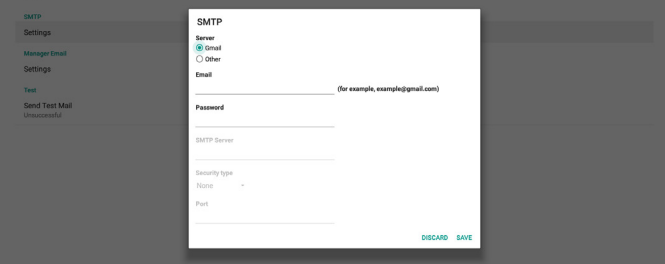

#### Other (أخرى):

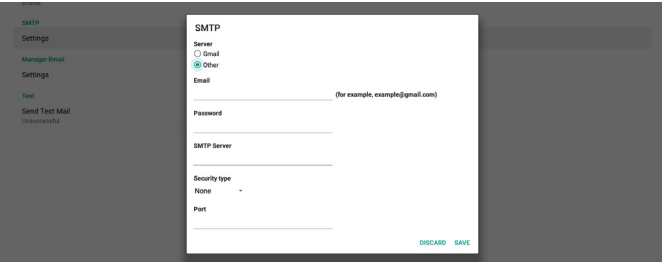

#### **Settings Security Gmail( إعدادات أمان Gmail)**

إذا حدثت مشكلة عند إرسال رسالة البريد اإللكتروني عبر Gmail، يرجى زيارة موقع Google على الويب

"https://www.google.com/settings/security/lesssecureapps" للتحقق من إعداد أمان حسابك في Google. شغِّل بعد ذلك ميزة "Access for less ֧֧֖֧֖֖֖֚֚֚֚֝֝֝֝֬֝<br>֧֜֜<u>֓</u> secure apps" (الوصول إلى تطبيقات أقل أمانًا).

## Google

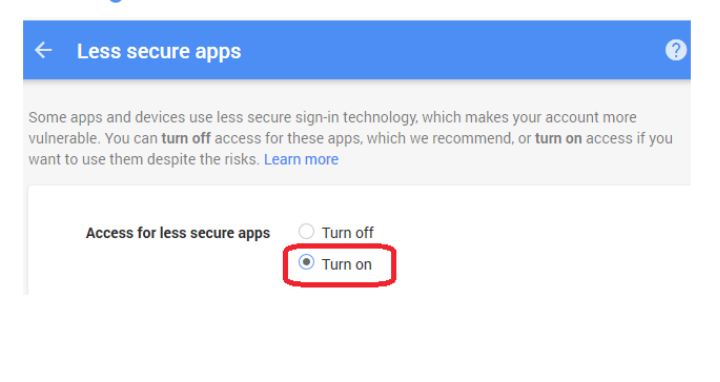

## **Email Manager( البريد اإللكتروني للمدير(**

حدد العنوان الوجهة الستقبال البريد اإللكتروني.

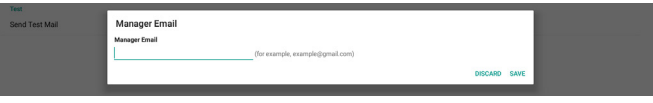

## **Test( اختبار(**

للتحقق من صحة إعدادات بريدك الإلكتروني، حدد "Send Test Mail" (إرسال بريد اختباري) لإرسال رسالة بريد إلكتروني على سبيل الاختبار.

## **FTP**

اإلعدادات -< شاشة الالفتات -< إعدادات الخادم -< FTP

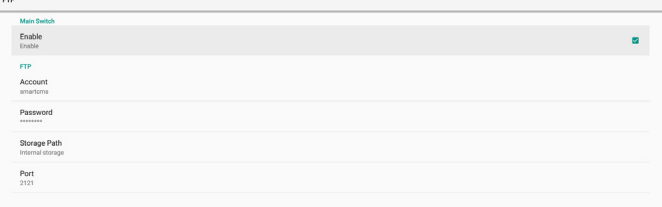

انقر فوق خانة االختيار لتمكين/تعطيل ميزة خادم FTP. بعد تمكين هذه الميزة، يمكن للمستخدم إعداد الحساب وكلمة المرور ورقم المنفذ.

- )-Account (الحساب): اسم المستخدم الذي يتم توفيره لتسجيل دخول خادم FTP.<br>ينبغي أن يتراوح طول اسم الحساب بين ٤ و ٢٠ حرفًا، ولا يُسمح باستخدام أي أحرف (1)Account( الحساب(: اسم المستخدم الذي يتم توفيره لتسجيل دخول خادم FTP. أخرى سوى [a-z] و[A-Z] و[٠-٩].
- )-Password (كلمة المرور): كلمة المرور المستخدمة لتسجيل دخول خادم FTP.<br>ينبغي أن يتراوح طول كلمة المرور بين ٦ و٢٠ حرفًا، ولا يُسمح باستخدام أي أحرف (2)Password( كلمة المرور(: كلمة المرور المستخدمة لتسجيل دخول خادم FTP. أخرى سوى ]z-a ]و]Z-A ]و]9-0[. وتظهر كلمة المرور على هيئة عالمات نجمية بعد تعيينها.
	- ا)-Storage path (مسار التخزين): يمتلك خادم FTP حق الوصول إلى وحدة<br>التخزين الداخلية فقط، ولا يمكن تغيير مسار التخزين.
	- و10050، علمًا بأن الإعداد الافتراضي هو ٢١٢١. ولا يمكن استخدام أرقام المنفذ (4)Port( المنفذ(: رقم المنفذ لخادم FTP. يتراوح رقم المنفذ المتوفر بين 1025 التالية: 8000 / 9988 / 15220 / 28123 / 28124 ومنفذ شبكة SICP( الرقم الافتراضي ٥٠٠٠).

أخيرًا، أعد تمهيد النظام يدويًا لتطبيق إعدادات FTP.

## **ُعد( Control Remote( التحكم عن ب**

الإعدادات -> شاشة اللافتات -> إعدادات الخادم -> التحكم عن بُعد

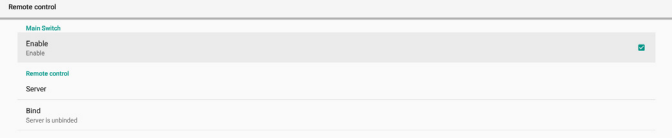

حدد خانة الاختيار "Enable" (تمكين) لتمكين خدمة العميل للتحكم عن بُعد، علمًا بأن الإعداد الافتراضي هو Enabled (ممكّن). لاستخدام ميزة التحكم عن بُعد، يجب أن يكون الجهاز مرتبطًا بخادم التحكم عن بُعد.

في حقل اإلدخال "Server( "الخادم(، أدخل عنوان URL الذي يشتمل على البادئة "//https://" إذا لم يكن الجهاز مرتبطًا بخادم التحكم عن بُعد، يرجى إدخال رمز PIN المتوفر من الخادم.

## **Status Bind( حالة الربط(:**

- )-إذا لم يكن الجهاز متصلاً بالشبكة بشكل سليم، فستظهر رسالة "Network is disconnected" (تم قطع الاتصال بالشبكة).
- ٢)-إذا كان الجهاز مزوَّدًا بوظيفة اتصال شبكي لكنه غير متصل بخادم التحكم<br>بُعد، فستظهر رسالة "Server is disconnected" (تم قطع الاتصال (2)َّ إذا كان الجهاز مزو ًدا بوظيفة اتصال شبكي لكنه غير متصل بخادم التحكم عن بالخادم).
	- "Server is unbinded" (تم إلغاء ارتباط الخادم). (3)إذا تم االتصال بخادم لكنه غير مرتبط، فستظهر رسالة
- )-إذا تم ربط الجهاز بالخادم بنجاح، فستظهر رسالة "Server is binded" (تم<br>ربط الخادم).
- )-إذا كان رمز PIN غير صحيح، فستظهر رسالة "Error PIN code" (رمز<br>PIN خطأ).

#### **SNMP**

تمكين خدمة SNMP (البروتوكول البسيط لإدارة الشبكة) أو تعطيلها.

يرجى الرجوع إلى دليل مستخدم SNMP.

## **Network over ADB( أداة ADB عبر الشبكة(**

يمكنك الوصول إلى أداة ADB عبر اتصال بشبكة من خالل منفذ .5555

**ADB Over Network**<br>Disable

SNMP<br>Disable

## **. - 5-1-Settings Source( إعدادات المصدر(**

اإلعدادات -< شاشة الالفتات -< إعدادات المصدر

يمكن للمستخدم تكوين خيارات تفصيلية لمجموعة أدوات APK للمصدر.

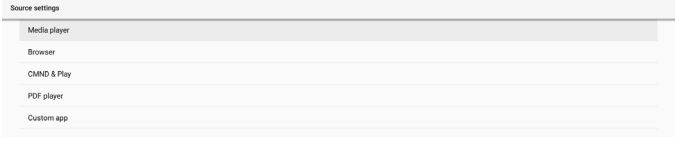

## **Player Media( مشغل الوسائط(**

اإلعدادات -< شاشة الالفتات -< إعدادات المصدر -< مشغل الوسائط

افتح نشاط قائمة تشغيل التحرير في مجموعة أدوات APK لمشغل الوسائط وحرر نشاط إعدادات المؤثرات.

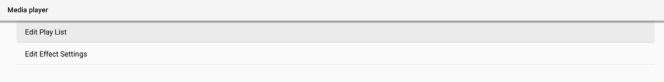

#### **Browser( المتصفح(**

```
اإلعدادات -< شاشة الالفتات -< إعدادات المصدر -< المتصفح
افتح نشاط اإلشارات المرجعية في مجموعة أدوات APK للمتصفح.
```
## **Play & CMND( األوامر والتشغيل(**

اإلعدادات -< شاشة الالفتات -< إعدادات المصدر -< األوامر والتشغيل

#### 65BDL4550D/75BDL4550D/86BDL4550D

نشاط إعدادات مجموعة أدوات APK لألوامر والتشغيل

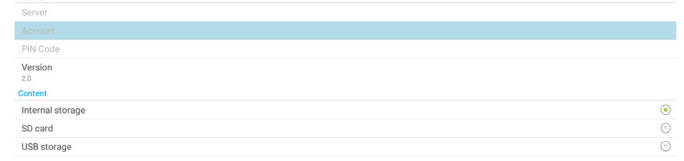

) )Server (الخادم)<br>إعداد عنوان IP لخادم CMND & Play. غير متوفر في بروتوكول 2.0.

(2)Account( الحساب(

إعداد حساب خادم Play & CMND، ويقتصر تنسيق اسم الحساب على األحرف -]Z-A] [z-a[ ]9-0]. غير متوفر في بروتوكول .

)-PIN Code (رمز PIN)<br>إعداد رمز PIN لخادم CMND & Play. غير متوفر في بروتوكول 2.0.

إعداد إصدار بروتوكول خادم Play & CMND-.)4(Version( اإلصدار(

(١)-2.0: يُستخدم لإصدار البروتوكول 2.2/2.0 (افتراضـي)

(٢)-3.0: يُستخدم لإصدار البروتوكول 3.1⁄3.0 (افتراضـي عندما يحدد المستخدم لغة JP في OOBE)

(5)Content( المحتوى(

تدعم مجموعة أدوات APK Play & CMND تشغيل المحتوى من وحدة تخزين -داخلية [حدد "Internal Storage" (وحدة التخزين الداخلية)] ووحدة تخزين خارجية [حدد "SD Card" (بطاقة SD) أو " USB storage" (تخزين USB]). وستبحث مجموعة أدوات APK Play & CMND عن محتوى من وحدة ً التخزين المحددة، علما بأن اإلعداد االفتراضي هو وحدة التخزين الداخلية.

يرجى ملاحظة أن وحدة التخزين الخارجية لا يمكن إزالتها (فصلها) عند تشغيل محتوى باستخدام Play & CMND. إضافة إلى ذلك، يجب أن تكون المساحة الخالية بقرص وحدة التخزين الخارجية ضعف حجم ملف CMS لفك ضغط محتوى CMS.

#### **Player PDF( مشغل PDF)**

اإلعدادات -< شاشة الالفتات -< إعدادات المصدر -< مشغل PDF

افتح نشاط قائمة تشغيل التحرير في مجموعة أدوات APK لمشغل PDF وحرر نشاط إعدادات المؤثرات.

dit Play List

#### **app Custom( التطبيق المخصص(**

اإلعدادات -< شاشة الالفتات -< إعدادات المصدر -< التطبيق المخصص

يمكن للمستخدم إعداد مجموعة أدوات APK لمصدر العميل. وسيتم بدء تشغيل مجموعة أدوات APK المحددة عند التبديل إلى مصدر دخل العميل. إذا لم يتم تعيين مجموعة أدوات APK لمصدر العميل، فسيعرض النظام شاشة سوداء عند التبديل إلى مصدر دخل العميل.

اإلعداد االفتراضي هو "APK" Deploy&CMND.

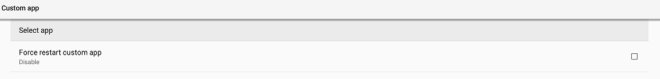

إذا تم تعيين مجموعة أدوات APK لمصدر مخصص، فسيظهر اسم مجموعة أدوات APK. وإذا لم يظهر، فذلك يشير إلى عدم تعيين التطبيق المخصص.

## **APP Select( تحديد تطبيق(**

تحديد تطبيق معين لمصدر التطبيق المخصص.

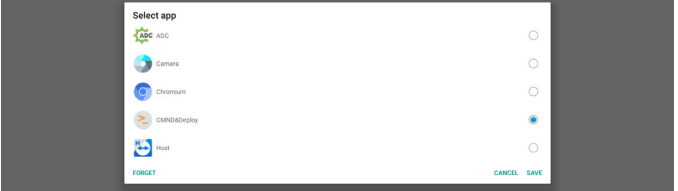

#### مالحظة:

لن تظهر مجموعات أدوات APK المثبَّتة سابقًا من قِبل النظام في القائمة. ولن تظهر في القائمة إلا مجموعات أدوات APK التي تم تثبيتها يدويًا.

#### (1)الزر FORGET( تجاهل(

مسح تطبيق المصدر المخصص. سيظهر هذا العنصر بلون رمادي باهت ويصبح غير -متوفر إذا لم يتم تعيين تطبيق مصدر العميل.

- (٢)-الزر CANCEL (إلغاء)
- الإنهاء دون حفظ التغييرات.
	- (3)الزر SAVE( حفظ(

انقر على الزر "Save" (حفظ) لتحديد APS باعتباره تطبيق المصدر المخصص. سيظهر هذا العنصر بلون رمادي باهت ويصبح غير متوفر إذا تعذر تحديد أي تطبيق متوفر.

#### **فرض إعادة تشغيل التطبيق المخصص**

عند تمكين هذه الميزة، يمكن للنظام مراقبة حالة التطبيق المخصص. وإذا لم يوجد التطبيق المخصص وتم تعيين Boot on Source (تمهيد من المصدر) على "Custom app" )تطبيق مخصص(، فسيحاول النظام بدء تشغيل التطبيق المخصص مرة أخرى.

اإلعداد االفتراضي هو Disable( تعطيل(

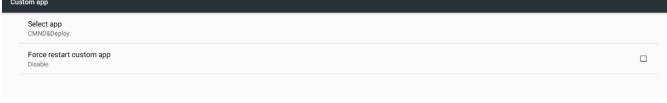

#### **. - - 5- Application Network( تطبيق الشبكة(**

اإلعدادات -< شاشة الالفتات -< تطبيق الشبكة

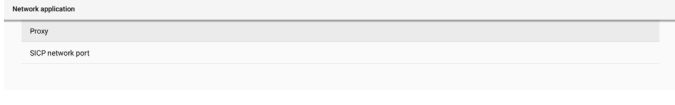

#### **Proxy( الخادم الوكيل(**

اإلعدادات -< شاشة الالفتات -< تطبيق الشبكة -< الخادم الوكيل

تمكين الخادم الوكيل بالنقر على خانة الاختيار "Enable" (تمكين). ويمكن للمستخدم إعداد عنوان IP المضيف ورقم المنفذ للخادم الوكيل، علمًا بأن الإعداد الافتراضي هو "Disable( "تعطيل(.

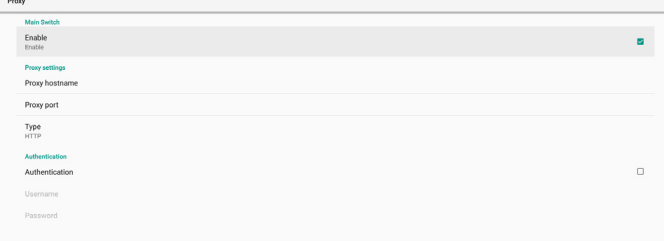

يدعم النظام أنواع خوادم الوكيل التالية: HTTP وHTTPS و4SOCKS و 5SOCKS ً . اختر واحدا لخادمك الوكيل.

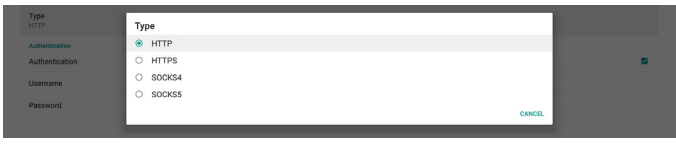

إذا كان التفويض مطلوبًا من قِبل الخادم الوكيل، فانقر على خانة الاختيار "Authorization( "التفويض( وأدخل اسم المستخدم وكلمة المرور.

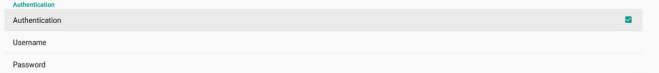

## **Port Network SICP( منفذ شبكة SICP)**

اإلعدادات -< شاشة الالفتات -< تطبيق الشبكة -< منفذ شبكة SICP

إعداد منفذ SICP االفتراضي وتمكين شبكة SICP أو تعطيلها. ويتم تمكين شبكة SICP الافتر اضية من خلال المنفذ ٥٠٠٠.

#### مالحظة:

تتراوح أرقام المنافذ بين 1025 و.65535

المنافذ التالية مشغولة فعلأ ولا يمكن تعيينها: ٢٨١٢٢٠ ، ٢٥٢٢٠ ، ٢٨١٢٣، .28124 منفذ FTP االفتراضي هو .2121

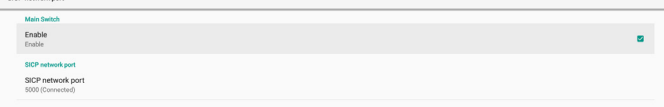

### **. - 5-1-Tools System( أدوات النظام(**

اإلعدادات -< شاشة الالفتات -< أدوات النظام

هناك ثماني ميزات رئيسية في أدوات نظام شاشة الالفتات:

(1)-Navigation Bar (شريط التنقل) (فقط عندما يكون جهاز اللمس مدعومًا)

- (2)-Clear Storage (مسح التخزين)
	- (5)-Reset (إعادة ضبط)
- (إعادة تشغيل تلقائي) Auto restart- $(2)$

(5)Export & Import( االستيراد والتصدير(-

- (T)-Clone (النسخة)
- (1)<ref> (الأمان) Security( ا
- \)+Security (الأمان)<br>/)-Admin Password (كلمة مرور المسؤول)

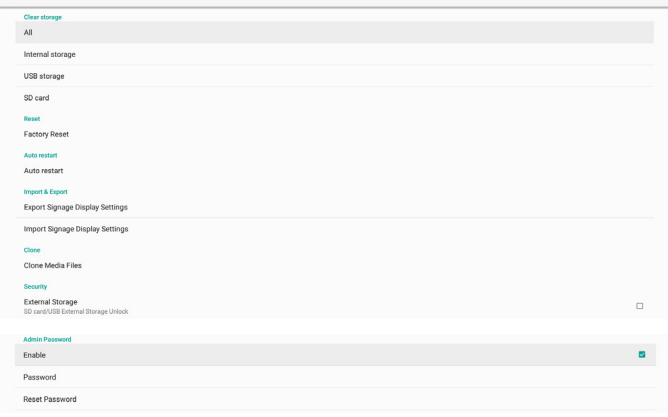

#### **Bar Navigation( شريط التنقل(**

اإلعدادات -< شاشة الالفتات -< أدوات النظام-< شريط التنقل

يتم إعداده لتمكين أو تعطيل شريط التنقل أثناء إجراء إيماءه لمسية. ال يتوفر هذا الخيار إال ً عندما يكون جهاز اللمس مدعوما من النظام.

#### **Storage Clear( مسح التخزين(**

اإلعدادات -< شاشة الالفتات -< أدوات النظام -< مسح التخزين

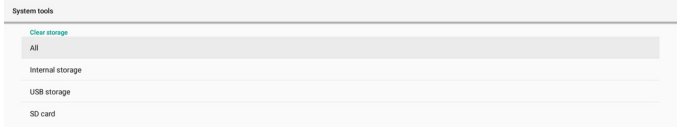

مسح البيانات الموجود ضمن folder/philips/}storage }في وحدتي التخزين الداخلية والخارجية.

- 
- ا)-All (الكل)<br>مسح المجلد "Philips" من وحدة التخزين الداخلية وUSB وبطاقة SD.
	- ١)-Internal Storage (التخزين الداخلي)<br>مسح المجلد "Philips" من وحدة التخزين الداخلية فقط.
		- ۲)-USB Storage (تخزين USB)<br>مسح المجلد "Philips" من وحدة تخزين USB فقط.
			- sD Card-( (بطاقة SD)<br>مسح المجلد "Philips" من بطاقة SD فقط.

يسرد مربع حوار جميع المجلدات التي سيقوم النظام بمسحها. اضغط على "RESET " (إعادة ضبط) لمسح كل البيانات ضمن المجلد المدرج، أو اضغط على مفتاح الرجوع لإلنهاء دون حفظ.

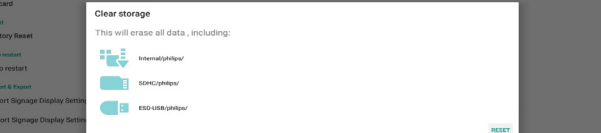

#### **Reset( إعادة ضبط(**

اإلعدادات -< شاشة الالفتات -< أدوات النظام -< إعادة ضبط

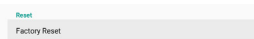

### **ّع( Reset Factory( إعادة التعيين إلى إعدادات المصن**

تتيح لك هذه الوظيفة مسح كل البيانات والإعدادات التي تم تعيينها من قِبل المستخدم. سيعيد النظام التمهيد تلقائيًا وسينتقل مباشرة إلى OOBE بعد إعادة التمهيد.

#### **مالحظة هامة:**

- َّ سيتم مسح البيانات المخزنة في وحدة التخزين الداخلية فقط وال يمكن استعادتها، بما في ذلك إعدادات الجهاز والتطبيقات المثبَّتة وبيانات التطبيقات والملفات المنزَّلة والموسيقى والصور وجميع البيانات الموجودة ضمن "data َّ /"، لكن البيانات المخزنة في USB وبطاقة SD لن يتم مسحها.
- ً تأكد من توفر مهايئ التيار المتردد والطاقة دائما أثناء عملية إعادة التعيين إلى إعدادات المصنع. وال يمكن للمستخدم إيقاف التشغيل إال بعد رؤية OOBE في الشاشة.

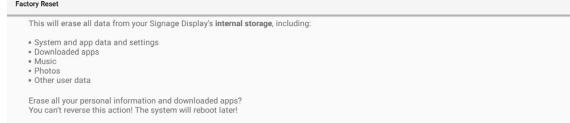

انقر على "Factory Reset" (إعادة التعيين إلى إعدادات المصنّع) لإجراء عملية إعادة التعيين إلى إعدادات المصنع. اضغط على "OK" (موافق) لتأكيد الإجراء عند ظهور مربع الحوار. يرجى مالحظة أن هذا اإلجراء يؤدي إلى مسح كل البيانات في وحدة التخزين الداخلية وال يمكن استعادتها.

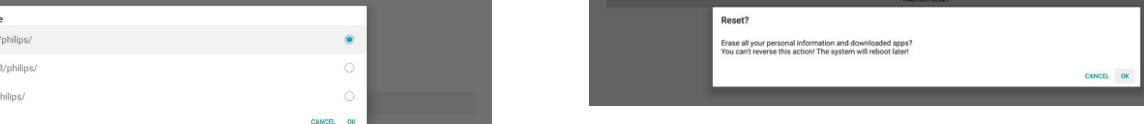

#### **Restart Auto( إعادة التشغيل التلقائي(**

تتيح وظيفة Auto Restart (إعادة التشغيل التلقائي) إعادة تشغيل الجهاز تلقائيًا في الوقت الذي تحدده.

حدد Disable (تعطيل) أو /Enable( تمكين) ميزة إعادة التشغيل التلقائي من Main Switch( المفتاح الرئيسي(.

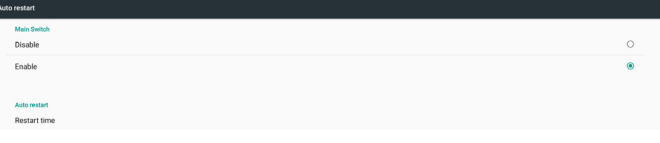

استخدم ميزة انتقاء الوقت لتعيين وقت إعادة التشغيل التلقائي.

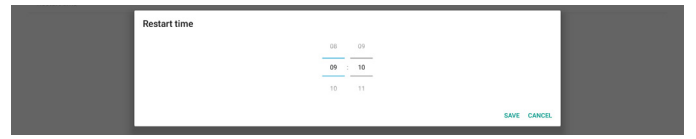

انقر على الزر "Save" (حفظ) وسيتم عرض الوقت الذي عيَّنته لإعادة التشغيل التلقائي<sub>.</sub>

Restart time

Auto restart

#### **Export & Import( االستيراد والتصدير(**

اإلعدادات -< شاشة الالفتات -< أدوات النظام -< استيراد وتصدير

تتيح هذه الوظيفة استيراد وتصدير اإلعدادات و APK من طرف ثالث من وإلى جهاز آخر. يرجى مالحظة:

- )-يتم تصدير البيانات إلى الملف BDL3550Q-clone.zip ضمن المجلد<br>|storage}/philips/clone.
- t)-يتم دعم استنساخ الملفات القديمة ووضع الملفات ضمن /storage}/philips/<br>sys\_backup:
	- AndroidPDMediaPlayerData.db AndroidPDPdfData.db menu settings.db
		- settings\_global.xml
		- settings secure.xml
		- settings system.xml
	- signage\_settings.db
- smartcms.db الحظ أن آخر تصدير للبيانات سيؤدي إلى أرشفة جميع الملفات في ملف ZIP.
- )-لن يتم استيراد "Signage Display Name" (اسم شاشة اللافتات) أو<br>تصديره
	- **تصدير إعدادات شاشة الالفتات**

ِّ يصدر النظام بيانات قواعد البيانات ومجموعات أدوات APK المملوكة ألطراف ثالثة إلى ملف storage}/philips/clone/BDL3550Q-clone.zip} في وحدة التخزين المحددة (وحدة التخزين الداخلية أو بطاقة SD أو وحدة تخزين USB). مالحظة:

في حالة عدم احتواء وحدة التخزين المحددة )وحدة التخزين الداخلية أو USB أو بطاقة SD) على المجلد /Philips، فسيتم إنشاؤه من قِبل النظام تلقائيًا.

قائمة بجميع وحدات التخزين المتاحة (وحدة التخزين الداخلية وبطاقة SD ووحدة تخزين USB):

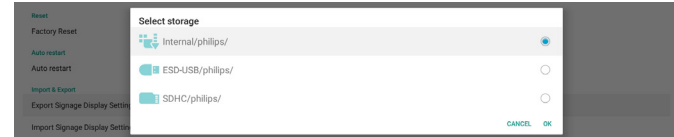

#### **Settings Display Signage Import( استيراد إعدادات شاشة الالفتات(**

استيراد بيانات قاعدة البيانات من الملف zip.clone-Q3550BDL/clone/philips في وحدة التخزين المحددة )وحدة التخزين الداخلية أو بطاقة SD أو وحدة تخزين USB). يستورد النظام البيانات التالية في ملف Zip:

)1(استيراد قاعدة البيانات في zip.clone-Q3550BDL

(۱)-استيراد قاعدة البيانات في BDL3550Q-clone.zip<br>BDL3550Q\_clone.zip مملوكة لطرف ثالث في BDL3550Q\_clone.zip<br>ثائمة بجميع وحدات التخزين المتاحة (وحدة التخزين الداخلية وبطاقة SD ووحدة تخزين USB):

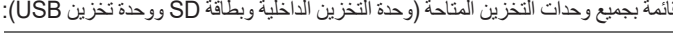

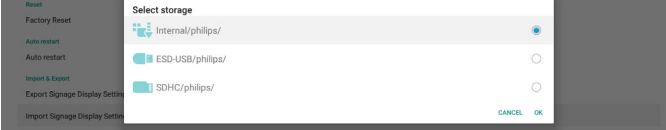

يظهر مربع حوار لتأكيد اإلجراء قبل استيراد اإلعدادات ومجموعات أدوات APK. انقر على الزر "OK" (موافق) لبدء استيراد البيانات.

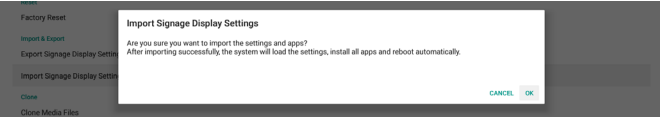

## **Clone( االستنساخ(**

اإلعدادات -< شاشة الالفتات -< أدوات النظام -< االستنساخ

#### **Files Media Clone( استنساخ ملفات الوسائط(**

تتيح لك هذه الوظيفة نسخ ملفات الوسائط من وحدة التخزين المصدر المحددة إلى وحدة التخزين المستهدفة.

- ا )-توجد الملفات المستنسخة من قِبل النظام ضمن المجلد التالي:<br>philips/photo
	- philips/music philips/video philips/cms philips/pdf philips/browser
	- وحدة التخزين المصدر-(2)استنساخ ملفات CMS( امتداد الملف هو ".cms)": المصدر هو وحدة التخزين الداخلية
- تحقق من وجود ملف CMS في خادم FTP. إذا لم يوجد أي ملف CMS في خادم FTP، فابحث عن مجلد /philips في
	- وحدة التخزين المصدر
	- المصدر هو وحدة التخزين الخارجية )بطاقة SD أو وحدة تخزين USB) تحقق من ملف CMS في الدليل الجذر للتخزين
		- وحدة التخزين المستهدفة
		- المستهدف هو وحدة التخزين الداخلية
		- سيتم حفظ ملف CMS في مجلد /philips
	- الهدف هو وحدة التخزين الخارجية )بطاقة SD أو وحدة تخزين USB) سيتم حفظ ملف CMS في الدليل الجذر لوحدة التخزين

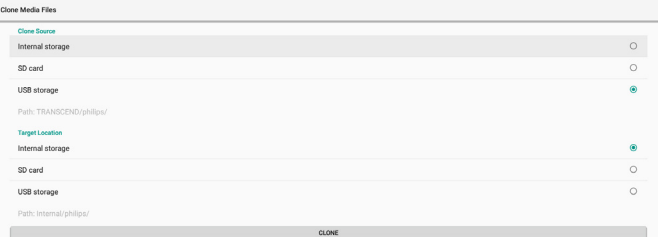

#### **Security( األمان(**

اإلعدادات -< شاشة الالفتات -< أدوات النظام -< األمان

#### **Storage External( وحدة التخزين الخارجية(**

انقر فوق مربع الاختيار لقفل أو إلغاء قفل وحدة التخزين الخارجية (بطاقة SD ووحدة تخزين USB). الوضع االفتراضي هو "إلغاء القفل".

ملاحظة: \)-عدم النقر (تعطيل): فتح وحدة التخزين الخارجية SD/USB.<br>\)-النقر (تمكين): فقل وحدة التخزين الخارجية SD/USB.

عند تعطيل قفل وحدة التخزين الخارجية لحالة التمكين، يُرجى فصل وحدة التخزين الخارجية وتوصيلها مرة أخرى )لكل من بطاقة SD ووحدة تخزين USB). وبعد ذلك، يمكن للنظام اكتشاف وحدة التخزين الخارجية مرة أخرى.

#### **Password Admin( كلمة مرور المسؤول(**

اإلعدادات -< شاشة الالفتات -< أدوات النظام -< كلمة مرور المسؤول

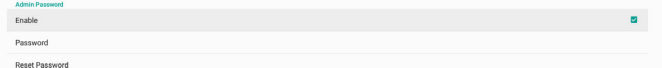

#### Enable( تمكين(:

انقر على خانة االختيار لتمكين كلمة مرور المسؤول أو تعطيلها. اإلعداد االفتراضي هو "تعطيل". بمجرد التمكين، سيلزم إدخال كلمة مرور لتسجيل الدخول في وضع المسؤول. كلمة المرور االفتراضية هي "1234". Password( كلمة المرور(:

تغيير كلمة المرور عند الحاجة.

Password Reset( إعادة تعيين كلمة المرور(:

إعادة كلمة المرور إلى قيمتها االفتراضية، وهي "1234". إذا تمت إعادة التعيين بنجاح، فستظهر رسالة "Successful" (تم بنجاح).

#### **. - 5-1-Misc( متنوع(**

Support TeamViewer( دعم TeamViewer)

انقر فوق مربع االختيار لتمكين أو تعطيل دعم TeamViewer. ستقوم ميزة TeamViewer بإرسال مفتاح HOME افتراضي لفتح وضع المسؤول. اإلعداد االفتراضي هو "تمكين".

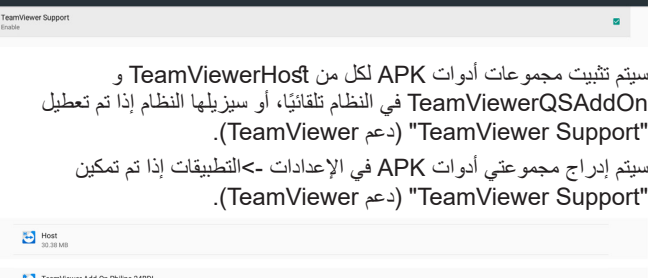

## **. - 5-1-updates System( تحديثات النظام( update Local( التحديث المحلي(**

اإلعدادات -< شاشة الالفتات -< تحديثات النظام -< التحديث المحلي

سيقوم النظام بالبحث التلقائي عن "zip.update "في المجلد الجذر لقرص USB وبطاقة SD. إذا تم العثور على "zip.update "في وحدة التخزين الخارجية، فستظهر قائمة للمستخدم لتحديد ملف للتحديث.

بمجرد تحديد الملف من القائمة، يبدأ النظام في إعادة التمهيد والتحديث.

يرجى مالحظة:

.(1)ال توقف تشغيل الطاقة وال تفصل مهايئ الطاقة لحين اكتمال التحديث.

ًا تحديث نظام Android الكامل فقط-

(٣)-يجب عدم تسمية ملف التحديث بأي اسم آخر غير "update.zip".

٢)-يدعم النظام حاليًا تحديث نظام Android الكامل فقط.<br>٢)-يجب عدم تسمية ملف التحديث بأي اسم آخر غير "update.zip".<br>٤)-ينبغي تخزين الملف "update.zip" في المجلد الجذر بوحدة التخزين الخارجية.

## **5-1-3.Apps( التطبيقات(**

عرض معلومات ملفات APK المثبتة.

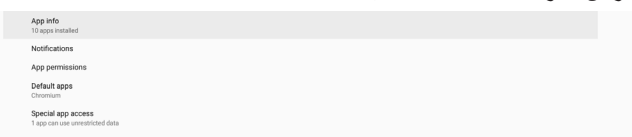

## **. - 5-1-info App( معلومات التطبيق(**

يتم إدراج جميع تطبيقات Android المثبَّتة. ويمكن للمستخدم إدارة إذن كل تطبيق وإعداداته الأخرى.

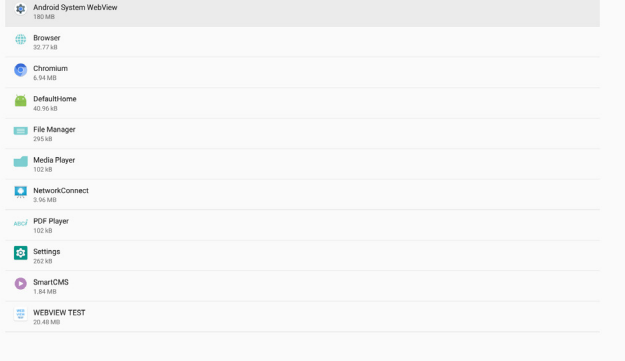

## **. - 5-1-permissions App( أذونات التطبيق(**

قائمة باألذونات الرئيسية لنظام Android والتطبيق الذي لديه إذن بالتحكم فيه.

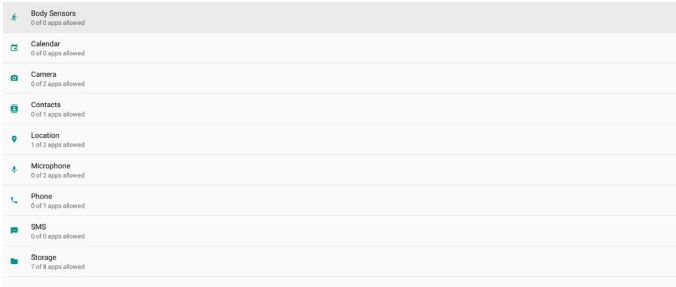

## **. - 5-1-Apps Default( التطبيقات االفتراضية(**

يمكن للمستخدم تعيين التطبيقات الافتر اضية إذا أرسل شخص ما طلبًا ذا صلة.

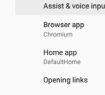

#### **app Browser( تطبيق المتصفح(**

التطبيق االفتراضي لفتح عنوان URL لصفحة ويب. المتصفح االفتراضي هو Chromium.

## **app Home( التطبيق الرئيسي(**

ً تطبيق المشغل االفتراضي، علما بأن التطبيق االفتراضي هو DefaultHome. إذا غيَّر المستخدم هذا التطبيق، فقد ال يظهر المصدر الخارجي بشكل صحيح.

## **links Opening( فتح الروابط(**

تتيح هذه الميزة للتطبيق إمكانية فتح روابط مدعومة داخله مباشرة.

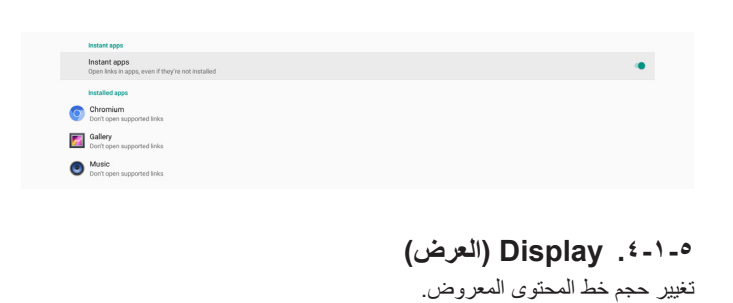

# **. - 5-1-Size Font( حجم الخط(**

اسحب الزر المنزلق لضبط حجم الخط بالنظام. الإعداد الافتراضي هو Largest (الأكبر).

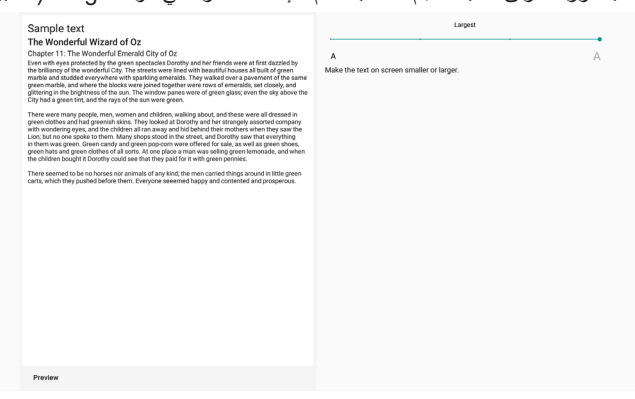

## **5-1-5.Security( األمان(**

اإلعدادات -< األمان

تعرض القائمة التطبيق عندما يدعم التحكم والعمليات المتعلقة بالمسؤول.

## **5-1-6.System( النظام(**

تندرج الخيارات التالية ضمن Settings (الإعدادات) -> System (النظام). (1)inputs & Keyboard( لوحة المفاتيح واإلدخاالت(

(2)options Developer( خيارات المطور(-

-(3)About( حول(-

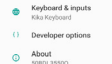

Font size

## **. - 5-1-input & Keyboard( لوحة المفاتيح واإلدخاالت(**

اإلعدادات -< النظام -< لوحة المفاتيح واإلدخاالت يمكن للمستخدم تغيير إعدادات IME(محرر طريقة الإدخال) ولوحة المفاتيح.

**Virtual keyboard**<br>Kika Keyboard Physical keyboar

## **keyboard Virtual( لوحة مفاتيح ظاهرية(**

تتيح للمستخدم تعيين محرر IME برمجي افتراضي (لوحة مفاتيح ظاهرية) وضبط إعدادات IME التفصيلية.

سيتم تثبيت محرر IME الياباني تلقائيًا عند تحديد اللغة اليابانية في OOBE.

kika Kika Keyboard

## **keyboard Physical( لوحة مفاتيح مادية(**

تتيح للمستخدم ضبط لوحة مفاتيح مادية وضبط إعدادات لوحة مفاتيح تفصيلية.

لوحة المفاتيح "IR-Vir TPV "هي لوحة مفاتيح ظاهرية على مستوى النظام ستكون ً متوفرة دائما في قائمة لوحات المفاتيح.

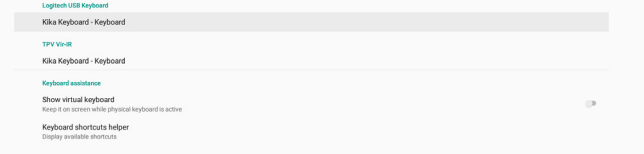

#### **enabl keyboard screen-On( تمكين لوحة المفاتيح المعروضة على الشاشة(**

اإلعدادات -< اللغات واإلدخال -< تمكين لوحة المفاتيح المعروضة على الشاشة تُستخدم لتمكين لوحة المفاتيح البر مجية (IME) المثبَّتة سابقًا في النظام أو تعطيلها. يمكن

للمستخدم الضغط على "menu( "القائمة( ست مرات لتمكين لوحة المفاتيح البرمجية المعروضة َّ على الشاشة عند تكون معطلة. حيث يتم تمكين لوحة المفاتيح على الشاشة بشكل افتراضي.

## **. - 5-1-options Developer( خيارات المطور(**

اإلعدادات -< النظام -< خيارات المطور

يتم تشغيل خيارات مطور برامج Android للمطورين بشكل افتراضي، وتشغيل ميزة اكتشاف أخطاء USB وتصحيحها بشكل افتراضي أيضًا.

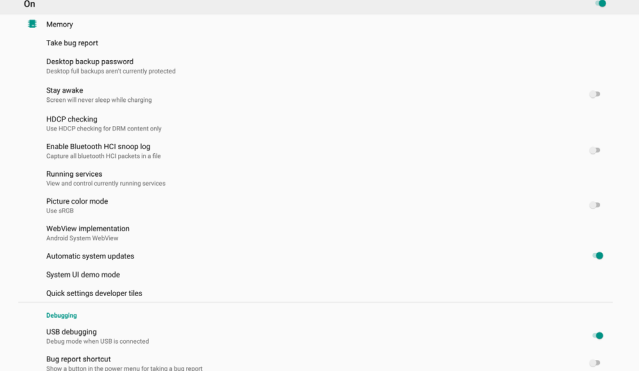

## **. - 5-1-About( حول(**

- اإلعدادات -< النظام -< حول عرض المعلومات التالية حول النظام.
	- (1)Status( الحالة(
- (2) Legal information (المعلومات القانونية)
	- )3(Model( اسم طراز هذا الجهاز(-
	- (Android إصدار) Android version- $(2)$
- )5(level patch security Android( مستوى تصحيح أمان Android)-
	- (Kernel (إصدار) Kernel version-(1)
	- (7)-Build Number (رقم الإصدار) (نسخة الإصدار)

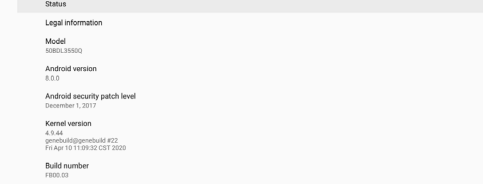

# ild Number-(<sup>v</sup>)<br>**(الحالة) Status**

```
عرض الرقم التسلسلي للجهاز وإجمالي الوقت الذي يستغرقه الجهاز للتمهيد.
```
### **Information Legal( معلومات قانونية(**

سيتم إدراج المعلومات القانونية والتراخيص لجميع مشاريع المصدر المفتوح.

# فيما يلي نعرض نظرة عامة على قائمة البيانات المعروضة على الشاشة )OSD)، بحيث **- قائمة البيانات المعروضة على الشاشة )OSD)**

يمكن الرجوع إليها لمزيد من المعلومات عن ضبط الشاشة.

## **6-1.التنقل في قائمة OSD**

**6-1-1.يمكنك التنقل في قائمة OSD باستخدام وحدة التحكم عن بعد**

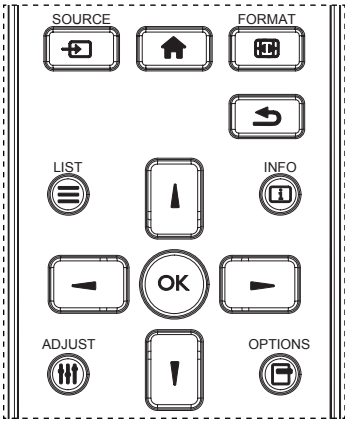

- اضغط على الزر [1] في وحدة التحكم عن بُعد لعرض قائمة OSD.
	- اضغط على زر ] [ أو ] [ الختيار العنصر المراد ضبطه.
- اضغط على الزر ]موافق[ أو الزر ] [ للدخول إلى القائمة الفرعية.
- في القائمة الفرعية، اضغط على الزر ] [ أو ] [ للتبديل بين العناصر، واضغط على الزر ] [ أو ] [ لضبط اإلعدادات. في حال وجود قائمة فرعية، اضغط على الزر ]OK ]أو ] [ للدخول إلى القائمة الفرعية.
- اضغط على زر ] [ للرجوع إلى القائمة السابقة، أو على زر ] [ للخروج من قائمة المعلومات المعروضة.

## **6-1-2.التنقل بين قائمة OSD باستخدام أزرار التحكم في جهاز العرض**

- اضغط على زر ]قائمة[ لعرض قائمة OSD.
- اضغط على زر ] [ أو ] [ الختيار العنصر المراد ضبطه.
	- اضغط على الزر ] [ للدخول إلى القائمة الفرعية.
- ٤- في القائمة الفرعية، اضغط على الزر [▲] أو [▼] للتبديل بين العناصر، واضغط علَى الزر [十] أو [—] لضبط الإعدادات. في حالة وجود قائمة فرعية، اضغط على الزر [十] للدخول إليها.
	- اضغط على زر ]قائمة[ للرجوع إلى القائمة السابقة، أو استمر في الضغط على زر ]قائمة[ للخروج من قائمة المعلومات المعروضة.

**6-2.نظرة عامة على قائمة البيانات المعروضة على الشاشة )OSD)**

#### **6-2-1.قائمة الصورة**

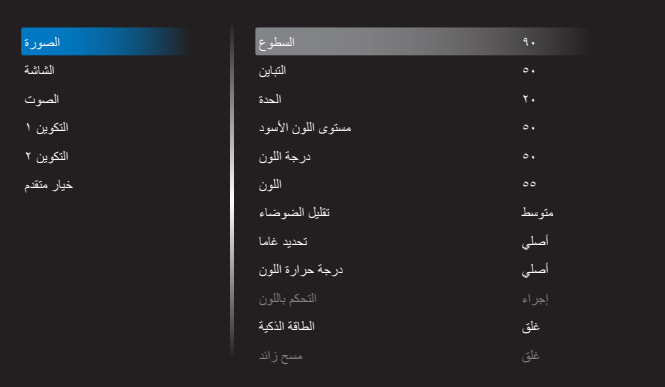

#### **السطوع**

يتيح ضبط درجة سطوح تباين اإلضاءة الخلفية للشاشة.

#### **التباين**

ضبط معدل التباين إلشارة الدخل.

مالحظة: مصدر الفيديو فقط

### **الحدة**

هذه الوظيفة قادرة رقميا على الحفاظ على صورة واضحة في أي توقيت. اضبط حدة الصورة حسب وضع الصورة المستخدم. مالحظة: مصدر الفيديو فقط

#### **مستوى اللون األسود**

ضبط مستوى سطوع الصورة للخلفية. مالحظة: مصدر الفيديو فقط. وضع صور sRGB هو الوضع القياسي وال يمكن تغييره.

## **درجة اللون )تدرج اللون(**

ضبط درجة لون الشاشة. اضغط على زر + ليتحول لون الجلد إلى اللون األخضر. اضغط على زر - ليتحول لون الجلد إلى اللون الأرجواني. مالحظة: مصدر الفيديو فقط

## **اللون )تشبع(**

ضبط لون الشاشة. اضغط على زر + لزيادة عمق اللون. اضغط على زر - لتقليل عمق اللون. مالحظة: مصدر الفيديو فقط

## **تقليل الضوضاء**

ضبط مستوى تقليل الضوضاء. مالحظة: مصدر الفيديو فقط

#### **تحديد غاما**

حدد وضع غاما العرض، ويشير ذلك إلى منحنى سطوع دخل اإلشارة. ثم أختر قيمة من {أصلي} / {7, 7} / {2, ٢} / {S gamma}. مالحظة: مصدر الفيديو فقط. وضع صور sRGB هو الوضع القياسي وال يمكن تغييره.

#### **درجة حرارة اللون**

ضبط درجة حرارة اللون.

تصبح الصورة أكثر حمرة بانخفاض قيمة درجة حرارة اللون، وتصبح أكثر زرقة مع تناقص القيمة.

مالحظة: مصدر الفيديو فقط.

#### **التحكم باللون**

يمكن ضبط مستوى الألوان الأحمر والأخضر والأزرق من خلال أشرطة الألوان. R: كسب األحمر، G كسب األخضر، B كسب األزرق.

#### **الطاقة الذكية**

التحكم في خفض استهالك الطاقة حسب إعداد السطوع.

- }غلق{: بال مالءمة
- }متوسط{: %80 استهالك طاقة حسب اإلعدادات الحالية
- }مرتفع{: %65 استهالك طاقة حسب اإلعدادات الحالية

#### **مسح زائد**

إذا واجهتك مشاكل في المسح الزائد، يمكنك تغيير مساحة عرض الصورة.

- }فتح{: عرض %95 من مساحة الصورة اإلجمالية.
- }غلق{: عرض %100 من مساحة الصورة اإلجمالية. مالحظة: مصدر الفيديو فقط.

#### **إعادة تعيين الصورة**

إعادة تعيين كل اإلعدادات في قائمة "الصورة". حدد "إعادة ضبط" الستعادة بيانات الضبط المسبق في المصنع. اضغط على الزر "إلغاء" لإلغاء الأمر والعودة إلى القائمة السابقة.

#### **6-2-2.قائمة الشاشة**

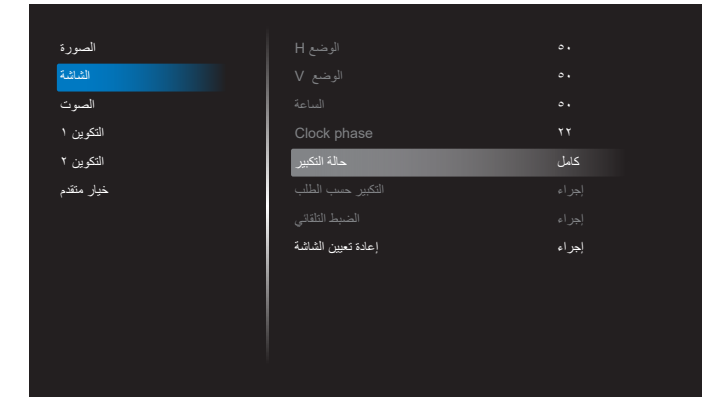

#### **الوضع H**

يتيح التحكم في الوضع األفقي للصورة في نطاق مساحة العرض في LCD. اضغط على زر + لتحريك الشاشة يمينًا. ً اضغط على زر - لتحريك الشاشة يسارا. مالحظة: دخل VGA فقط.

## **الوضع V**

يتيح التحكم في الوضع الرأسي للصورة في نطاق مساحة العرض في LCD. اضغط على زر + لتحريك الشاشة لأعلى. اضغط على زر - لتحريك الشاشة لأسفل. مالحظة: دخل VGA فقط.

#### **الساعة**

اضغط على الزر + لتوسيع عرض الصورة إلى جهة اليمين في الشاشة. اضغط على الزر - لتضييق عرض الصورة إلى جهة اليسار في الشاشة. مالحظة: دخل VGA فقط.

#### **Phase Clock( مرحلة الساعة(**

تحسين تركيز ووضوح وثبات الصورة بزيادة أو تقليل هذا اإلعداد. مالحظة: دخل VGA فقط.

#### **حالة التكبير**

اختر أحد أوضاع دخل الفيديو: }كامل{ / }حقيقي{ / }9:21{/ }3:4{/ }مخصص{

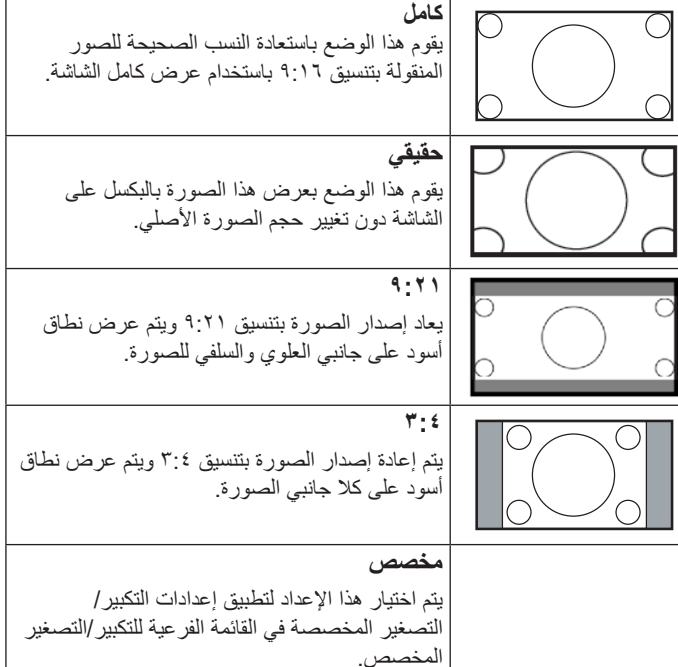

#### **التكبير حسب الطلب**

يمكن استخدام هذه الوظيفة لتحسين إعدادات التكبير/التصغير المخصصة بما يالئم الصورة المراد عرضها.

مالحظة: ال تتاح هذه الوظيفة إال عند ضبط }حالة التكبير{ على }مخصص{.

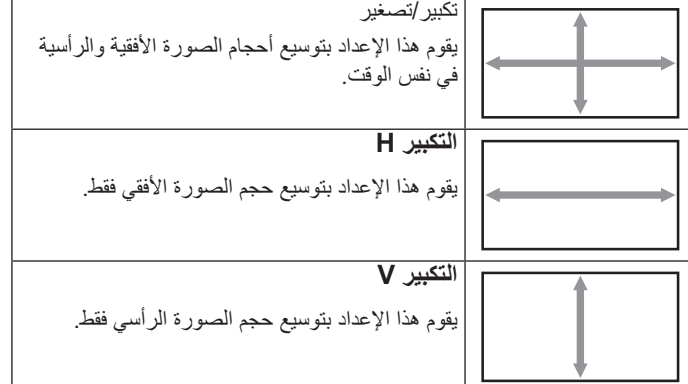

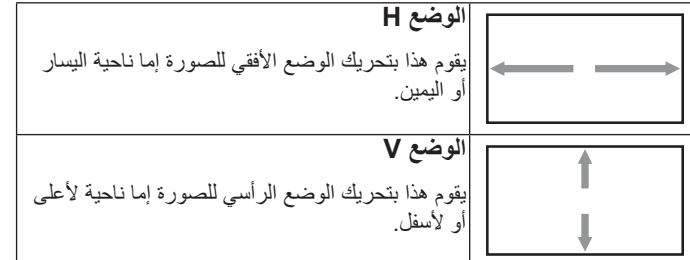

#### **الضبط التلقائي**

اضغط على "تعيين" لرصد وضبط "وضع H" و"وضع V" و"الساعة" و"المرحلة" تلقائيًا. مالحظة: دخل VGA فقط.

#### **إعادة تعيين الشاشة**

إعادة ضبط كل الإعدادات في قائمة الشاشة إلى قيم المصنع المحددة مسبقًا.

## **6-2-3.قائمة الصوت**

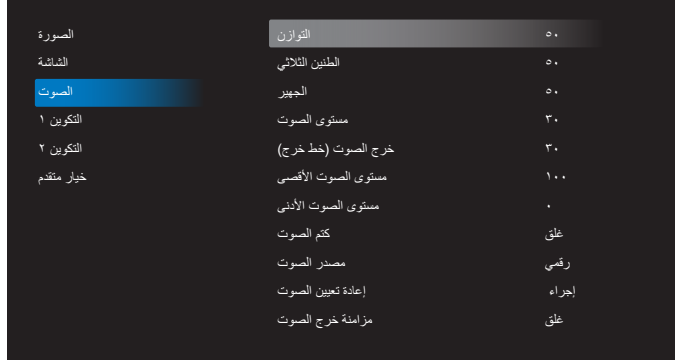

#### **التوازن**

ضبط هذه الخاصية يضمن توازن مخرج الصوت يمينًا ويسارًا.

## **الطنين الثالثي**

يضبط هذا الخيار زيادة المستويات المرتفعة من الصوت أو خفضها.

## **الجهير**

يضبط هذا الخيار زيادة المستويات المنخفضة من الصوت أو خفضها.

### **مستوى الصوت** ضبط مستوى الصوت.

## **خرج الصوت )خط خرج(**

اضبطه لرفع مستوى الصوت الخارج من الخط (مستوى الصوت) أو خفضه. مالحظة: سيتم تعطيل هذه الوظيفة عند ضبط "مزامنة خرج الصوت" على وضع التشغيل.

#### **مستوى الصوت األقصى** ضبط الحد األقصى إلعداد مستوى الصوت.

**مستوى الصوت األدنى**  ضبط الحد األدنى إلعداد مستوى الصوت.

## **كتم الصوت** ُستخدم هذا الخيار لغلق/فتح خاصية كتم الصوت. ي

## **مصدر الصوت**

حدد مصدر دخل الصوت. }تناظري{: إصدار الصوت من دخل الصوت. }رقمي{: إصدار الصوت من DVI/HDMI.

#### **إعادة تعيين الصوت**

إعادة كل الإعدادات في قائمة الصوت إلى قيم المصنع المحددة سابقًا.

#### **مزامنة خرج الصوت**

مزامنة مستوى صوت خرج الخط مع مستوى صوت السماعة الداخلية.

}فتح{: تمكين الوظيفة وإلغاء تنشيط "مستوى خرج الصوت )خط خرج(".

}غلق{: تعطيل الوظيفة.

**إعداد السماعة**

تعيين السماعة الداخلية على وضع }فتح{ أو }غلق{.

## **6-2-4.قائمة التكوين 1**

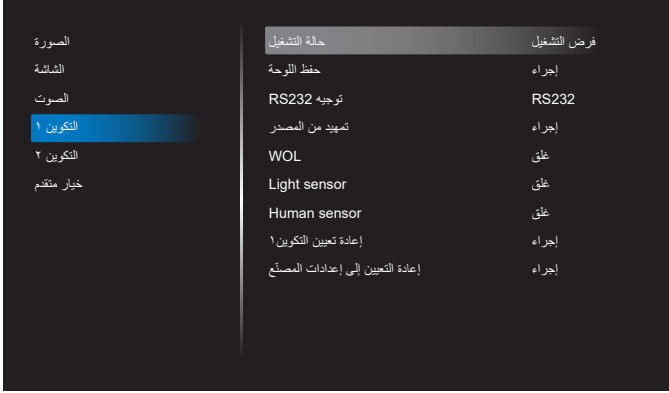

## **حالة التشغيل**

حدد حالة الشاشة عند توصيل سلك الطاقة في المرة القادمة.

- .ً }إيقاف التشغيل{ َّ ستظل الشاشة في وضع إيقاف التشغيل عندما يكون سلك الطاقة موصال
- .ً }فرض التشغيل{ َّ ستنتقل الشاشة إلى وضع التشغيل عندما يكون سلك الطاقة موصال
- }آخر حالة{ ستعود الشاشة إلى حالة التشغيل السابقة )فتح/غلق/استعداد( عندما يكون .ً َّ سلك الطاقة موصال

#### **حفظ اللوحة**

حدد هذا الخيار لتمكين وظائف حفظ اللوحة وبالتالي تقليل خطورة ثبات الصورة أو الصورة الشبحية.

- }السطوع{ حدد الخيار }فتح{ وسيتم تقليل سطوع الصورة إلى مستوى مناسب. ال يمكن تغيير إعداد السطوع في قائمة الصورة عندما يكون هذا الإعداد ممكِّنًا.
- }تحريك البكسل{ حدد الفاصل الزمني )}تلقائي{ أو }10 900{ ثانية / }غلق{( للشاشة لتوسيع حجم الصورة قليلأ وتحريك موضع وحدات البكسل في الاتجاهات الأربعة (أعلى وأسفل ويسار ويمين). سيؤدي تنشيط ميزة تحريك البكسل إلى تعطيل الوضع H األفقي والوضع V الرأسي وحالة التكبير في قائمة الشاشة.

مالحظة: مصدر الفيديو فقط.

#### **توجيه 232RS**

تحديد مسار توجيه 232RS

- }232RS }يتم توجيه 232RS من مقبس هاتف 2.5 مم
	- }232RS>-LAN }يتم توجيه 232RS من 45RJ
	- }232RS OPS }يتم توجيه 232RS من OPS

## **تمهيد من المصدر**

ً حدد مصدرا عند إجراء التمهيد.

- }اإلدخال{ حدد مصدر الدخل عند إجراء التمهيد.
- }مشغل{ حدد فهرس قوائم التشغيل في مشغل الوسائط أو المتصفح أو مشغل PDF؛ إذ يشير الرقم 0 إلى عدم وجود أي قائمة تشغيل.

#### **WOL( التنبيه عند االتصال بشبكة LAN)**

السماح بتشغيل الشاشة من خالل رسالة عبر شبكة اتصال. مالحظة: ال تعمل هذه الوظيفة إال في الوضع 1 والوضع 2 للطاقة.

#### **sensor Light( مستشعر الضوء(**

حدده لتشغيل وظيفة مستشعر الضوء أو إيقاف تشغيلها في 41CRD.

### **sensor Human( مستشعر األشخاص(**

حدده لتشغيل وظيفة مستشعر األشخاص أو إيقاف تشغيلها في 41CRD.

#### **إعادة تعيين التكوين1**

إعادة كل الإعدادات في قائمة التكوين ١ إلى قيم المصنع المحددة سابقًا.

#### **ّع إعادة التعيين إلى إعدادات المصن**

إعادة كل اإلعدادات المخصصة في القوائم الصورة والشاشة والصوت والتكوين 1 والتكوين 2 وخيار متقدم إلى قيم المصنع االفتراضية.

#### **6-2-5.قائمة التكوين 2**

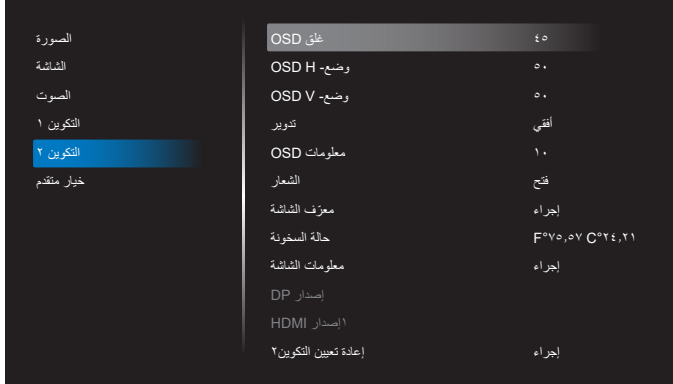

#### **غلق OSD**

اضبط الفترة الزمنية التي تظل فيها قائمة العرض على الشاشة. الخيار ات هي {غلق، ٥- ١٢٠} ثانية. لا يختفي الخيار {غلق} تلقائيًا.

#### **وضع- H OSD**

اضبط الوضع الأفقي لقائمة العرض على الشاشة.

## **وضع- V OSD**

اضبط الوضع الرأسي لقائمة العرض على الشاشة.

#### **تدوير**

تغيير OSD وAndroid إلى وضع أفقي/عمودي. مالحظة: لن تدور إدخاالت الفيديو مع هذا اإلعداد.

مالحظة: إذا تم تشغيل محتوى فيديو باستخدام مجموعة أدوات APK Android، يجب على المستخدم إيقاف التشغيل ثم إعادة التشغيل للحصول على صورة الفيديو الصحيحة.

#### **معلومات OSD**

تعيين الفترة الزمنية التي تم فيها عرض معلومات OSD في الركن العلوي األيسر من الشاشة. سيتم عرض معلومات OSD عند تغيير مصدر الدخل واإلشارة.

الخيارات هي }غلق، -1 60{ ثانية.

## **الشعار**

حدد هذا الخيار لتمكين عرض صورة الشعار أو تعطيله عند تشغيل الشاشة.

 }غلق{ – لن يتم عرض كل من شعار Philips الثابت والرسم المتحرك لتمهيد Android.

- }فتح{ القيمة االفتراضية. سيتم عرض كل من شعار Philips والرسم المتحرك لتمهيد Android.
	- {مستخدم} لن يتم عرض شعار Philips الثابت، ولن يُعرض في إعدادات ِبل المستخدم. Android سوى الرسم المتحرك للتمهيد المحدد من ق

مالحظة: لن يتم تدوير الشعار حتى لو تم تعيين إعداد التدوير.

#### **ّ معرف الشاشة**

ِن رقم التعريف للتحكم في الشاشة من خالل اتصال 232RS. يجب أن يوجد رقم عيّ معرّف فريد لكل شاشة عند توصيل مجموعات متعددة من الشاشات. يتراوح رقم معرّف الشاشة بين 1 و.255

- نطاق تعيين } ّ معرف الشاشة{ هو }255-1{. يكون اإلعداد االفتراضي .1
- نطاق تعيين }مجموعة الشاشات{ هو }254-1{. يكون اإلعداد االفتراضي .1

#### **حالة السخونة**

الحالة الحرارية الحالية.

#### **معلومات الشاشة**

عرض معلومات حول الشاشة، بما في ذلك رقم الطراز وإصدار البرنامج والرقم التسلسلي وساعات التشغيل.

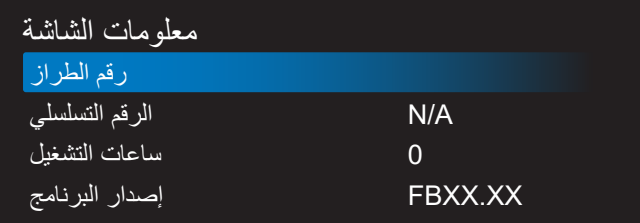

#### **إصدار DP**

تغيير إصدار DP. ١,١ أو ١.١.

#### **إصدار HDMI**

تعيين إصدار HDMI على 1.4 أو .2.0 مالحظة: مصدر دخل HDMI فقط.

#### **إعادة تعيين التكوين2**

إعادة كل الإعدادات في قائمة التكوين ٢ إلى قيم المصنع المحددة سابقًا.

## **6-2-6.قائمة خيار متقدم**

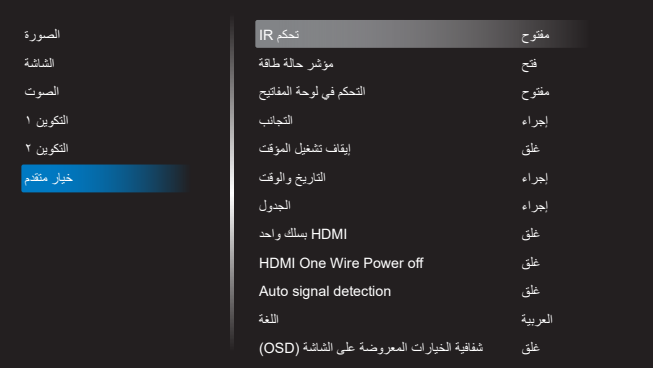

#### **تحكم IR**

تحديد وضع تشغيل وحدة التحكم عن بُعد عند توصيل عدة شاشات من خلال اتصال RS232.

- {مفتوح} ـ يمكن تشغيل كل الشاشات بشكل طبيعي من خلال وحدة التحكم عن بُعد ِ
- }ابتدائي{ يقوم بتحديد هذه الشاشة كشاشة رئيسية لتشغيل وحدة التحكم عن بعد. مع العلم أنه يتم تشغيلها فقط من خلال وحدة التحكم عن بعد. (في الوضع الأساسي، تتم معالجة مفتاح الأشعة تحت الحمراء دائمًا بصرف النظر عن إعدادات معرّف الشاشة أو مجموعة الشاشات(.
- }ثانوي{ يقوم بتحديد هذه الشاشة كشاشة ثانوية. ال يمكن تشغيل هذه الشاشة باستخدام وحدة التحكم عن بُعد، ولن تستقبل إلا إشارة التحكم من الشاشة الأساسية عبر اتصـال RS232.
- {قفل الكل} / {قفل الكل إلا مستوى الصوت} / {قفل الكل إلا الطاقة} / {قفل الكل إلا PWR & VOL] - قفل وظيفة التحكم من بُعد لمهذه الشاشة. لإلغاء القفل، اضغط مع الاستمرار على الزر INFO في وحدة التحكم عن بُعد لمدة ٦ (ست) ثوانٍ.

#### **مؤشر حالة طاقة**

اختر هذا اإلعداد لتعيين لمبة بيان حالة الطاقة على تشغيل أو إيقاف. اختر (فتح) للاستخدام العادي.

#### **التحكم في لوحة المفاتيح**

اختر هذه الخاصية لتمكين وظيفة لوحة المفاتيح في الشاشة (أزرار التحكم) أو تعطيلها.

- }مفتوح{ تمكن وظيفة لوحة المفاتيح.
- {قفل الكل} / {قفل الكل إلا مستوى الصوت} / {قفل الكل إلا الطاقة} / {قفل الكل إلا VOL & PWR}- تعطيل وظيفة لوحة المفاتيح.

ملاحظة: يُستخدم "وضع قفل التحكم في لوحة المفاتيح" لتعطيل الوصول إلى جميع وظائف ً التحكم في لوحة المفاتيح تماما. لتمكين وظيفة قفل التحكم في لوحة المفاتيح أو تعطيلها، اضغط مع الاستمرار على الزرين [VOL+ ] و[UP ] معًا في وقت واحد لمدة تزيد على ٣ ثوانٍ.

#### **التجانب**

أنشئ مصفوفة شاشة كبيرة أحادية (حائط فيديو) تتكون مما يصل إلى ١٥٠ مجموعة من الشاشات )ما يصل إلى 10 مجموعات على الجانب الرأسي و15 مجموعة على الجانب الأفقي). تتطلب هذه الوظيفة إجراء اتصال تسلسلي على التوالي (سلسلة ديزي).

- تأخير التشغيل: عيّن وقت تأخير التشغيل (بالثوانـي). يسمح الخيار الافتراضـي {تلقائـي} ِّ بالتشغيل المتتابع لكل شاشة من خالل رقم معرفها عند توصيل عدة شاشات. وتتمثل الخيارات المتاحة فيما يلي: }غلق/تلقائي/ 255-2{.
- السطوع: {عادي} ضبط مجمل سطوع الصورة والشاشة الخلفية (الإضاءة الخلفية) في قائمة الشاشة. }ACS – }تطبيق قيم السطوع )اإلضاءة الخلفية( التي يتم ضبطها من خالل أداة MIC. القيمة االفتراضية قبل الضبط هي إعداد السطوع نفسه المستخدم في قائمة الشاشة.
	- أجهزة عرض أفقية: تحديد عدد الشاشات في الجانب األفقي.
	- أجهزة عرض عمودية: تحديد عدد الشاشات في الجانب الرأسي.
		- الوضعية: تحديد موضع هذه الشاشة في مصفوفة الشاشات.

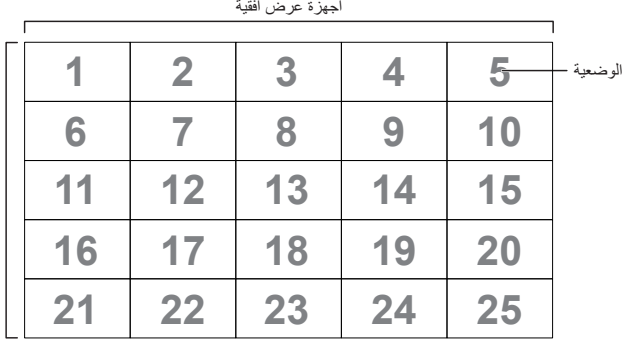

جهزة عرض عمونية أجھزة عرض عمودیة

> تعويض اإلطار: تشغيل وظيفة تعويض اإلطارات وإيقاف تشغيلها. تضبط الشاشة الصورة لتعويض عرض حواف الشاشة من أجل إظهار الصورة بشكل دقيق. من خالل تعويض اإلطارات:

> > }فتح{

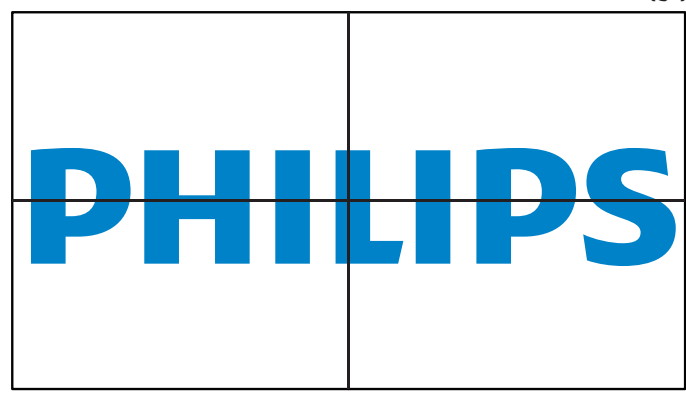

}غلق{

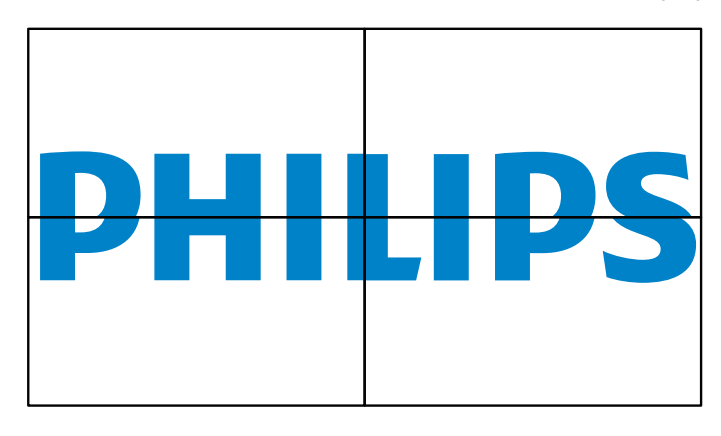

 تمكين: حدد هذا الخيار لتمكين وظيفة التجانب.

#### **إيقاف تشغيل المؤقت**

عَيّن وقت إيقاف تشغيل تلقائيًا (بالساعات).

#### **التاريخ والوقت**

تمكنك هذه الوظيفة من ضبط الوقت والتاريخ الحالي للساعة الداخلية لهذه الشاشة.

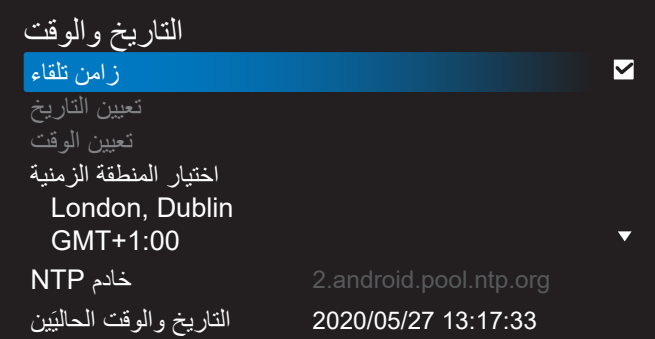

 }زامن تلقاء{ - مزامنة تلقائية لساعة الشاشة مع خادم NTP.

### **الجدول**

يتيح للمستخدم إعداد ما يصل إلى سبعة فواصل زمنية مجدولة مختلفة لنشاط الشاشة.

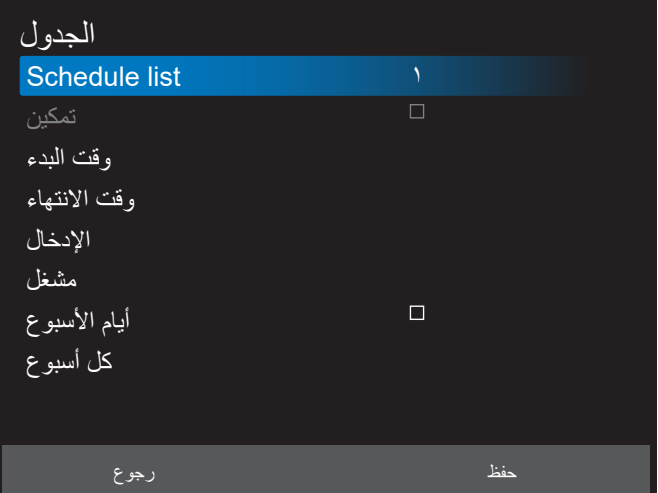

- }list Schedule( }قائمة الجدول( حدد من 1 إلى 7 جداول لتحريرها.
- }تمكين{ تمكين الجدول المحدد أو تعطيله. في حالة تعارض الوقت مع جدول آخر ً أو وقت البدء/االنتهاء، يكون مصدر الدخل فارغا، وال يمكن للمستخدم تمكين هذا الجدول.
	- }وقت البدء{ تعيين وقت البدء.
	- }وقت االنتهاء{ تعيين وقت االنتهاء.
- {الإدخال} تعيين مصدر الدخل، وسينتقل النظام تلقائيًا إلى المصدر المحدد في وقت البدء.
	- }مشغل{ تعيين قائمة تشغيل من 1 إلى 7 للمصادر التالية: "مشغل الوسائط" و"مشغل PDF "و"المتصفح".
	- {أيام الأسبوع} تعيين أيام الأحد والإثنين والثلثاء والأربعاء والخميس والجمعة والسبت.
		- }كل أسبوع{ تعيين دورة التشغيل.
		- {رجوع} إلغاء الأمر وعدم تغيير بيانات الجدول.
			- }حفظ{ حفظ بيانات الجدول.

## **HDMI بسلك واحد**

تمكين ميزة CEC HDMI( التحكم في إلكترونيات المستهلك المتصلة بـ HDMI )أو تعطيلها.

## **Off Power Wire One HDMI( إيقاف تشغيل HDMI بسلك واحد(**

السماح للمستخدم بتعيين عدة أجهزة على وضع االستعداد بالضغط على زر الطاقة. ال تتوفر هذه الوظيفة إال عند تمكين ميزة CEC HDMI.

## **اللغة**

تحديد اللغة المستخدمة من قائمة المعلومات المعروضة على الشاشة.

وتتمثل الخيارات المتاحة فيما يلي: /Français/简体中文/Deutsch/English Italiano/Español/Русский/Polski/Türkçe/繁體中文/日本語/ /Português/ /Dutch/Norwegian/Finnish/Swedish/Danish .Czech/Lithuanian/Latvian/Estonian

## **شفافية الخيارات المعروضة على الشاشة )OSD )**

ضبط شفافية قوائم OSD.

- }غلق{ إيقاف الشفافية.
- }100-1{ مستوى الشفافية 100-1

### **حفظ الطاقة**

الوضع 1 ]إيقاف TCP، تشغيل WOL، إيقاف تلقائي[

الوضع 2 ]إيقاف TCP، تشغيل WOL، تشغيل/إيقاف تلقائي[

الوضع 3 ]تشغيل TCP، إيقاف WOL، تشغيل/إيقاف تلقائي[

الوضع 4 ]تشغيل TCP، إيقاف WOL، بدون تشغيل/إيقاف تلقائي[

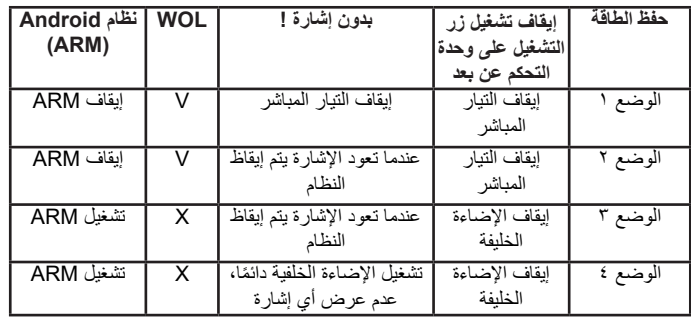

الجدول التالي هو جدول إجراء أللواح نظام Android بأوضاع طاقة متعددة.

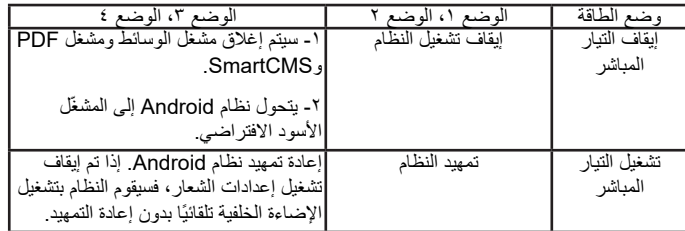

**خيار متقدم إلعادة الضبط**

إعادة كل الإعدادات ما عدا {التاريخ والوقت} في قائمة خيار متقدم إلى قيم المصنع المعيَّنة سابقًا.

## **- تنسيقات الوسائط المدعومة**

## **صيغ الوسائط المتعددة لجهاز USB**

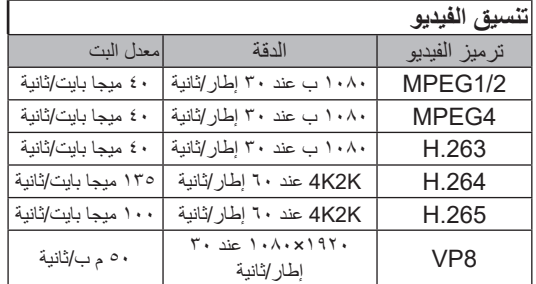

#### **تنسيق الصوت**

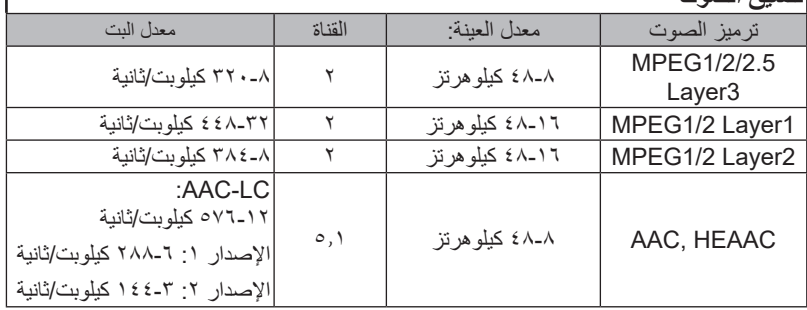

#### **شكل الصورة** الصورة الدقة  $T11 \cdot x T12 \cdot JPEG$  $Y11 \cdot x 716 \cdot \boxed{\text{PNG}}$  $Y11 \cdot x 716 \cdot \Box$ BMP

مالحظات:

- قد ال يعمل الصوت أو الفيديو في حال تجاوز معدل البت/معدل اإلطار المعياري للمحتويات، معدل اإلطار/ في الثانية المتوافق والمذكور في الجدول أعاله.
- وفي حال زيادة معدل البت أو معدل اإلطار الخاص بمحتويات الفيديو عن المعدل المذكور في الجدول أعاله، قد تتسبب هذه الزيادة في تقطيع مقاطع الفيديو أثناء التشغيل.

Г

• لا يستطيع مصدر Android (مشغِّل الوسائط وCMND) تشغيل صور kغ نقطة إلى نقطة.

## **- حل المدخل**

**دعم التوقيت:**

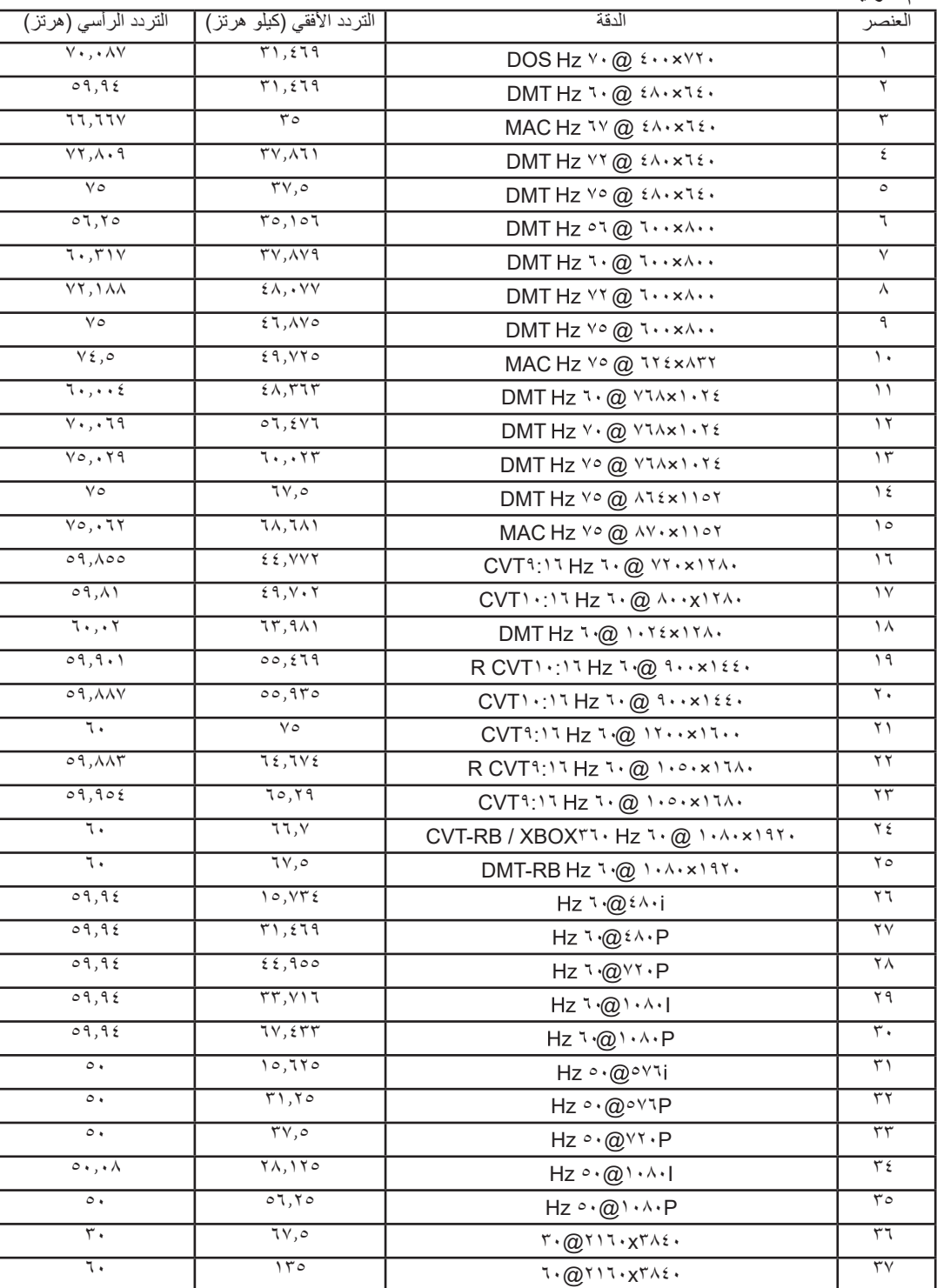

 تعتبر جودة نص الكمبيوتر مثالية في وضع UHD( 3840 × ،2160 60 هرتز(.

• قد تبدو شاشة عرض الكمبيوتر الخاص بك مختلفة تبعًا للصنع (وإصدار Windows الخاص بك).

 اطلع على كتيب تعليمات الكمبيوتر للحصول على معلومات حول توصيل الكمبيوتر بالشاشة.

• في حالة وجود وضع تحديد التردد الأفقي والرأسي، حدد ٦٠ هرتز (رأسي) و من الترارفقي). وفي بعض الحالات، قد تظهر بعض الإشارات غير الطبيعية (مثل الخطوط) على الشاشة عند إيقاف تشغيل الكمبيوتر (أو إذا تم فصل الكمبيوتر). إذا حدث ذلك، اضغط على زر [الإدخال] للدخول إلى وضع الفيديو. تأكد أيضًا من أن الكمبيوتر متصل.

 عندما تبدو اإلشارات المتزامنة األفقية غير منتظمة في وضع RGB، تحقق من وضع حفظ طاقة الكمبيوتر أو توصيالت الكبالت.

 يتوافق جدول إعدادات الشاشة مع معايير VESA/IBM، ويعتمد على الدخل التناظري.

 يعتبر وضع دعم DVI كنفس وضع دعم الكمبيوتر.

 يعتبر أفضل توقيت للتردد الرأسي لكل وضع هو 60 هرتز.

**4- سياسة عيوب البكسل**<br>نعمل جاهدين على تقديم منتجات تتميز بأعلى درجات الجودة، حيث نستخدم عمليات تصنيع أكثر تقدمًا مع الصارمة الحرصة الجودة. ومع ذلك، لا يمكن في بعض الأحيان تجنب عيوب البكسل أو البكسل الفرعي في اللوحات المزودة بتقنية TFT المستخدمة في شاشات Plasma وLCD. وال يمكن ألي جهة تصنيع ضمان خلو جميع اللوحات ستكون من عيوب البكسل، إلا أن شركة Philips توفر ضمانًا بشأن إصلاح أو استبدال أية شاشة Plasma أو LCD بها عدد غير مقبول من العيوب في خلال فترة الضمان وفقًا لظروف وكيل الضمان المحلي. يوضح هذا الإشعار الألواع المختلفة لعيوب البكسل ويحدد مستويات العيوب الشاشات الشاشات بموجب الضمان، يجب أن تتجاوز العيوب مستوى معين كما هو موضح في الجدول المرجعي. فإذا كانت الشاشة مطابقة للمواصفات، سيُرفض تقديم/مطالبة الضمان. علاوة على المعايير جودة أعلى لأنواع أو مجموعات معينة من عيوب البكسل والتي يمكن مالحظتها أكثر من عيوب أخرى.

## **9-1.وحدات البكسل والبكسل الفرعي**

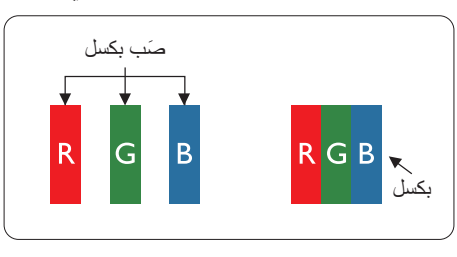

يتكون البكسل أو عنصر الصورة من ثلاث وحدات بكسل فرعية بالألوان الأساسية الأحمر والأخضر والأزرق. وتتكون الصورة الواحدة من عدد من وحدات البكسل. عند إضاءة جميع وحدات البكسل الفرعية لوحدة بكسل، تظهر وحدات البكسل الثلاث الفرعية الملونة معًا كوحدة بكسل واحدة بيضاء. وعندما تكون جميعها معتمة، تظهر وحدات البكسل الثلاث الفرعية الملونة معًا كوحدة بكسل واحدة سوداء. تظهر المجموعات الأخرى لوحدات البكسل الفرعية المضيئة والمعتمة كوحدات بكسل مفردة بألوان أخرى.

## **9-2.أنواع عيوب البكسل وتعريف النقطة**

تظهر عيوب البكسل ووحدات البكسل الفرعية على الشاشة بطرق مختلفة. وهناك فئتان من عيوب البكسل وأنواع عديدة من عيوب البكسل الفرعي بكل فئة.

#### **تعريف النقطة = ما هي "النقطة" المعيبة؟ :**

يُقصد بالنقطة كل وحدة بكسل فرعية معيبة متصلة أو أكثر. ولا يتعلق عدد وحدات البكسل المعيبة بيعني ذلك أن النقلة المعيبة يمكن أن تتكون من وحدة أو وحدتين أو ثالثة وحدات بكسل فرعية معيبة معتمة أو مضيئة.

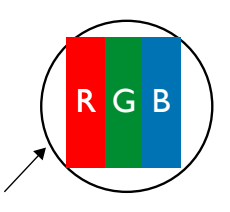

النقطة الواحدة تعادل وحدة بكسل واحدة ،تتكون من ثلاثة وحدات بكسل فرعية تكون باللون الأحمر والأخضر والأزرق.

## **9-3.عيوب النقطة الساطعة**

تظهر عيوب النقطة الساطعة على هيئة وحدات بكسل أو وحدات بكسل فرعية مضيئة بصفة دائمة أو "قيد التشغيل". وفيما يلي أمثلة لعيوب النقاط الساطعة:

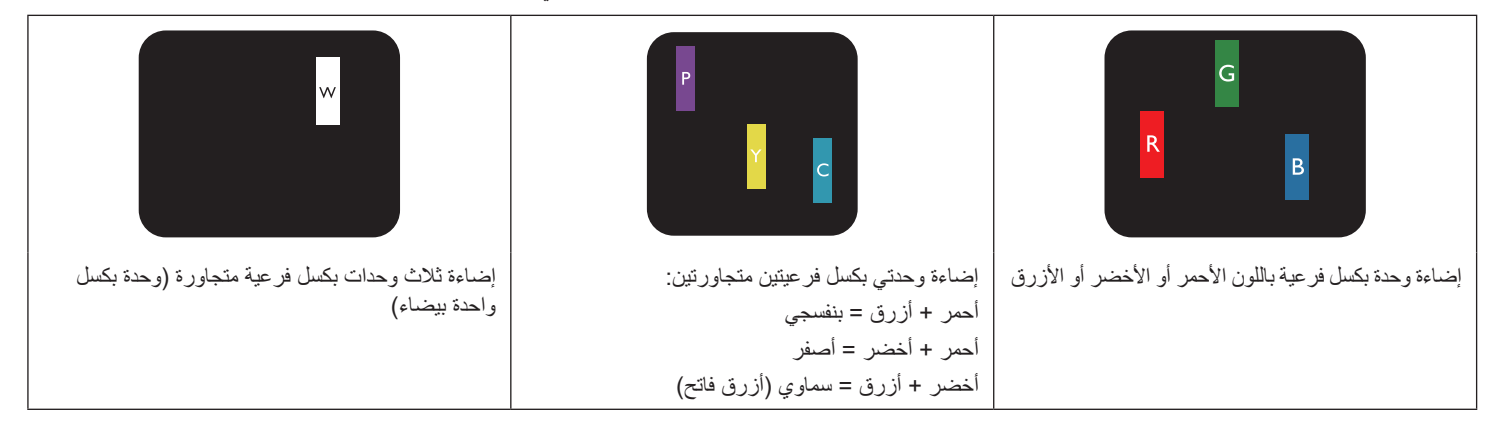

## **9-4.عيوب النقطة المعتمة**

ً تظهر عيوب النقطة السوداء على شكل وحدات بكسل أو وحدات بكسل فرعية معتمة دائما أو "متوقفة عن التشغيل". وفيما يلي أمثلة على عيوب النقطة السوداء:

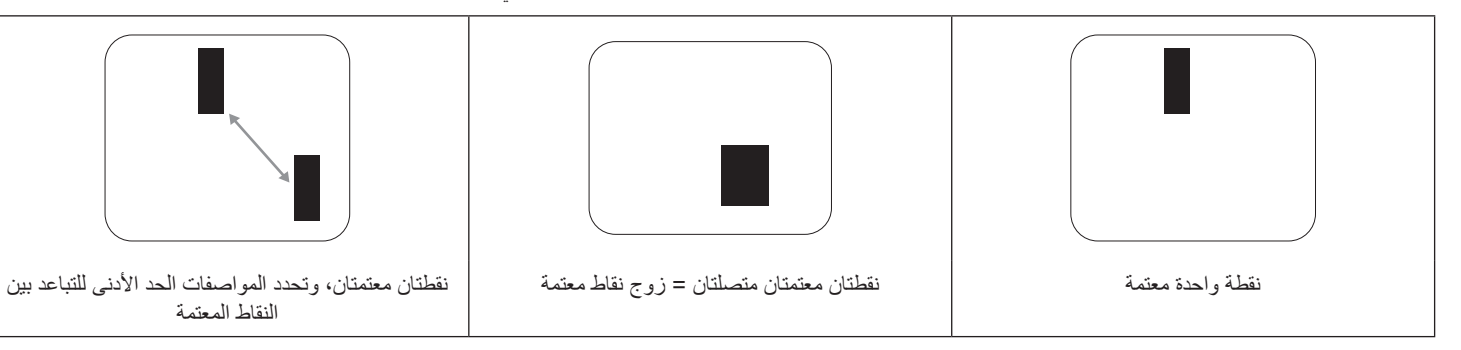

### **9-5.تقارب عيوب البكسل**

نظرًا لتشابه عيوب البكسل وحدات البكسل الفرعي لدرجة أنها قريبة من بعضها فهذا يجعلها أكثر وضوحًا لموحم ما جعل شركة Philips تحدد قيم التفاوتات الخاصة بتقارب عيوب البكسل. ويمكن معرفة المواصفات من خالل الجدول أدناه:

- عدد النقاط المعتمة المتصلة = (النقاط المعتمة المتصلة = زوج نقاط معتمة)
	- الحد األدنى للتباعد بين النقاط المعتمة
		- إجمالي النقاط المعيبة

## **9-6.قيم تسامح عيوب البكسل**

لكي تستوفي الشاشات معايير الأهلية للإصلاح بسبب عيوب البكسل أثناء فترة ألضمان، يجب أن تحتوي لوحة TFT / TFT الموجودة في شاشة Philips المسطحة على عيوب بكسل أو بكسل فرعي تتجاوز قيم التفاوت الموضحة في الجداول التالية:

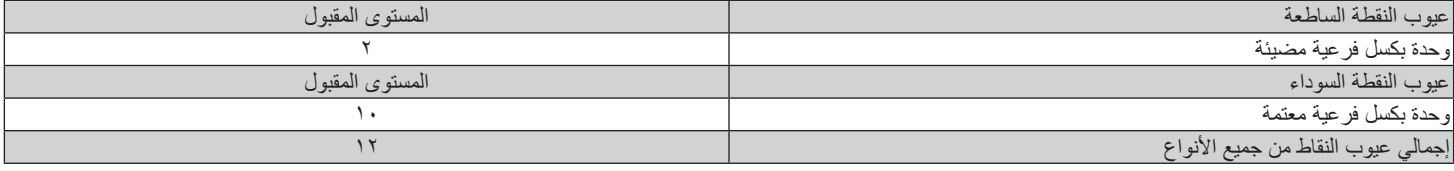

مالحظة: \* عيب واحد أو عيبين متصالن بكسل فرعي = عيب نقاط واحد

## **9-7.مصطلح MURA**

قد تظهر أحيانًا نقاط أو بقع معتمة على شاشات العرض البلورية (LCD). وهذا ما يُعرف في صناعة الشاشات بمصطلح يهم مصطلح ياباني يعني "التفاوت". حيث يستخدم هذا المصطلح لوصف أي شكل أو منطقة متقطعة تظهر فيها صورة غير متجانسة للشاشة في ظل ظروف معينة. ويرجع سبب هذه الظاهرة إلى وجود عيب أو تلف بمحاذاة طبقة الكريستال السائل، وعادة ما يكون بسبب تشغيل الشاشة لفترة طويلة في أماكن درجة حرارتها مرتفعة. وهذه الظاهرة شائعة في صناعة الشاشات، غير أنها غير قابلة للتصليح. ولا تندرج تحت بنود الضمان. وقد وجدت هذه الظاهرة منذ بداية تصنيع شاشات LCD حيث تتضخم الشاشة نتيجة لتشغيلها على دار 1 1 ساعة على الموساء المنخفضة. مما يزاد من احتمال حدوث هذه الظاهرة.

#### **كيفية اكتشاف ظاهرة Mura**

هناك عدة أعراض وأسباب لظاهرة Mura. وفيما يلي العديد من هذه الأعراض والأسباب:

- شوائب الذرات الغريبة في المصفوفة البلورية
- سوء توزيع مصفوفة LCD عند تصنيع الشاشة
- عدم توزيع سطوع اإلضاءة الخلفية بطريقة موحدة
	- إجهاد ناتج عن تجميع لوحة الشاشة
		- عيوب خاليا شاشة LCD
- إجهاد حراري تشغيل الشاشة لمدة طويلة في مكان يتسم بارتفاع درجة الحرارة

#### 65BDL4550D/75BDL4550D/86BDL4550D

#### **كيفية تجنب ظاهرة Mura**

برغم أنه ليس بمقدور الشركة ضمان التخلص الكامل من ظاهرة Mura في كل مرة، إال أنه يمكن الحد من حدوثها من خالل الطرق اآلتية:

- تقليل لمعان اإلضاءة الخلفية
	- استخدام شاشة مؤقتة
- تقليل درجة الحرارة المحيطة بمكان الشاشة

## **10-تنظيف الشاشة واكتشاف األخطاء وإصالحها**

## **. 10-التنظيف**

#### **توخي الحذر عند استخدام هذه الشاشة**

- تجنب وضع يديك أو وجهك أو أي جسم آخر بالقرب من فتحات التهوية الخاسة المثارية بالعلوي من هذه الشاشة عادة ما يكون ساخنًا جدًا بسبب الحرارة العالية لهواء العادم الذي يصدر من فتحات التهوية. ومن الممكن حدوث حروق أو إصابات شخصية إذا اقترب أي عضو من أعضاء الجسم بدرجة كبيرة جدًا. وقد يتسبب وضع أي جسم بالقرب من أعلى هذه الشاشة في تلف هذا الجسم نتيجة للحرارة باإلضافة إلى تلف الشاشة نفسها.
	- تأكد من فصل جميع الكبالت قبل نقل الشاشة. فقد يتسبب نقل الشاشة مع توصيل كبالتها في تلف الكبالت، األمر الذي قد يؤدي إلى نشوب حريق أو صدمة كهربائية.
		- افصل قابس الطاقة من مأخذ التيار في الحائط كإجراء سالمة قبل القيام بتنظيف الشاشة أو إجراءات الصيانة.

#### **تعليمات تنظيف اللوحة األمامية**

- ٍ تمت معالجة مقدمة هذه الشاشة بصفة خاصة. لذا قم بمسح السطح بقطعة قماش نظيفة أو قماش ناعم خال من الوبر.
- في حالة اتساخ السطح، بلِّل قطعة من القماش الناعم الخال من مل من من الم نظم عن العائل من الصائل الذرائل الزائد. ثم امسح سطح هذه الشاشة لإزالة الغبار. وبعد ذلك استخدم قطعة قماش جافة من نفس النوع للتجفيف.
	- ال تخدش سطح الشاشة أو تطرق عليه بأصابعك أو بأجسام حادة من أي نوع.
		- ِنر. ال تستخدم المواد الطيارة مثل بخاخ الحشرات، والمذيبات، والث

#### **تعليمات تنظيف حاوية الشاشة**

- في حالة اتساخ حاوية الشاشة، امسحها بقطعة قماش جافة وناعمة.
- في حالة اتساخ حاوية الشاشة للغاية، بلِّل قطعة قماش خال من ما لي محامل منظف جفيف. وقم بعصر قطعة القماش للتخلص من أكبر كمية من الرطوبة بقدر الإمكان. ثم امسح حاوية الشاشة. واستخدم قطعة قماش جافة أخرى للمسح حتى يجف السطح.
	- لا تستخدم محلولأ يحتوي على زيت لتنظيف الأجزاء البلاستيكية. فقد يؤدي استخدام مثل ذلك المنتج إلى إتلاف الأجزاء البلاستيكية وإبطال الضمان.
- لا تجعل أي سائل أو منظف يلامس سطح هذه الشاشة. وفي حالة تخلل المار في التجاز، قد تحدث مشكلات في التشغيل أو مخاطر التعرض لصدمة أو مخاطر كهربائية.
	- ال تخدش حاوية الشاشة أو تطرق عليها بأصابعك أو بأجسام حادة من أي نوع.
	- لا تستخدم المواد الطيارة مثل بخاخ الحشرات والمذيبات والثِنر على حاوية الشاشة.
	- ال تضع أي شيء مصنوع من المطاط أو البولي فينيل كلوريد بالقرب من حاوية الشاشة لفترات طويلة.

## **. 10-استكشاف المشكالت وإصالحها**

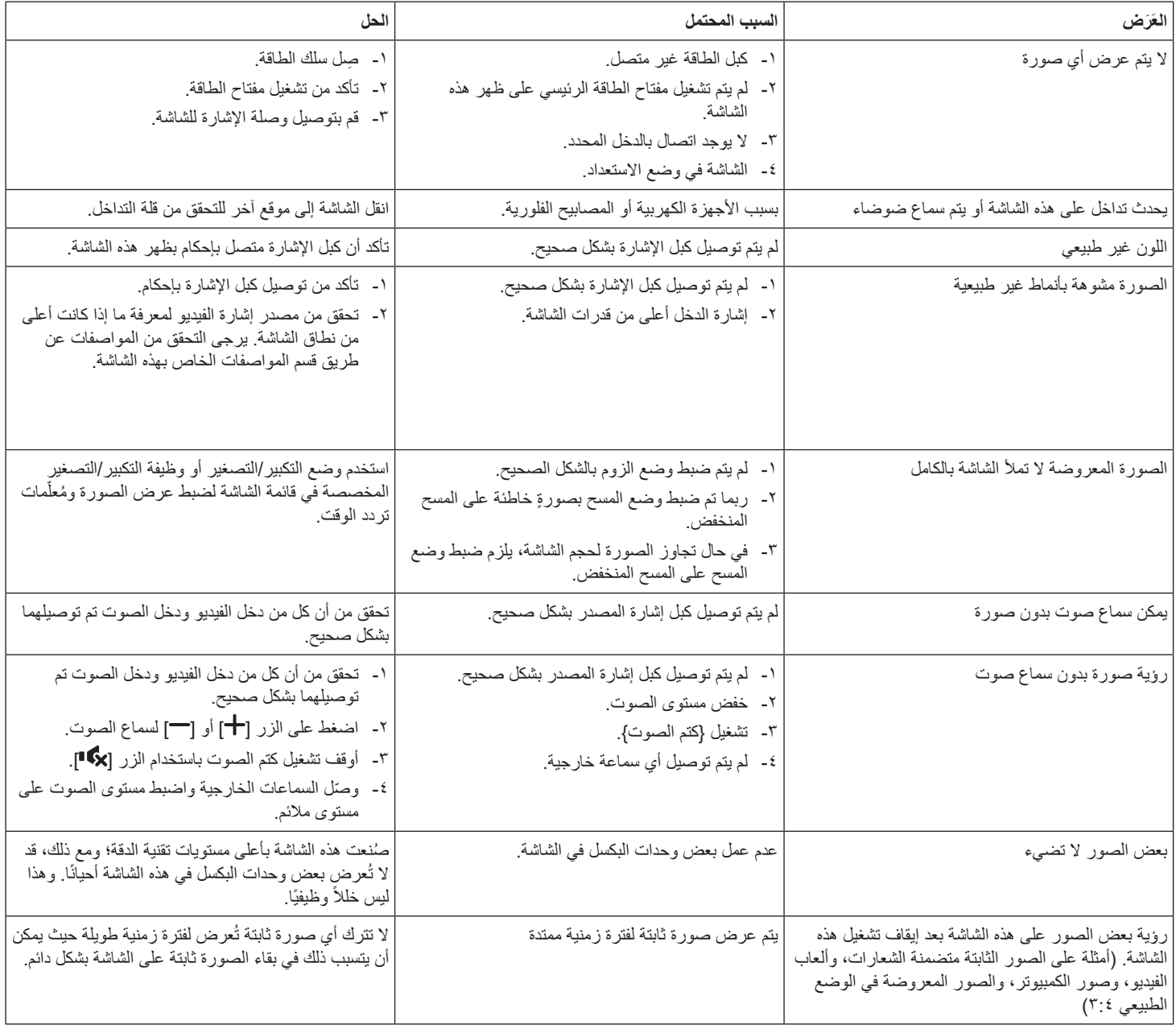

## **11.بيان الضمان**

يعرض الجدول التالي فترات ضمان شاشة الالفتات من PHILIPS؛ وبالنسبة إلى المناطق غير الواردة في هذا الجدول، يرجى االلتزام ببيان الضمان المخصص لكل منها.

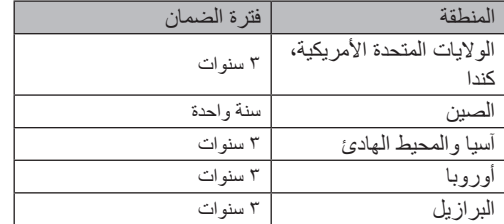

## **المواصفات الفنية**

### **العرض:**

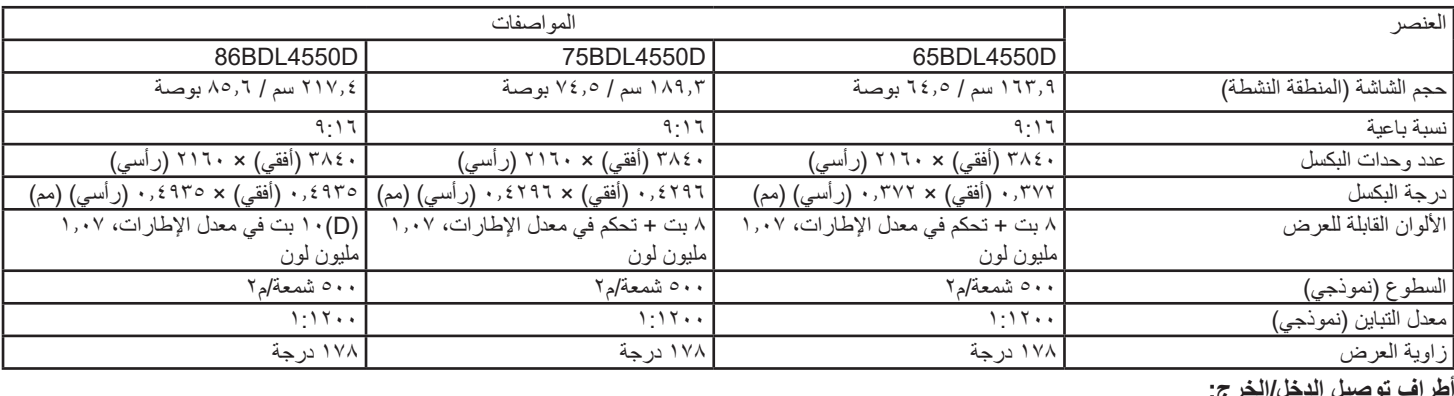

#### **أطراف توصيل الدخل/الخرج:**

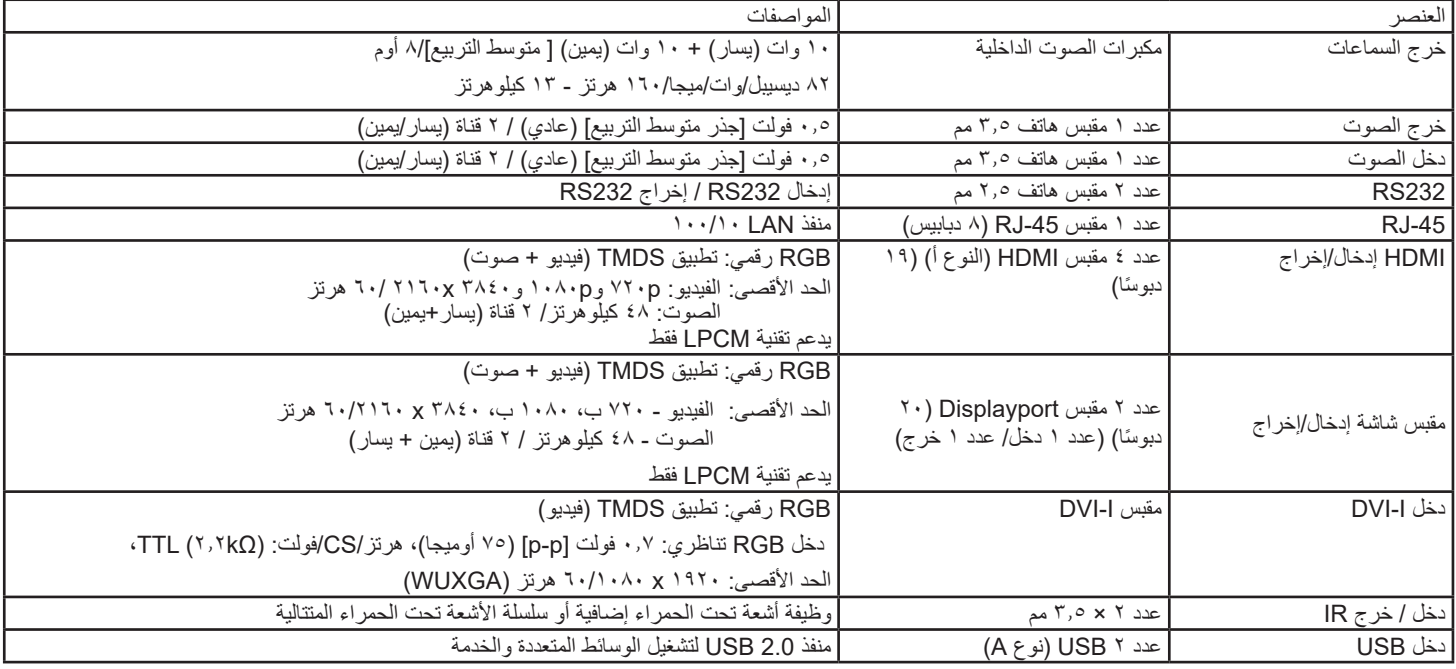

#### **المواصفات العامة:**

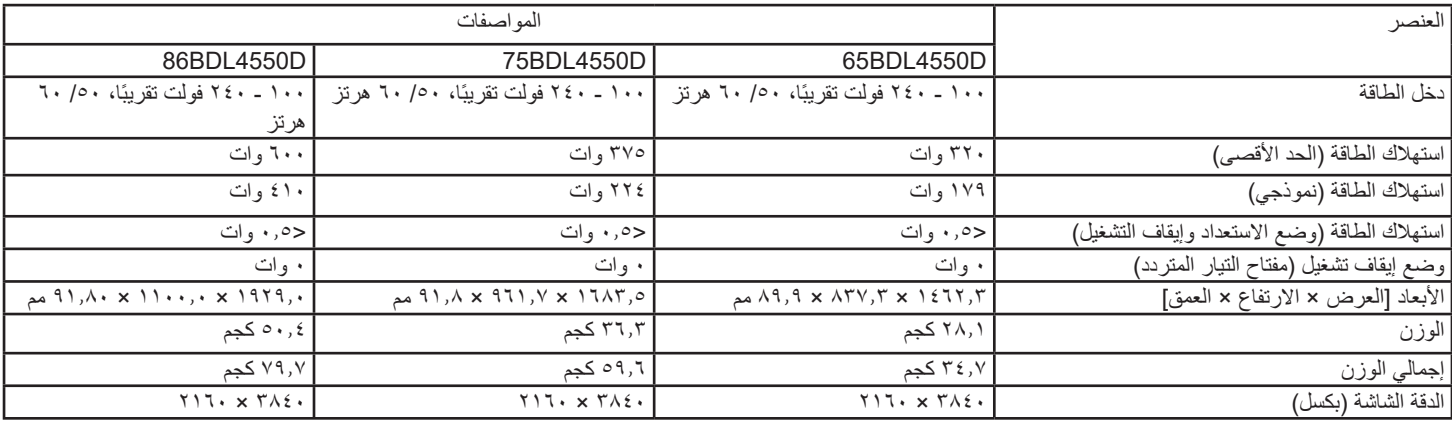

## **البيئية العامة:**

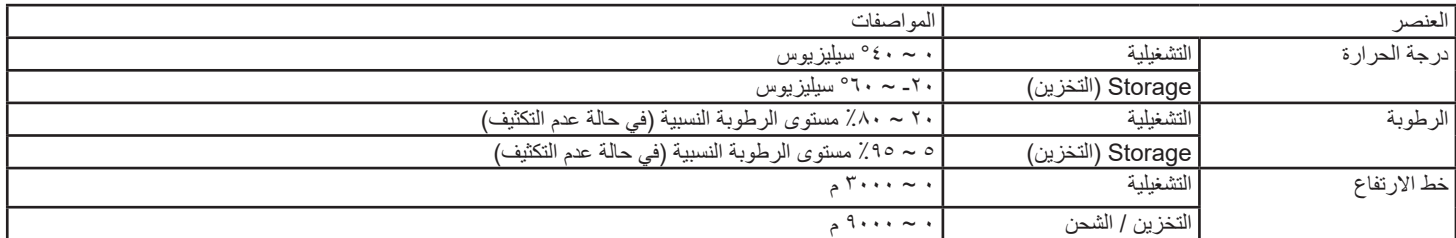
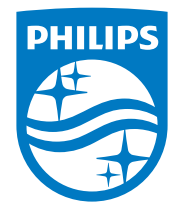

© حقوق الطبع والنشر عام 2021 لشركة .Ltd Investments Victory TOP. جميع الحقوق محفوظة.

صنع هذا المنتج بواسطة شركة .Ltd Investments Victory TOP ويباع تحت مسؤوليتها، وشركة .Ltd Investments Victory TOP هي الضامن في ما يتعلق بهذا المنتج. Philips وشعار درع Philips عالمتان تجاريتان مسجلتان لشركة .V.N Philips Koninklijke وتستخدمان بترخيص.

تخضع المواصفات للتغيير دون إشعار مسبق.

اإلصدار: 1.05V 08-10-2022